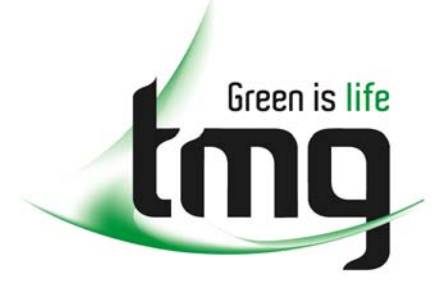

#### ABN 43 064 478 842

231 osborne avenue clayton south, vic 3169 PO box 1548, clayton south, vic 3169 t 03 9265 7400 f 03 9558 0875 freecall 1800 680 680 www.tmgtestequipment.com.au

# Test & **Measurement**

# Complimentary Reference Material

This PDF has been made available as a complimentary service for you to assist in evaluating this model for your testing requirements. S sales TMG offers a wide range of test equipment solutions, from renting short to long  $\triangleright$  rentals term, buying refurbished and purchasing new. Financing options, such as Financial Rental, and Leasing are also available on application. S calibration TMG will assist if you are unsure whether this model will suit your requirements.  $\bullet$  repair Call TMG if you need to organise repair and/or calibrate your unit. S disposal If you click on the "Click-to-Call" logo below, you can all us for FREE!

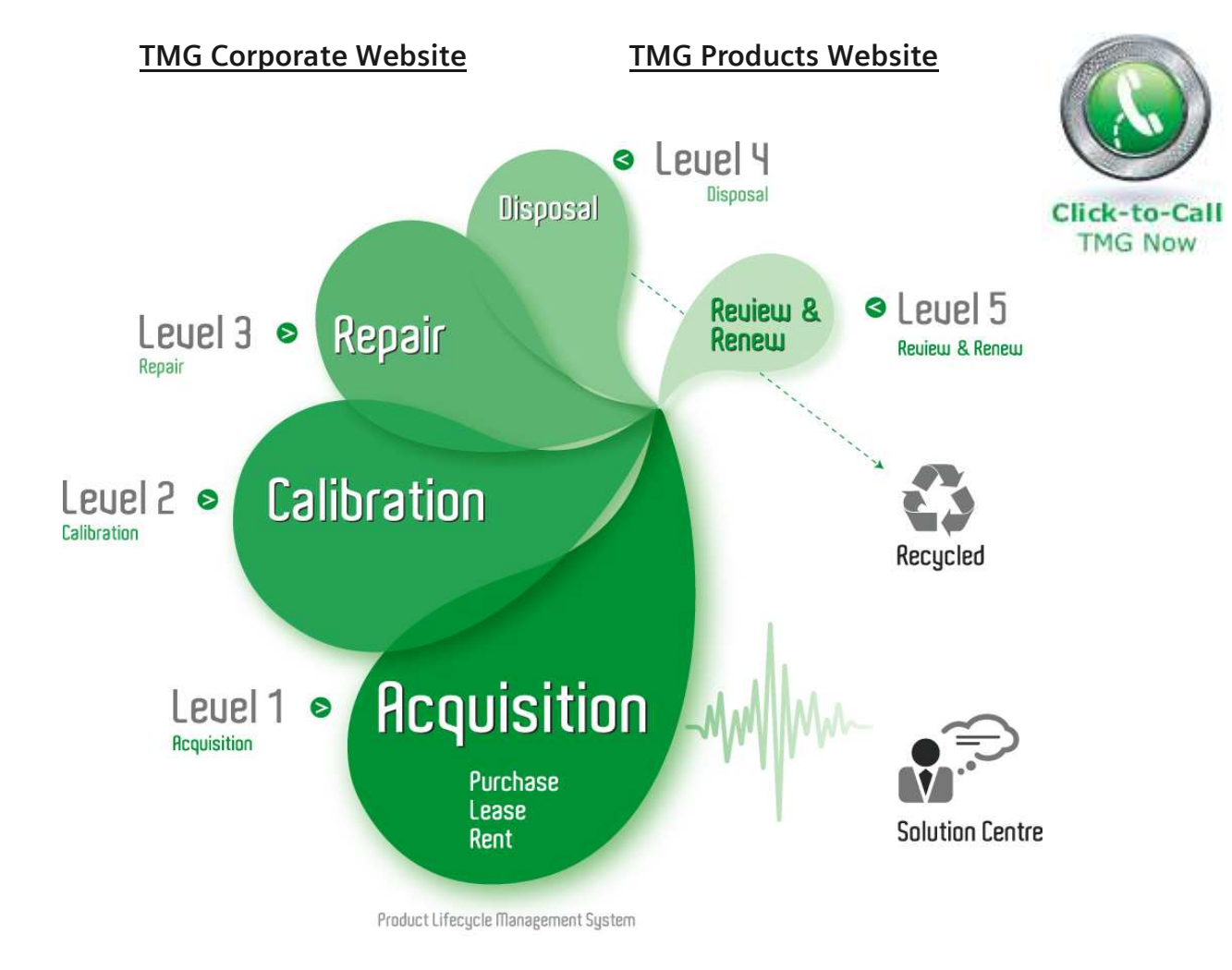

## Disclaimer:

All trademarks appearing within this PDF are trademarks of their respective owners.

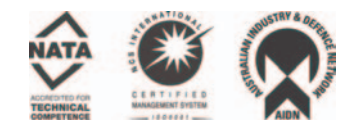

# **Trend AuroraPlus**

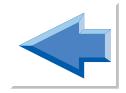

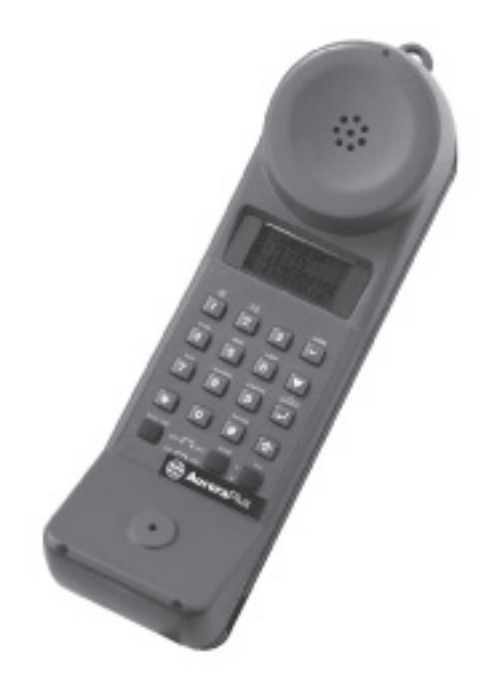

# **User Guide**

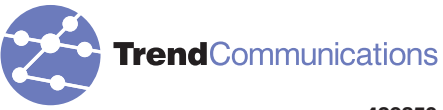

429850 Issue 5 - 04/01 Trend AuroraPlus User Guide

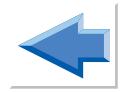

## Copyright Notice

The information contained in this document is the property of Trend Communications Ltd. and is supplied without liability for errors and omissions.

No part of this document may be reproduced or used except as authorised by contract or other written permission from Trend Communications Ltd. The copyright and all restrictions on reproduction and use apply to all media in which this information may be placed.

Trend Communications Ltd. pursue a policy of continual product improvement and reserve the right to alter without notice the specification, design, price or conditions of supply of any product or service.

The Trend **Aurora** name is a registered trademark of Trend Communications Limited.

**Windows** is the registered trademark of Microsoft Corporation.

#### © Trend Communications Ltd. 2001

All rights reserved

Publication ref: 429850 Issue 5 - 04/01

**Trend Communications Ltd.** Knaves Beech Estate, Loudwater, High Wycombe, Buckinghamshire. HP109QZ  $\mathbf{H}$ TEL: +44 (0) 1628 524977 FAX: + 44 (0) 1628 810094 email: trend.infoline@trendcomms.com

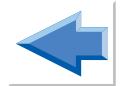

# International Contact Addresses

Trend Communications S.A. Burospace - Bät 7 Route de Gisy 91571 BIEVRES CEDEX FRANCE

TEL: + 33 1 69 35 54 70 FAX: + 33 1 60 19 00 48

Trend CommunicationsGmbH Valerystr. 1 85716 Unterschleißheim b. München **GERMANY** 

TEL: + 49 89 32 30 09 (0) FAX: + 49 89 32 30 09-99

Trend Communications SRL. v. Cavriana 3 20134 Milano **ITALY** 

TEL: + 39 02 7391.414 FAX: + 39 02 7391.309

Trend Communications s.l. Pujades, 60 08005 Barcelona **SPAIN** 

TEL: + 34 93 300 3313 FAX: + 34 93 309 2385

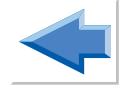

**Trend Communications** C-207 Twin Arcade Military Road Marol Andheri (East) Mumbai 400059 **AIND** 

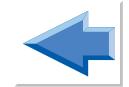

TEL: + 91 228 597463 FAX: + 91 228 596155

# Help Desk Numbers

If you have any queries about the operation of **AuroraPlus**, you can contact the Trend Communications Ltd. Help Desk:

*From within the UK:* 08457 660 854 (local rate)

*From France:* 

*From Germany:* 

*From other non-UK countries:* 

*For sales enquiries, talk to your local Trend Communications representative.*

# Web Site Information

www.trendcomms.com

Trend **Aurora**Plus User Guide

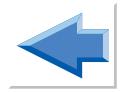

# **Contents**

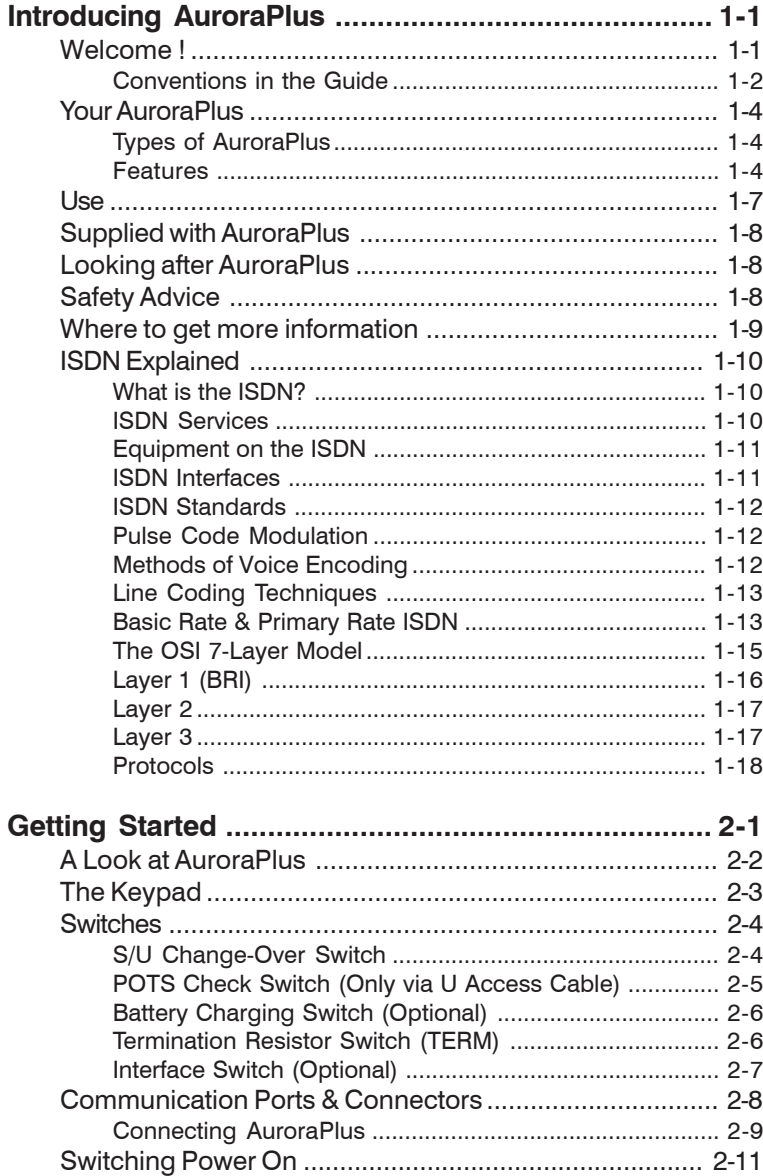

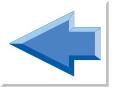

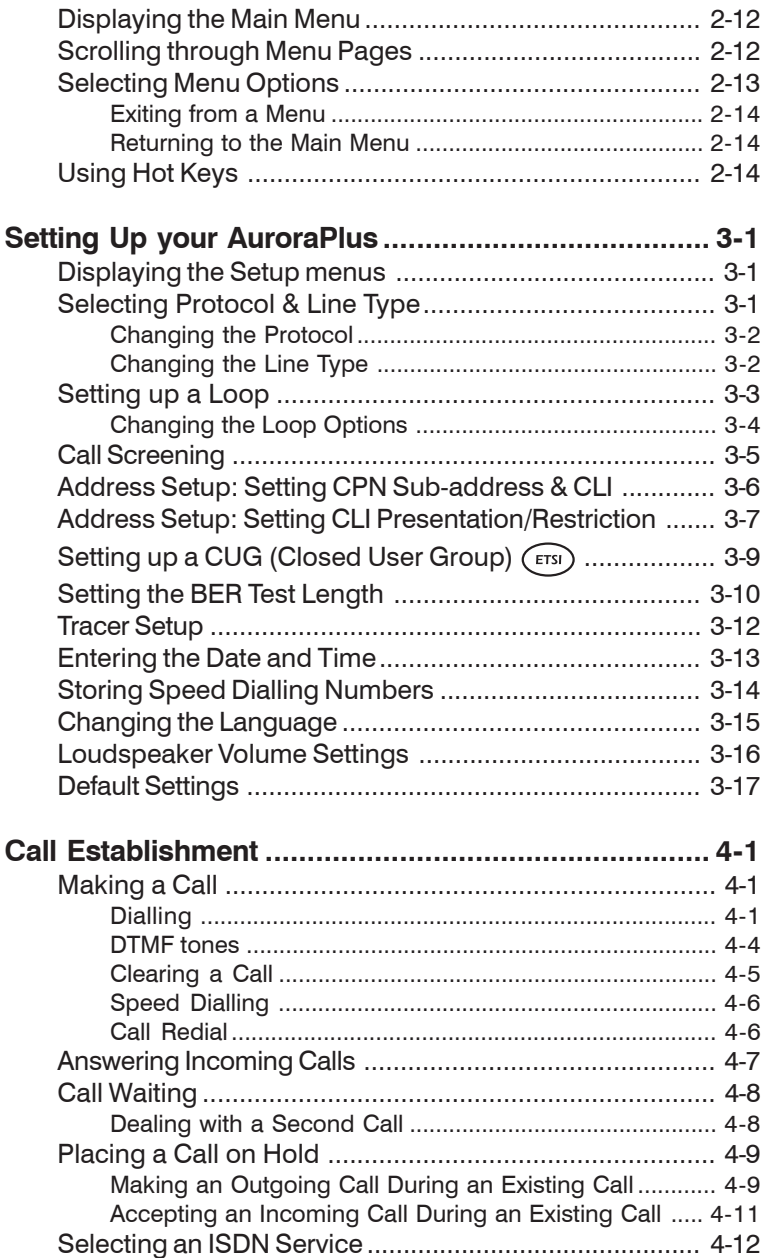

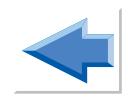

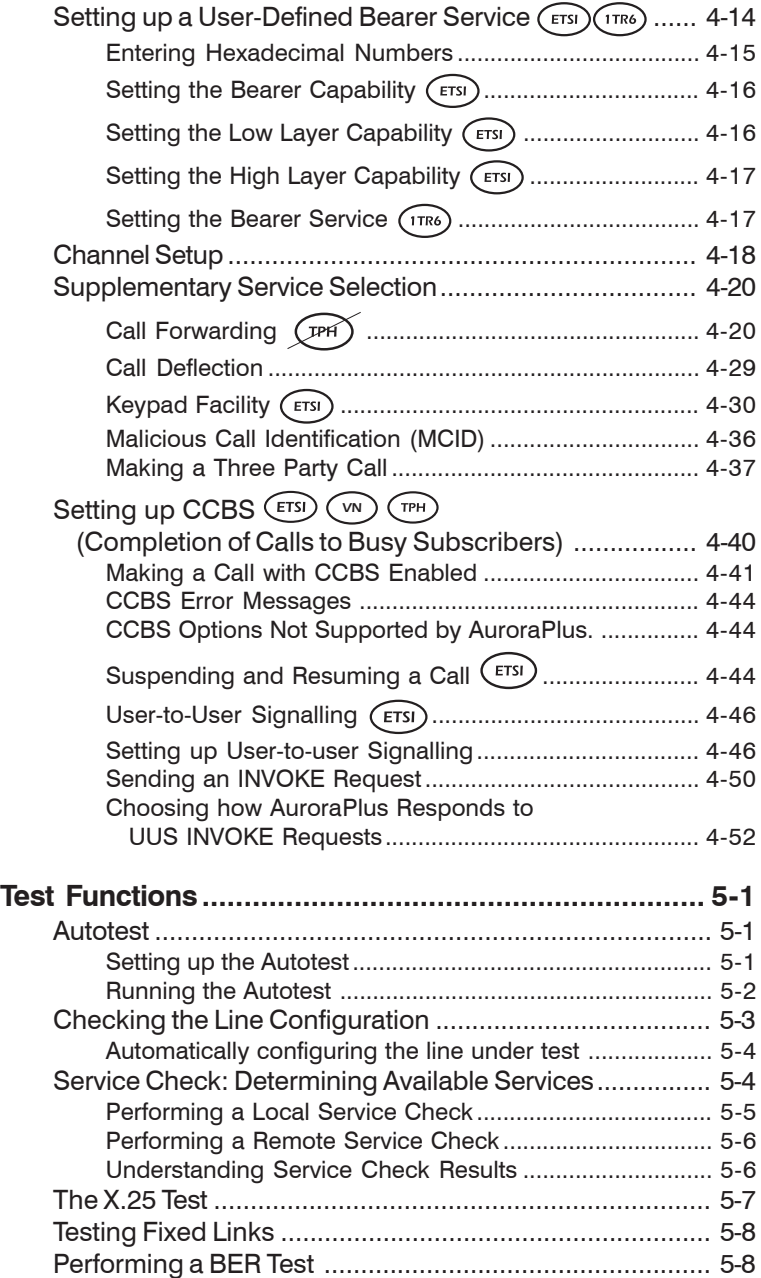

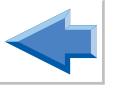

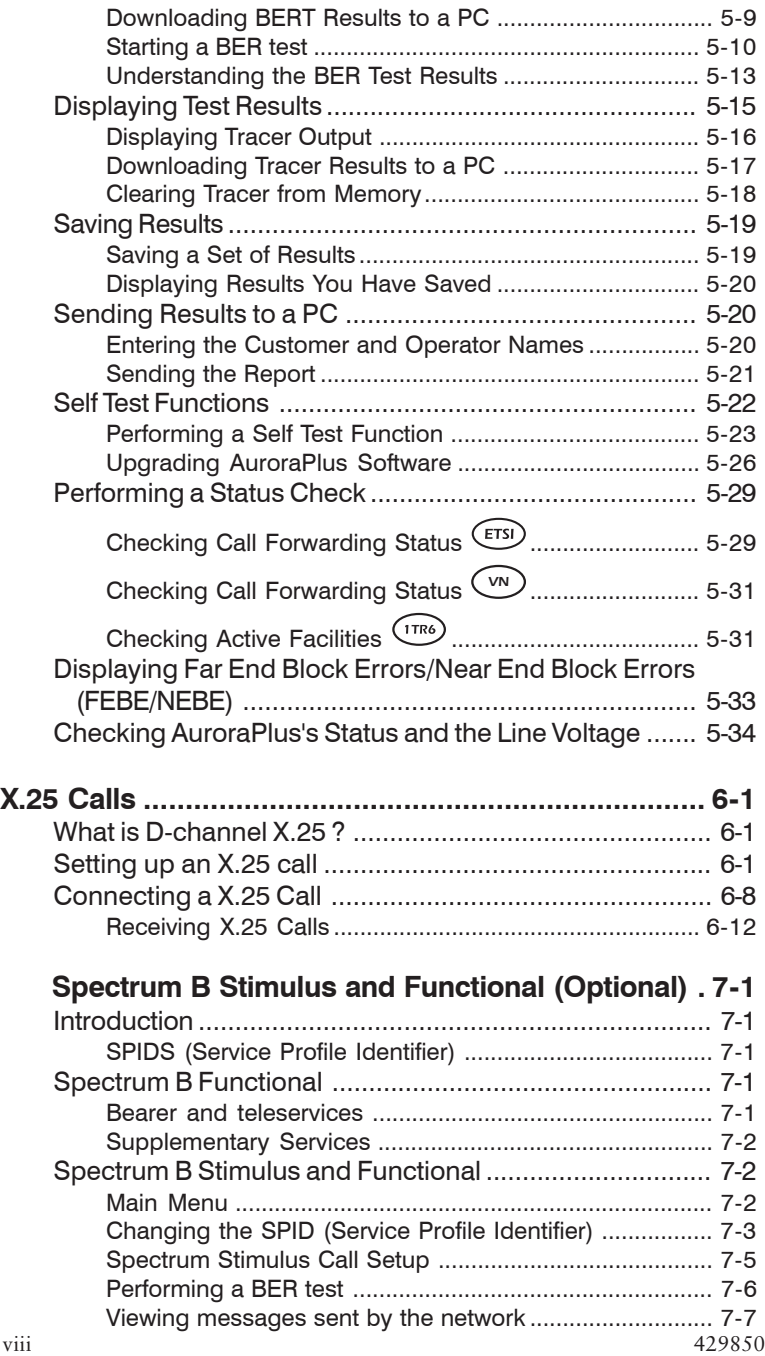

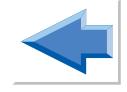

# **Testing on Analogue Lines with**

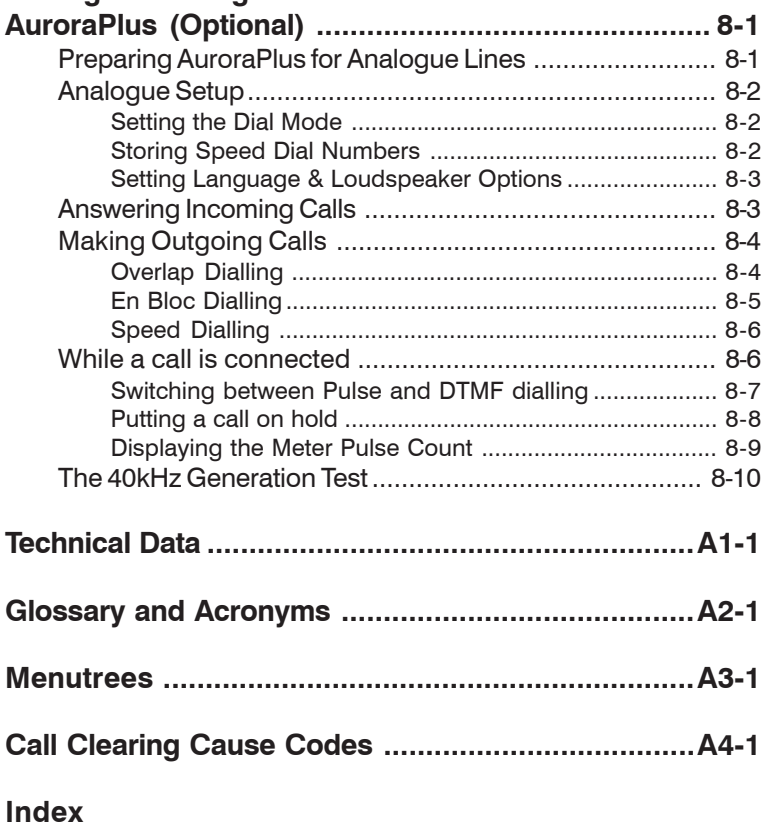

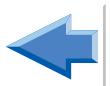

Trend **Aurora**Plus User Guide

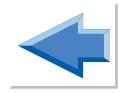

# **Introducing** Aurora**Plus**

This chapter introduces you to the documentation provided with **Aurora**Plus and the conventions used throughout it. It also outlines the main features of **Aurora**Plus and provides an introduction to ISDN.

# **Welcome !**

Welcome to the Trend **Aurora**PlusUser Guide. This guide contains information on using your **Aurora**Plus together with safety information, technical details and an introduction to ISDN. If you are a new user you may find it helpful to spend time familiarising yourself with this guide so that you know where to find information when you need it. The structure of the guide is as follows :

**Chapter 1** (this chapter) introduces you to **Aurora**Plus and to ISDN.

**Chapter 2** describes the controls, switches, connectors and power supply. Also discussed is how to display, select from and navigate through the menu structure.

**Chapter 3** tells you how to set up **Aurora**Plusin preparation for testing.

**Chapter 4** describes how to accept and make voice and data calls.

**Chapter 5** describes how to perform various test functions with your **Aurora**Plus - for example a BER Test or a Service Check.

**Chapter 6** describes how to use **Aurora**Plus to test in X.25 generic packet mode.

**1**

**Chapter 7** describes how to use **Aurora**Plus to test on a network using Spectrum B Functional or Spectrum B Stimulus.

**Chapter 8** describes how to use **Aurora**Plus to test on analogue lines.

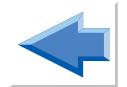

**Appendix 1** lists technical information relevant to your **Aurora**Plus.

**Appendix 2** provides a glossary of terms and abbreviations used throughout this Guide.

**Appendix 3** contains menutree diagrams to help you navigate through the menu structure.

**Appendix 4** explains the Cause Code and clearing location information provided by **Aurora**Plus.

# **Conventions in the Guide**

The conventions used throughout this Guide are explained below:

# **Protocol Symbols**

Differences between the public protocols supported by **Aurora**Plus (ETSI, 1TR6, TPH and VN) are indicated throughout this guide using symbols. For example, text that applies to VN only is indicated using:

# *VN*

Text that does *not* apply to VN is indicated by a line through the symbol :

# *VN*

Unlabelled text applies to all protocols.

# **Special Typefaces**

To help you distinguish them, menu options are shown in a different typeface - for example 'choose **SETUP**'.

The names of keys are displayed in bold, italic typeface - for example 'press *ENTER*'.

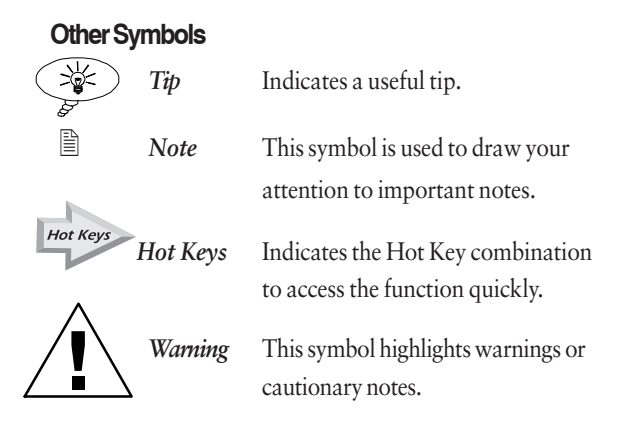

# **Notes**

- ETSI is used to denote the Euro ISDN protocol throughout this manual.
- The text and illustrations in this *User Guide* describe a typical **Aurora**Plus. They may not match your specific configuration and may include features that you did not purchase.
- The text and illustrations in this *User Guide* describe all the features available on **Aurora**Plus. You may not be able to select certain menu items if your organisation did not purchase these options.
- The term reference point and interface (R, S, T, S/T or U) are used interchangeably.
- The term 'S bus' refers to an 'S' Point-to-Multipoint connection, while S usually refers to a Point-to-Point connection known as the 'T' reference point.
- The term 'POTS' (Plain Old Telephone System) is used to refer to the service that is also known as PSTN or analogue telephony.

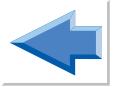

# **Your** Aurora**Plus**

**Aurora**Plus is an easy-to-use, hand-held Basic Rate ISDN tester. It enables various types of ISDN calls and connections to be tested and its menu-driven display allows easy operation and programming. **Aurora**Plus contains many of the features associated with a modern ISDN telephone *and optionally* a standard analogue telephone. **Aurora**Plus can also perform audio monitoring on an analogue telephone line.

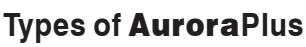

Various types of **Aurora**Plus unit are available. There are three basic types, classed according to region of operation and the type of line coding in use on the ISDN 'U' interface:

- non-US 2B1Q unit
- US 2B1Q unit
- 4B3T unit

Within these basic types there are other options related to the power source for the unit:

- Line powered unit power is taken from the line.
- Battery powered unit you can power the unit from a battery, the optional charger or the ISDN line. Available with all basic unit types.
- 'Combi' unit a battery powered unit which can also be used to test analogue telephony. Available with all basic unit types.

# **Features**

- 4 x 12 line character, backlit display providing an easyto-navigate, intuitive menu structure.
- Easy-to-use keypad providing:
	- 'Hot Keys' for direct access to functions
	- Direct DTMF support with \* and #

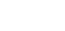

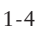

- Operation on U (2B1Q or 4B3T) and S/T interfaces.
- Protocols: ETSI (Euro ISDN) 1TR6 and VN.
- Support for both Point-to-Point operation ('T' reference point) and Point-to-Multipoint (S-bus) operation.
- Call state and layer state information.
- Supplementary Service Support including:
	- Call Hold and Retrieve
	- Call Forwarding
	- Call Waiting
	- 3 Party Conference Call Facility
	- CCBS
	- Call Deflection
	- Terminal portability
	- User to User Signalling
- Support for bearer and teleservices:

#### **TPH ETSI & 1TR6 VN**

Tele-ISDN Tele-ISDN Tele-ISDN 3.1k Audio 3.1k Audio 3.1 Audio Telefax Group 3 Data 64 kbit/s Telefax Group 3 Telefax Group 4 Telefax Group 3 Telefax Group 4 Data 64 kbit/s Telefax Group 4 Data 64 kbit/s Teletex 64 Speech Teletex 64 Telex Data 56 kbits/s Telex Mixed Mode Teletext 64 Speech SVideo X21UC4 7k Audio PVideo X25UC8 7k Telephony Videotext BTX Data 56 kbit/s OSI BTX New Mixed Mode Timelink Audiovisual Video tele-check Mixed Mode Videotex Syntax Audiovisual Remote Control Videotex Int'l tele-check GRPTEL OSI User defined X.25 D channel tele-check Speech tele-check Video phone X.25 D channel User-defined MSGPRO

X.25 D channel User-defined

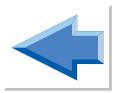

- Storage of up to 99 lines of D channel protocol data which can be reviewed on-screen or downloaded.
- Serial Port
	- to flash EPROMs for software upgrade - to output stored data
- BER Testing with a range of duration times
- X.25 Testing
- Facility for checking services available from the exchange and the acceptance of calls at 'R', 'S', 'T' and 'U' reference points over the Basic Rate ISDN
- Audio monitoring function on a two-wire interface
- Self Testing
- Call Redial
- 5 'Speed Dial' number entries
- Setting of Multi-Subscriber Number (MSN) in the ETSI protocol
- Testing of voiceband and data calls
- Displays A-subscriber numbers (Calling Line Identity) during calls
- Display of line voltage on analogue (POTS), U and S connections
- Display of number while dialling
- Power feed from U or S/PS1 normal or restricted mode
- Unit protection via a short-circuit of direct supply voltage
- Voltage resistant up to 240V DC on the U Interface
- Ringer. An incoming call is signalled via the built-in ringer.
- Retention of all programmed data in nonvolatile memory after the tester is disconnected from the network or switched off.

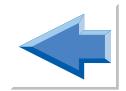

- Loudspeaker monitor
- 40 kHz generator at -12dBm for a two-wire interface with a TIMS test set
- Loop formation on analogue lines (POTS)
- Analogue standard telephone (optional)
- Battery operation (optional)

# **Use**

You can use your **Aurora**Plus held in the hand, like a telephone handset, or laid on its back. There is also a hook (two on the 'combi' model) on the back of **Aurora**Plusso that you can hang it up.

Your **Aurora**Plus is designed to test the ISDN Basic Rate Interface (BRI) at the 'S', 'T' and 'U' reference points, by emulating a Terminal Equipment (TE).

Making and clearing a Basic Rate connection between the terminal and the network uses a D channel communication protocol. **Aurora**Plus tests the correct operation of this protocol and reports the success or failure of the call on its Liquid Crystal Display (LCD). Please note that detailed explanations of application protocols are not included in this guide.

When you have made or answered an ISDN call, (either voice or data) **Aurora**Pluslets you test the integrity of the connection. For voice calls, this may be a speech test or Bit Error Rate (BER) Test and, for data calls, a BER Test.

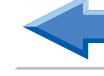

# **Supplied with** Aurora**Plus**

**Aurora**Plus is supplied with the following items:

- a 6-pole RI45 to RI45 cable for S interface testing
- for French units, a cable with 4m 'banana' plugs and crocodile clips for U interface testing
- a serial port connector cable for direct communication with a PC serial port
- installation software, where required
- for battery and analogue units, a power charger (European, US or UK)
- this User Guide
- a carrying case (optional accessory)

# **Looking after** Aurora**Plus**

**Aurora**Plus has been designed and constructed to withstand the rigours of a typical telecommunications working environment. It can be used in wet conditions but is not waterproof and will not withstand excessive ingress of water.

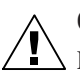

# **Caution**

Do not use solvents, strong detergents, or abrasive materials to clean your **Aurora**Plus. Use only cleaning agents approved for use on plastics.

# **Safety Advice**

When using **Aurora**Plus, basic safety precautions should always be followed to reduce the risk of fire, electric shock or injury, including the following:

The serial port, the DC Power Input Connector and the Interface Connector must not be connected to mains power outlets. The Interface Connector should only be connected to authorised ISDN or analogue lines.

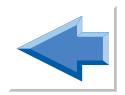

- When supplied with a power adaptor/charger, **Aurora**Plus must only be used with that adaptor/charger. The use of any other adaptor/charger may invalidate approvals relating to safety or electromagnetic compatibility.
- Do not open the back of the unit when it is switched on or connected to the network.

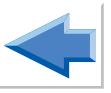

Avoid using the product during an electrical storm. There may be a remote risk of electrical shock from lightning.

# **Where to get more information**

If you would like more information about **Aurora**Plus or other Trend products, contact your sales representative or the Trend Communications Ltd. Help Desk:

*Within the UK:* **08457 660 854** (local rate)

*Within France:* **01 69 35 54 75**

*Within Germany:* **(0) 89-32 30 09-43**

*Other countries:* **+ 44 1628 851085**

# **ISDN Explained What is the ISDN?**

The ISDN is an evolutionary circuit switched network based on digital telephony. It uses a common set of interface standards and allows users to send and receive information over the network.

ISDN offers end-to-end (caller to receiver) digital connectivity between Terminal Equipment (TEs), via Network Terminators (NTs) and digital exchanges, both private and public.

# **ISDN Services**

ISDN services are the telecommunication services to which the user has access either at an ISDN interface or a terminal connected to the ISDN. The diagram below summarises the services offered:

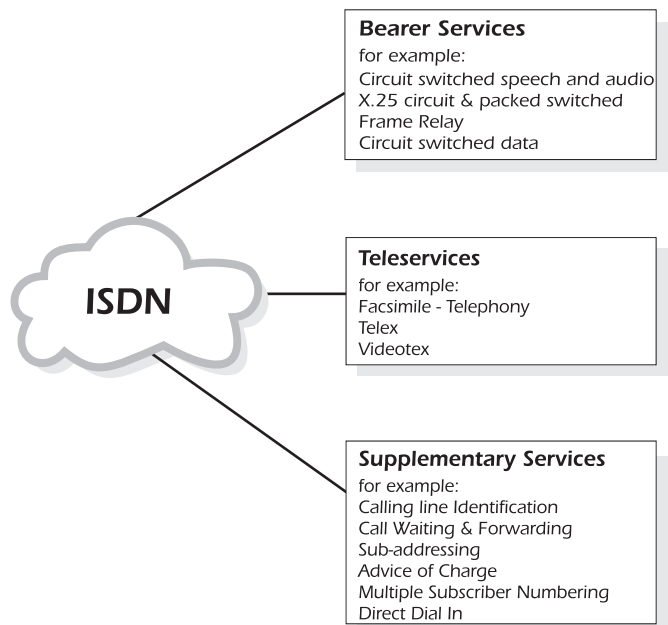

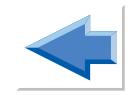

# **Equipment on the ISDN**

Each piece of equipment ('functional group') on the ISDN has a label related to the function it performs. The labels are:

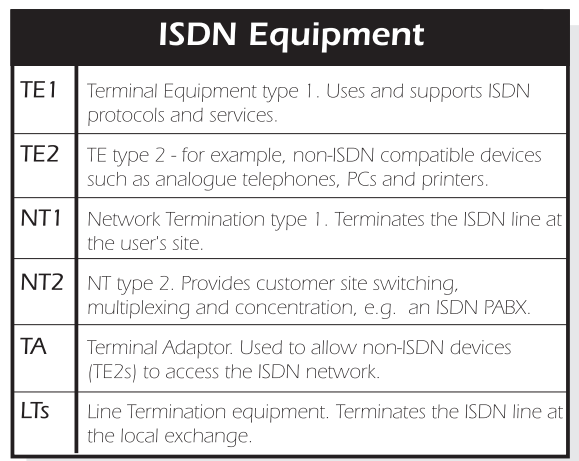

# **ISDN Interfaces**

An interface ('reference point') is said to exist between each piece of equipment on the ISDN.

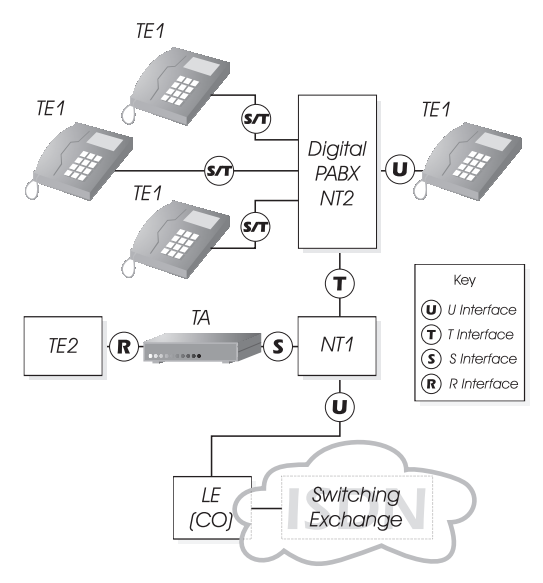

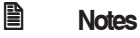

In a typical BRI installation NT1 and NT2 functions are combined in single NTE (Network Termination Equipment).

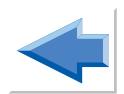

# **ISDN Standards**

ISDN is subject to standardisation by the ITU-T and ETSI, which issue recommendations and specifications covering ISDN equipment and interfaces. Standards also exist for types of service, protocols and ISDN numbering.

# **Pulse Code Modulation**

Pulse Code Modulation (PCM) is a method of converting analogue signals into digital code. An analogue waveform is sampled at regular intervals and a measurement is taken of the sample point at various levels. The number obtained is digital. The receiver recovers the original analogue signal by reversing the conversion.

The sampling rate is 8kHz, and the sample value is translated into an 8 bit code, to conform with ITU-T G.711. Therefore each speech signal results in a continuous bit stream at a rate of 64 kbps.

The process of converting between analogue and digital is known as encoding. An encoding device when combined with a decoder is called a Codec.

# **Methods of Voice Encoding**

The number of levels used in the sampling, and the way they are spread, affect the amount of signal noise and distortion. There are two methods of encoding within the ITU-T G.711 recommendation: A-Law and µ-Law.

### **A-Law encoding**

This is the type of voice encoding used in Europe. Sampling consists of 4096 levels, divided into 7 segments.

### **µ-Law encoding**

This is the type of encoding used in the United States, Japan and some other regions of Asia. Sampling consists of 8159 levels, divided into 8 segments.

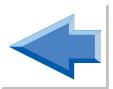

# **Line Coding Techniques**

To overcome the technical difficulties raised by sending digitised information down a telephone cable originally designed for 50V pulse dialling and 4kHz speech, line coding is used. There are a number of different techniques: each one involves coding digitised speech into different voltages which can then be transmitted down the telephone lines.

## **2B1Q line coding**

The name 2B1Q comes from the method of coding 2 binary digits (2B) as one of 4 voltage levels (1Q, where Q stands for 'quaternary').

### **4B3T line coding**

The name 4B3T comes from the method of coding 4 binary digits (4B) as a group of 3 voltage levels (3T, where T stands for 'ternary').

# **Basic Rate & Primary Rate ISDN**

Equipment on an ISDN network may be connected either through a Basic Rate interface or a Primary Rate interface.

- Basic Rate (BRI) consists of two B channels and one D channel, known collectively as 2B+D.
- Primary Rate (PRI) consists of 30 B channels and one D channel ('30B+D') in Europe, and 23 B channels and one D channel ('23B+D') in the US.

The B channels contain user data at rates of up to 64Kbps. The data is switched by the network in order to provide an end-to-end transmission service.

In Basic Rate the D channel carries control and signalling data at 16kbps. It may also be used for X.25, the Packet mode service.

# **Basic Rate access to the ISDN**

The diagram below illustrates Basic Rate ISDN operation.

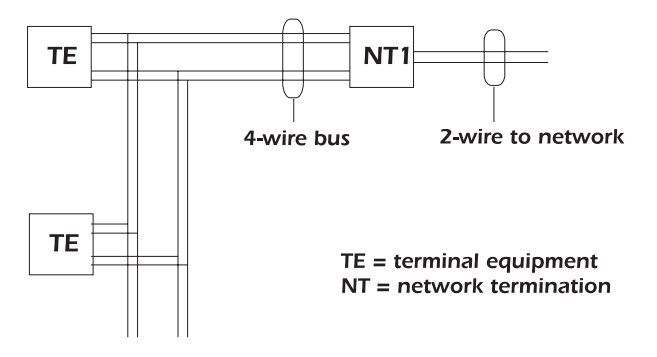

In this illustration, a 4 wire interface consisting of a transmit and receive pair (known as the 'S/T interface'), is connected to the NT1. The S/T interface is terminated at the NT1 and the distant end, on both the transmit and receive pairs. Connection to the interface is usually made via 8-pin plugs which conform to ISO Specification 8877. Over this interface pass the 2B+D channels.

### **Point-to-Point and Point-to-Multipoint links**

The layer 2 of a S/T interface can operate in either Point-to-Point (PP) or Point-to-Multipoint (PMP) mode.

- On a PP link, only one TE may be connected at the end of up to 1km of cable.
- On a PMP link, up to 8 terminals can be connected in parallel along the bus. The length of the bus is limited to about 200m, depending on the cable.

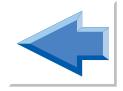

#### **Basic Rate power**

Power is provided across the network so that, in the event of a local mains power failure, a basic telephone service is still provided.

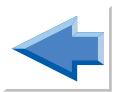

# **The OSI 7-Layer Model**

The Open Systems Interconnection (OSI) is an agreed, international standard governing the way systems communicate. The standard model has seven layers, as follows:

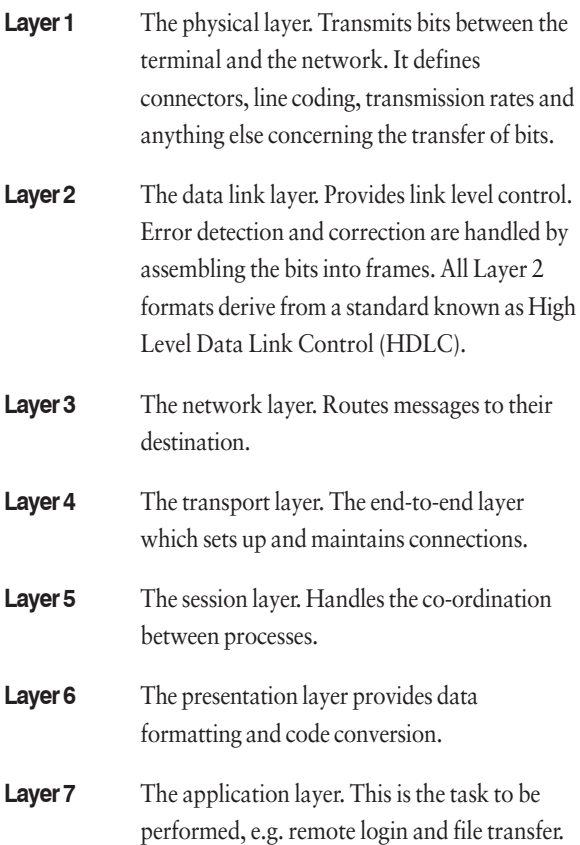

# **Layer 1 (BRI)**

Layer 1, at the S/T reference point, transfers information bits in frames between the terminals and the NT1.

Each layer 1 frame is 48 bits long and lasts for 250 microseconds—its structure depends on the direction of transmission. It contains two 8 bit groups of channel B1, two 8 bit groups of channel B2, 4 bits of channel D and 12 bits used for other functions.

#### **D Channel Contention**

If two TEs attempt to make a call simultaneously, a procedure known as D Channel Contention Resolution prevents a collision.

#### **Activation and deactivation**

TEs and NTs can be deactivated in order to reduce power consumption, then reactivated to normal power. Both the TE and NT can receive activation messages, but only an NT can instruct a TE to deactivate.

### **'Info' signals**

Activation and Deactivation messages are transmitted using 'Info' signals.

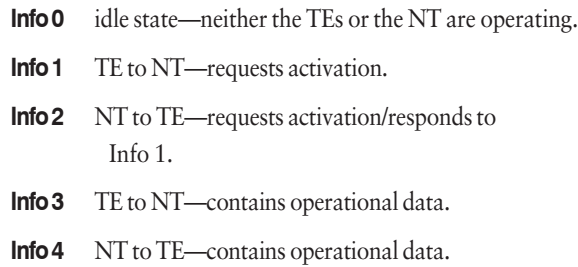

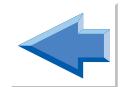

# **Layer 2**

Layer 2 provides a secure, error-free connection for Layer 3 call control information, by organising the Layer 3 octets into error checked frames. Layer 2 procedures, based on HDLC, are known as Link Access Procedure for a D Channel (LAPD).

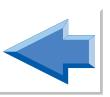

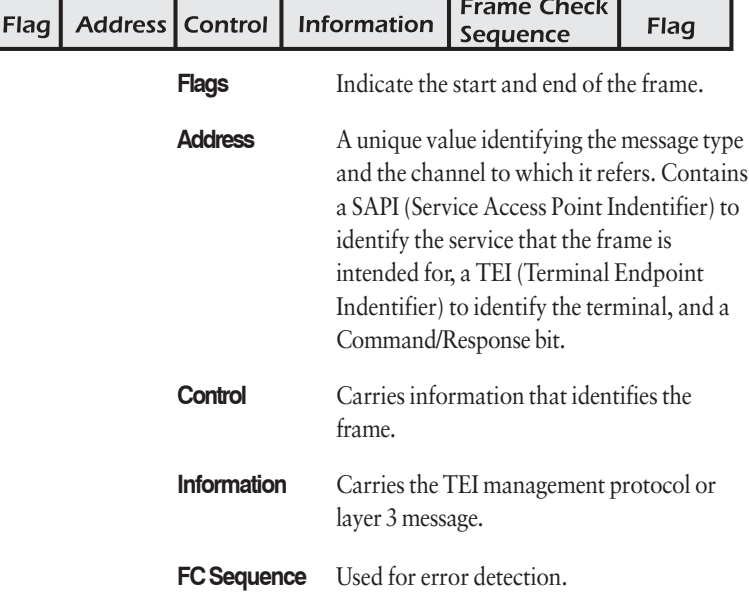

A Layer 2 frame is structured as follows:

# **Layer 3**

Layer 3 routes messages to their destination. The diagram below shows the structure of the Layer 3 signalling messages.

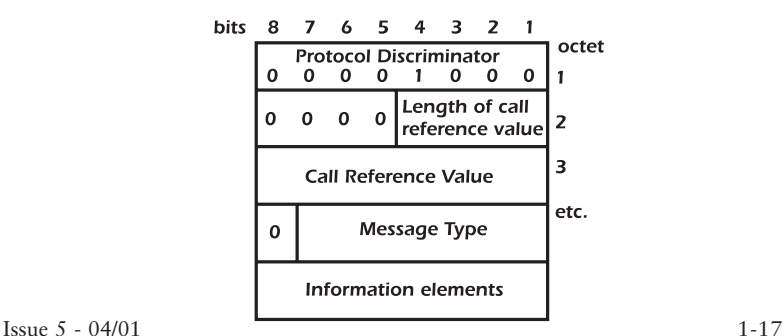

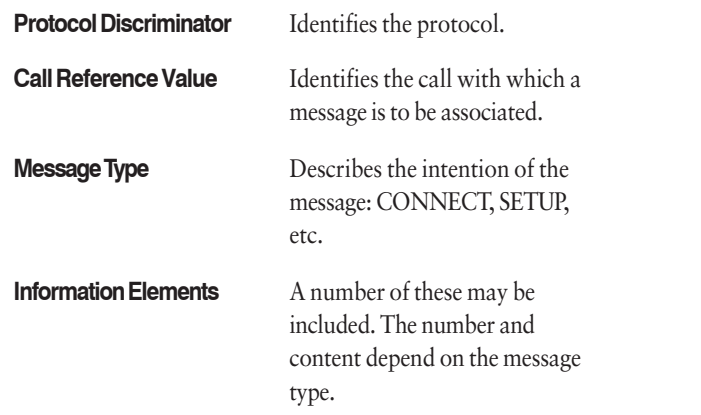

# **Protocols**

A protocol is an agreed set of rules for carrying out a particular function such as the exchange of information.

## **ETSI**

The ITU Q921 and Q931 recommendations are the basis of what is commonly known as the ETSI protocol. Q931 defines the call control messages and Q921 defines the frames that carry the messages. ETSI is the standard ISDN protocol used within Europe.

# **VN**

VN is the national ISDN protocol for France and it is also used in private networks utilising equipment of French origin. VN is similar in many respects to the ETSI protocol, the main differences being the construction of layer 3 messages and information elements, new message types and different teleservices.

# **1TR6**

The national protocol for the ISDN environment in Germany. Also often used in private networks utilising equipment of German origin.

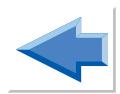

# **TPH**

The national protocol for the ISDN environment in Australia. Also often used in private networks utilising equipment of Australian origin.

Trend **Aurora**Plus User Guide

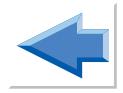

# **Getting Started**

This chapter describes the controls, switches, connectors and power supply. Also discussed is how to display menus, scroll through them and select options.

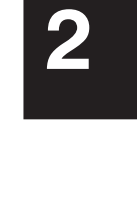

# **Ande**

If your **Aurora**Plus is fitted with batteries (battery and combi units) it was supplied with the batteries uncharged. We recommend that you fully charge the batteries before starting to use **Aurora**Plus.

NiMH cells exhibit a 'memory', which means that if you repeatedly recharge a battery which is only partially discharged, a small amount of its capacity is lost. This should not normally be a problem, but approximately once a month you may wish to discharge the battery completely before recharging it.

# **A Look at** Aurora**Plus**

Controls, switches and connections are shown in the following illustration.

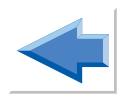

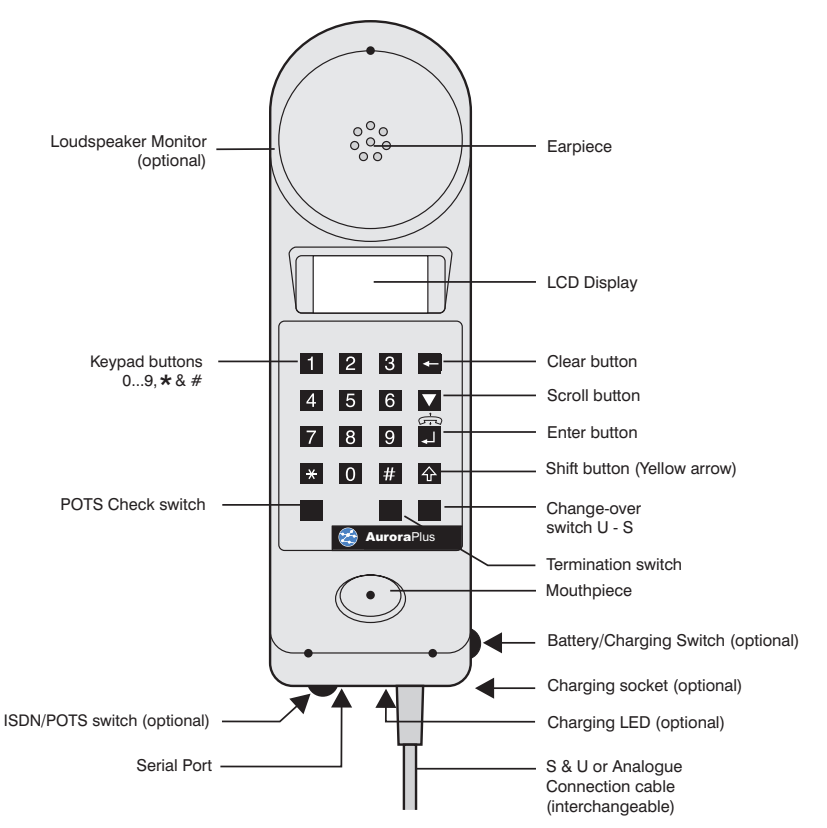
## **The Keypad**

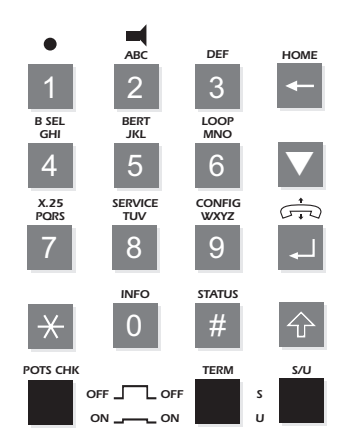

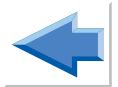

**0** ... **9** These are numeric keys for dialling digits and entering numbers. Keys 0 to 9 can be used for dialling numbers, entering codes and selecting functions. They form the keypad of the **Aurora**Plus.

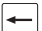

#### **Clear Key**

In screens that allow you to enter a number (for example, the Dial screen) this key deletes the most recently entered digits that appear on the display. In all other screens, press this key once to move up a level in the menu structure. Also, use with the *SHIFT* key to return 'home' to the Main Menu.

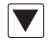

#### **Scroll Key**

This is used to display more information when  $\blacktriangledown$  appears on the screen.

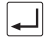

#### **Enter Key**

This key is used to initiate or terminate a call. The *ENTER* key can also be used for making selections.

 $|\triangle|$ 

#### **Shift Key**

The *SHIFT* key is used in combination with other keys to access additional functions - these are known as Hot Key functions. When you toggle the *SHIFT* key an '**S**' appears in the top, right of the screen to indicate you are about to trigger a shift function:

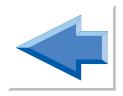

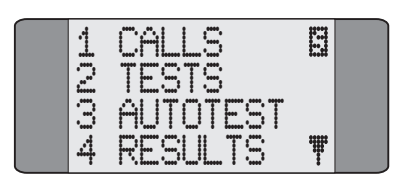

Functions displayed in yellow on the keypad are accessed by combining that particular key with *SHIFT* - for example  $\left\{\widehat{\right\}}$ + *5* for a BER Test. Please refer to *Using Hot Keys* in this chapter for further details.

## **Switches**

## **S/U Change-Over Switch**

The S/U Change-Over Switch is used for switching between S or U Interface lines. The supplied S and U access cables are used for connection to the Basic Rate line. The switch has two positions:

**UP** S Interface

**DOWN** U Interface

#### **Changing between S-Bus and U-Interface operation**

With **Aurora**Plus switched on, unplug the connection to **Aurora**Plus.

Press the S/U button.

**Aurora**Plus reboots and the new interface is now active.

Connect the new connection to the RJ45 connector located at the base of **Aurora**Plus.

The Network Terminator (NT) must be disconnected before connecting **Aurora**Plus to a U Interface line. The Terminal Equipment (TE) must be disconnected before **Aurora**Plus is connected to an S Interface Point-to-Point connection.

After connection onto either the S or U Interface, the display indicates **Idle**. When you try to make a call the unit initialises the connected interface. On the S Interface this is almost instantaneous and is not visible. On the U Interface this can take a minute or so. During this time **INIT U** is displayed. When the interface is initialised, the call progresses to the next stage of the call establishment procedure.

## **POTS Check Switch (Only via U Access Cable)**

The POTS Check function is activated by the POTS Check Switch, marked '*POTS CHK*'. The high impedance circuitry means that the handset can be used to listen to analogue signals on the line. The switch has two positions:

**UP** POTS Check is off

#### **DOWN** POTS Check is on

When the *TERM* switch is in the DOWN position, if the line is idle, when you press the *TERM* Switch the unit draws analogue dial-tone.

#### **Important Note**

The *POTS CHK* switch must be in the UP position, before connecting **Aurora**Plus to the U Interface line, to avoid introducing bit errors. Do not change the position of the switch while the tester is connected to the line.

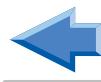

## **Battery Charging Switch (Optional)**

**Aurora**Plus can be powered from an external charger or from an internal rechargeable battery in both ISDN and Analogue modes. The two switch positions are:

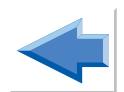

**BAT** Power is supplied from the internal rechargeable battery, even when the charger is connected.

**CHARGE** The internal battery is charged if the charger is connected. If the charger is not connected, setting the slide switch to the *CHARGE* position acts as an off switch.

> Charging is indicated by the red charging LED, next to the charger connection socket. The LED flashes when the charging process is completed.

#### **Battery Low Warning**

When the remaining battery charge drops to 30 minutes, an audible signal is sounded and a warning is displayed on the screen. This screen is redisplayed every 30 seconds. If the battery level drops still further, before it fails completely, the unit switches itself off. It cannot be switched on again until the external charger is connected.

## **Termination Resistor Switch (TERM)**

Correct operation of the S-bus connection (Point-to-Point or Point-to-Multipoint) can depend on the customer wiring being correctly terminated. The wiring must be terminated with 100 ohms at either end of the S-bus connection in both directions, i.e. Transmit (Tx) and Receive (Rx).

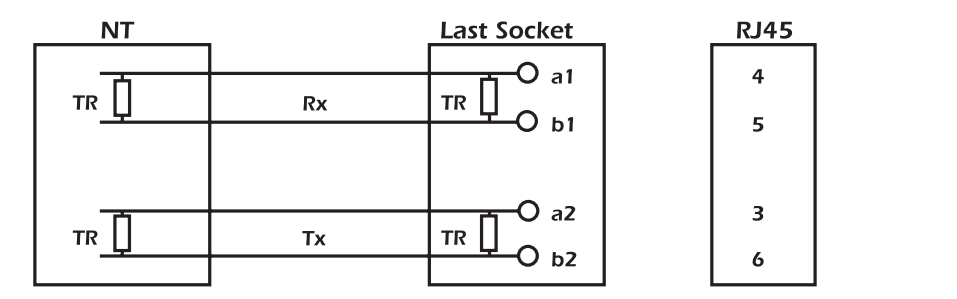

#### S bus correctly terminated

If there are no resistors in the wiring the termination can be achieved with **Aurora**Plus. Set the Termination Resistor Switch as follows.

- **DOWN** Additional termination resistors are connected on the line.
- **UP** There is no termination by **Aurora**Plus.

If the *TERM* switch is depressed while in POTS Check mode the unit draws analogue dial-tone.

For use of this function, refer to the section titled *POTS Check Switch* earlier in this chapter.

#### **Interface Switch (Optional)**

The Interface Switch is used to select either the ISDN or Analogue interface.

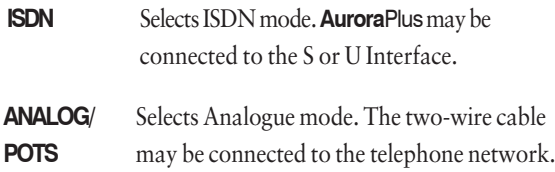

**Andre** 

If you change the setting of the Interface Switch, you must switch **Aurora**Plus off and on again to apply this change.

## **Communication Ports & Connectors**

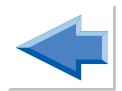

**Aurora**Plus's communications ports and connectors are located on the bottom of the unit, as shown in the following diagram:

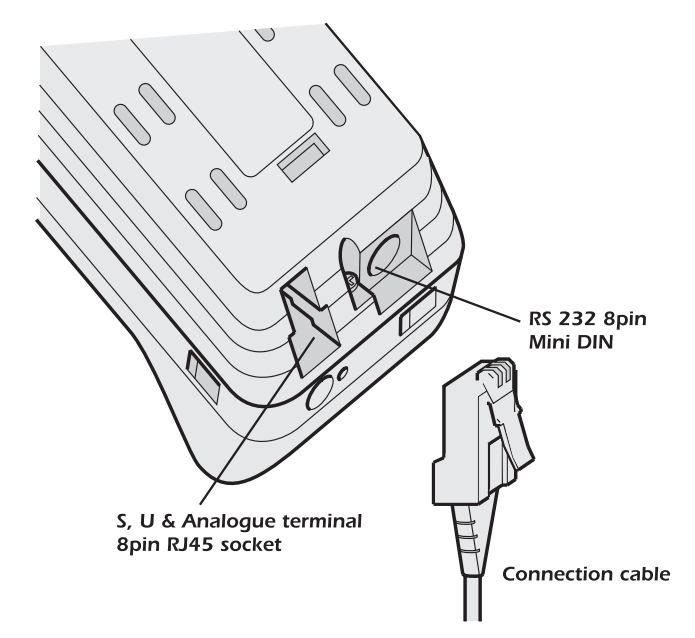

### **Connecting Aurora**Plus

**Aurora**Plus can connect to the ISDN for Basic Rate testing on the S or U interface, and can also be used for analogue (POTS) testing.

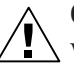

#### **Caution**

When connecting to any interface, remember that high voltages may be present on telecommunications lines.

#### **Connections for testing**

Plug the interface cable into the connector on **Aurora**Plus. The cables are identified as follows:

- S interface: a black, 4-way cable with an RJ45 plug at each end.
- U interface or analogue (POTS): a white, 2-way cable with an RJ45 plug at one end.

Connect the other end of the cable to the equipment under test.

- S interface: You can connect the cable either way round. Plug one end into the unit and the other into an S interface socket on the CPE side of the NT. This can be a single connection or one connection on a 'bus' of up to eight sockets.
- U interface: Connect the cable on the exchange or CO side of the NT, with the NT disconnected.
- Analogue (POTS): connect to a 2-wire line from the exchange of PBX extension.

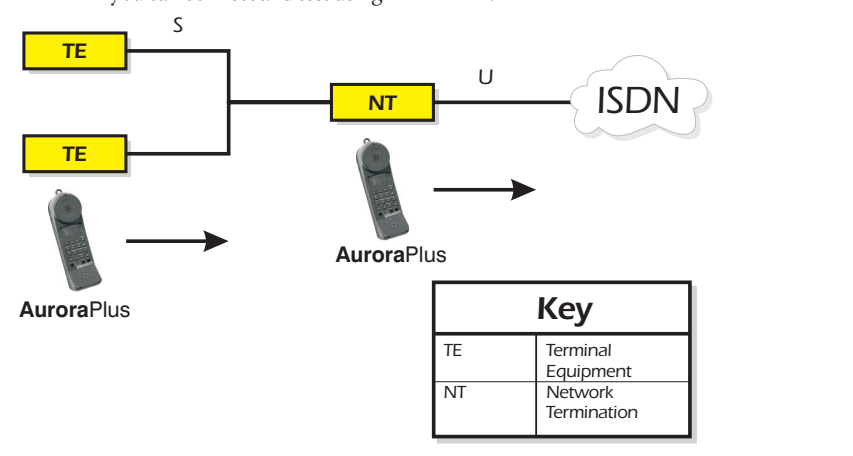

The following diagram shows the points on the ISDN where you can connect and test using **Aurora**Plus:

#### **Ante**

When connecting to the U interface, **Aurora**Plus may take a few minutes to initialise before you can begin testing. During this process the screen displays a message telling you that the U interface is initialising.

The following diagram shows how to connect **Aurora**Plus for analogue (POTS) testing:

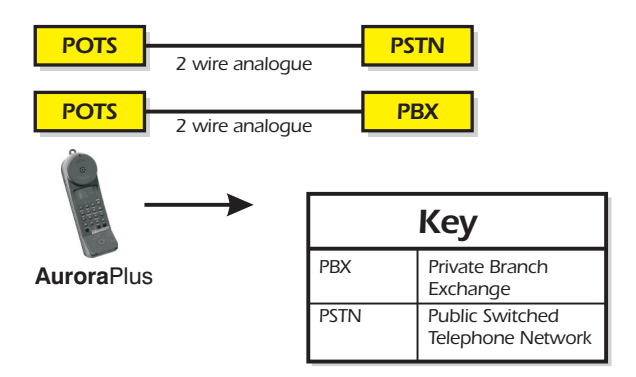

#### **Connecting to a PC**

You would connect **Aurora**Plus to a PC to send test results or protocol information to a PC file for analysis using Trend **Aurora**Expert for Windows, or to download new software using the TrendSend File Transfer Utility.

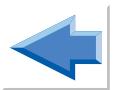

Using the serial cable, connect **Aurora**Plus's serial port to the serial port on the PC.

## **Switching Power On**

If **Aurora**Plus is connected to a powered interface, it will power up automatically.

If you are using an **Aurora**Plus with a built-in battery, slide the *CHARGE/BAT* Switch, on the side of the unit, to the *BAT* position to obtain power from the internal battery. Alternatively, slide the switch to the *CHARGE* position and connect to the external power supply to charge the battery.

At power-on **Aurora**Plus performs a Self Test and displays an opening screen. This tells you about the model, generation and software version in use.

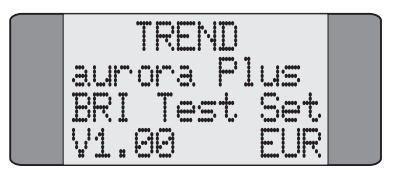

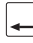

Press *ENTER* to exit the Opening screen and display the Idle screen (the Idle screen is automatically displayed after 5 seconds have elapsed).

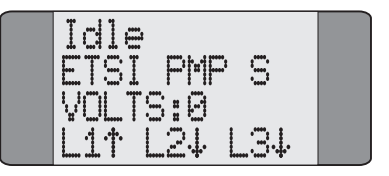

This screen displays the current protocol, line type and interface settings and any voltage detected on the line. The bottom line indicates the layer status.

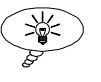

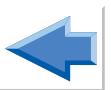

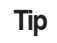

You can switch the backlight on the display on and off using:

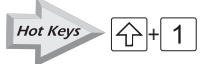

## **Displaying the Main Menu**

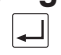

Press the *ENTER* key when the Idle screen is displayed. The Main Menu is displayed:

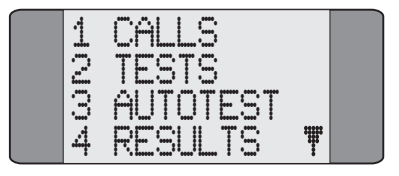

## **Scrolling through Menu Pages**

Menus which span over more than one page are indicated by a down arrow symbol. For example, the Main Menu spans over two pages:

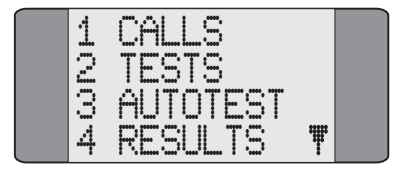

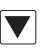

To display the second page, press the *SCROLL* key:

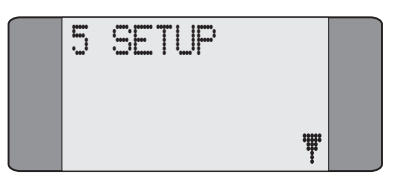

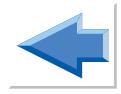

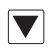

Press *SCROLL* again to toggle back to the first page.

## **Selecting Menu Options**

Each menu option has a number associated with it. To choose an option, use the keypad to input the number associated with it. For example, to choose **CALLS** from the Main Menu, press *1*.

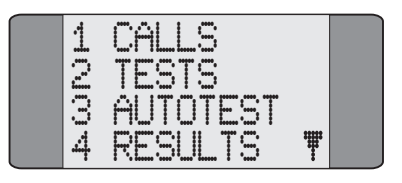

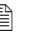

#### **Andre**

If you are selecting a service type, a two digit number is required, e.g. '*01*' to select **TEL-ISDN** (speech with telephony HLC).

**Aurora**Plus uses an asterisk (**\***) symbol to identify current settings. For example, in the following Line Type screen **PMP** is selected.

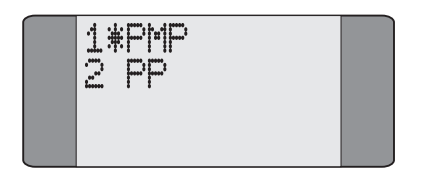

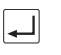

Press *ENTER* to apply the current selection or input the number of an alternative option and press *ENTER* to confirm it.

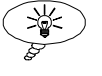

## **Tip**

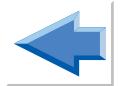

Appendix 3 contains menutree diagrams to help you navigate through the menu structure.

## **Exiting from a Menu**

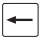

To exit from a screen press the *CLEAR* key. You return to the previous screen.

## **Returning to the Main Menu**

You can return 'home' to the Main Menu from any screen using:

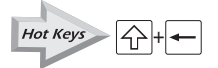

## **Using Hot Keys**

Hot Keys let you access **Aurora**Plus's functions quickly, without having to navigate through the menu structure.

To use a Hot Key, press the *SHIFT* key followed by the number key associated with the function. When you press *SHIFT* an '**S**' appears on the screen to indicate you are about to trigger a Hot Key. For example, to access the Loop options press  $\bigoplus + 6$ .

The Hot Keys are as follows:

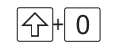

 $\left( \overrightarrow{A} + \overrightarrow{O} \right)$  Displays information on the last or current call on the selected B channel

- $\overline{1}$  Switches the backlight on and off 슈
- $\overline{4}$   $\overline{2}$  Switches the loudspeaker on or off
- $\overline{A}$  B Channel selection
- 5 | Select BER test
- 令 6 | Loop options
- $\overline{7}$  X.25 Test 47
- 8 Service Check 슈
- $\overrightarrow{AP}$   $\vdash$  9 Line Configuration Check
- $\overline{\{\bigcap\}$  **F**  $\overline{H}$  **Aurora** Plus configuration and line voltage
- 
- $\widehat{A}$ + $\widehat{A}$  Returns 'home' to the Main Menu

The Hot Keys are printed in yellow text on the keypad.

The Hot Key combinations are clearly marked throughout this guide using a special symbol. For example:

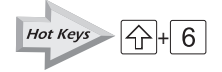

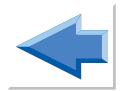

Trend **Aurora**Plus User Guide

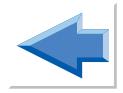

# **Setting Up your** Aurora**Plus**

This chapter tells you how to set up **Aurora**Plus ready for testing. The setup parameters you enter are stored in the unit's EEPROM and are retained if the battery or external

**3**

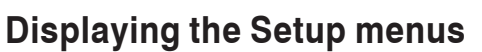

power supply fails.

From the Main menu, choose **SETUP**:

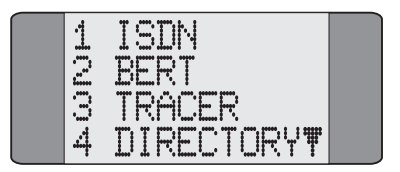

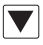

Use the *SCROLL* key to display the second page of Setup options.

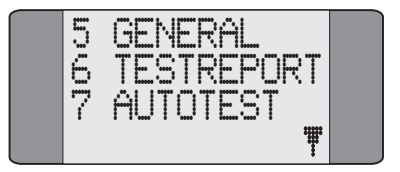

## **Selecting Protocol & Line Type**

This section describes how to select a different protocol or line type.

Choose **ISDN** from the **Setup** menu to display the following screen:

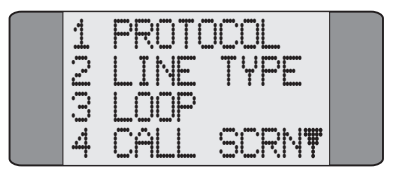

Choose the **PROTOCOL** option.

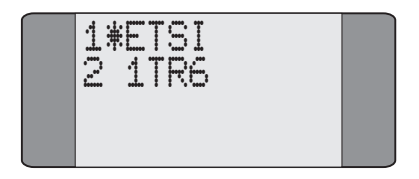

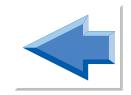

The list of protocols displayed may vary, depending on the software loaded on your **Aurora**Plus.

## **Changing the Protocol**

Choose the required protocol. An asterisk (**\***) symbol is displayed against the current selection. The above example shows the selection of the ETSI protocol.

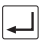

Press the *ENTER* key to confirm your choice.

## **Changing the Line Type**

Choose **LINE TYPE** from the **ISDN SetUP** menu to change the connection type. The following screen is displayed:

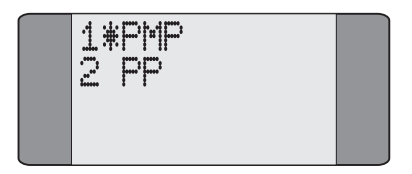

Choose the appropriate line type - either Point-to-Multipoint (**PMP**) or Point-to-Point (**PP**). An asterisk (**\***) symbol is displayed against the current selection.

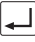

Press the *ENTER* key to confirm your choice.

### **A** Note

**LINE TYPE** is part of the layer 2 configuration of the connection. PMP is the same as 'S' reference point operation and PP is the same as 'T' reference point operation.

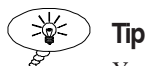

You can check **Aurora**Plus's current protocol and bus configuration by performing a Status Check - please refer to *Checking* **Aurora**Plus*'s Status* in Chapter 5 for details.

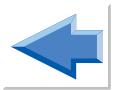

## **Setting up a Loop**

You can set up **Aurora**Plus to provide a loop on incoming calls so that it can be used with another device for BER Testing.

If you make a self-call, **Aurora**Plus automatically loops the call back on the other B-Channel.

The Loop options are as follows:

- **AUTO**: Call Screening is operational, irrespective of the service type. Please refer to *Call Screening* in this chapter for further details. Successfully screened incoming calls are answered automatically and a loop connected. Use this setting for voice or data calls when you wish to perform a looped-back BER Test with a remote device. Note that the unit may be left unattended in this mode. Connect the charger unless **Aurora**Plus is line powered.
- **MANUAL:** Incoming calls are answered manually and then a loop is connected. Use this setting for voice or data calls when you wish to perform a looped-back BER Test with a remote device. Service Checking for outgoing calls operates normally. Call Screening can only be used with voice (i.e. speech or 3k1). Screening only operates if you selected **TELCHK** from the **CALLS** menu.

• **OFF:** Incoming calls are answered manually and then connected to the microphone and earpiece. This setting is normally used for voice calls. Service Checking for outgoing calls operates normally, but Call Screening can only be used with voice calls (i.e. speech or 3k1). Screening only operates if you selected **TELCHK** from the **CALLS** menu.

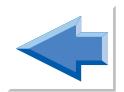

## **Changing the Loop Options**

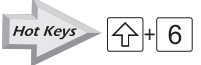

Choose **ISDN** from the **Setup** menu to display the following screen:

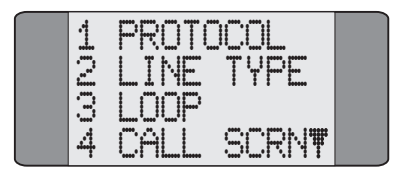

Choose **LOOP**. The loop options are displayed.

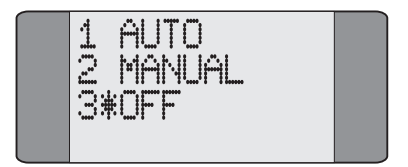

Choose the appropriate option. An asterisk (**\***) symbol is displayed against the current selection. The above example shows **OFF** selected.

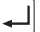

Press *ENTER* to save your selection. You return to the previous screen.

## **Call Screening**

**Aurora**Plus lets you set screening options for incoming calls. When enabled, screening allows only incoming calls with a specified Called Party Number (CPN) or Calling Line Identity (CLI). You can store one CPN and one CLI number for Call Screening.

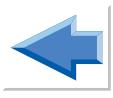

For example, if your number is 123456 you may wish to enter a **CPN SCRN** of *12345*. This ensures that only incoming calls with these first five digits are accepted.

Choose **ISDN** from the **Setup** menu.

Select **CALL SCRN** 

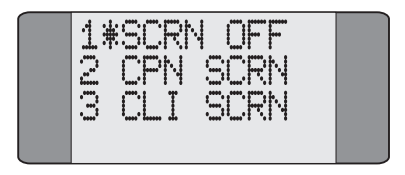

Choose either **CPN SCRN** or **CLI SCRN**.An asterisk is displayed against your last selection.

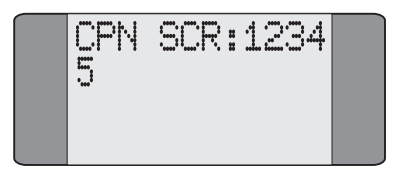

Input the new number (this overwrites any existing values) and press *ENTER* to save it.

To disable Call Screening, choose **SCRN OFF**.

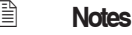

- To erase one digit at a time press the *CLEAR* key.
	- To append a Sub-address to the CPN or CLI, add a slash symbol (/) by pressing  $\boxed{\bigtriangleup}$  +  $\rightarrow$  followed by the Sub-address.

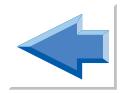

## **Address Setup: Setting CPN Sub-address & CLI**

#### Three types of addresses can be stored in **Aurora**Plus:

- your own Calling Line Identification (CLI) number. ISDN lines using the ETSI protocol may be addressed with several different subscriber numbers. On Point-to-Multipoint lines this feature is called MSN (Multiple Subscriber Number). The numbers are referred to as MSN1, MSN2 etc. On Point-to-Point lines this feature is called DDI (Direct Dialling Inward).
- your own Sub-address Calling Party Sub-address (CLI-SUB)
- a Called Party Sub-address (CPN-SUB)

These addresses can be stored in addition to outgoing directory numbers for speed dialling.

**Aurora**Plus sends CLI and CLI-SUB in the outgoing SETUP message to the switching system to identify itself.

The Called Party Sub-address (CPN-SUB) is included in an outgoing SETUP message only if En Bloc dialling is used.

Choose **ISDN** from the **Setup** menu.

Press *SCROLL*, then choose **ADDRESS** to display the following screen:

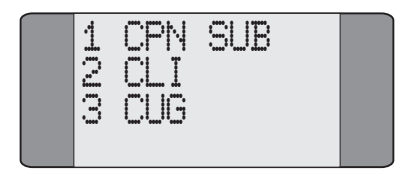

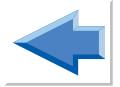

Select the appropriate option. An address entry screen is displayed, depending on your selection.

#### **Inputting a CPN Sub-address or CLI**

Enter or overwrite the number you want to store. This number may be up to 19 digits in length.

You can enter CPN Sub-address and CLI Sub-addresses. Sub-addresses are separated from the main number by a slash (**/**) symbol. This symbol is produced by pressing *SHIFT*+ asterisk  $(*$ ) -  $\boxed{\bigtriangleup}$  +  $\boxed{\bigtimes}$ .

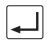

Press the *ENTER* key. **Aurora**Plus saves the number and returns to the previous menu.

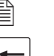

#### **Notes**

• To clear a previously stored number, press the *CLEAR* key to erase one digit at a time.

## **Address Setup: Setting CLI Presentation/ Restriction**

Calling Line ID Presentation (CLIP) enables a subscriber receiving a call to display the caller's ISDN number. The service operates even when the subscriber's line is busy.

Calling Line ID Restriction (CLIR) allows a subscriber making a call to choose whether or not their ISDN number is presented to the person they are calling.

Choose **ISDN** from the **SETUP** menu.

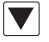

Press *SCROLL,* then choose **ADDRESS** to display the

following screen.

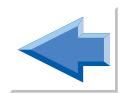

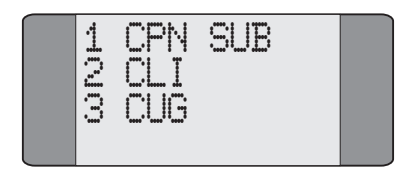

Choose **CLI**.

A screen similar to the following is displayed.

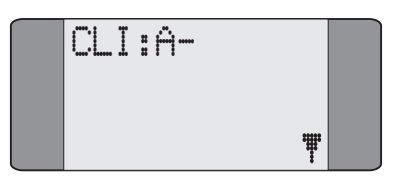

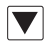

Press *SCROLL*, to display the following Presentation Indication options. You can enter up to 20 digits in each option.

- *Not Present* Removes the Presentation Indicator from the CLI information element.
- **A** *Presentation Allowed*. Allows presentation of the CLI or COL to the called party.
- **R** *Presentation Restricted*. Does not allow presentation of the CLI or COL to the called party.
- **I** *Interworking*. Enables you to confirm that the remote terminal does not display the CLI when the call is routed through two noncompliant networks.

**U** *Reserved*. Included for future development.

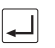

Press *ENTER*  $(\overrightarrow{\rightarrow})$  to confirm your choice.

## **Setting up a CUG (Closed User Group)**

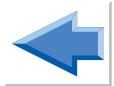

A Closed User Group is a group of subscribers on a network that are configured so that calls to and from the group can be restricted.

Choose **ISDN** from the **SETUP** menu.

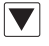

Press *SCROLL,* then choose **ADDRESS** to display the following screen.

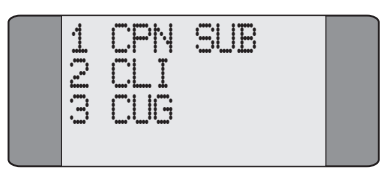

Choose **CUG** to display the following screen.

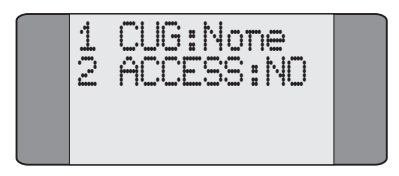

Choose **CUG.**

CUG:32700 0..32767 CLEAR = None

Enter the **CUG** you want to use.

To delete digits one at a time, press *CLEAR*. If you want to enter a new CUG, enter the first digit to delete the current CUG.

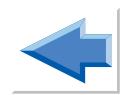

#### **Setting up the CUG Access restrictions**

This option enables you to set up whether you want to be able to make calls outside the CUG, or restrict the calls to inside the CUG.

From the **CUG** screen choose **ACCESS**.

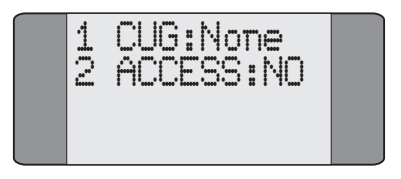

Choose **YES** to allow calls to be made outside the CUG.

Choose **NO** to restrict calls to within the CUG.

## **Setting the BER Test Length**

The BER (Bit Error Rate) Test is used to check the integrity of an ISDN line. A call may be made to the number of the other B Channel on the calling unit, a loopback box or to another remote tester.

When you are performing a BER test you can make a self-call, **Aurora**Plus then automatically loops the call back on the other B-Channel.

If two **Aurora**Plus units are connected, and if the Loop option is set to **OFF**, the call may be turned into a two-way BER Test by answering the call in the BERT menu. Note that if you do this the BER test that finishes last will have logged more errors than the test that finished first.

The call uses the currently selected service. The BER Test is performed using a 2047 bit Pseudo Random pattern according to ITU G.821/O.152.

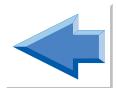

#### **A** Note

Your settings will also apply to the fixed link BERT. For more information, see *Testing Fixed Links* in Chapter 5.

Choose **BERT** from the **Setup** menu to display a list of preset durations.

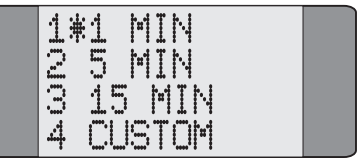

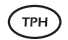

You can select from the following durations - **1 MIN**, **5 MIN** or **30 MIN**. An asterisk (**\***) is displayed next to the current selection. The default duration is 5 minutes.

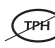

You can select from the following durations - **1 MIN**, **5 MIN** or **15 MIN**. An asterisk (**\***) is displayed next to the current selection. The default duration is 1 minute.

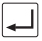

Press the *ENTER* key to confirm your choice. **Aurora**Plus returns to the previous menu.

To specify a different duration for the BER Test, choose **CUSTOM**. This displays the following screen:

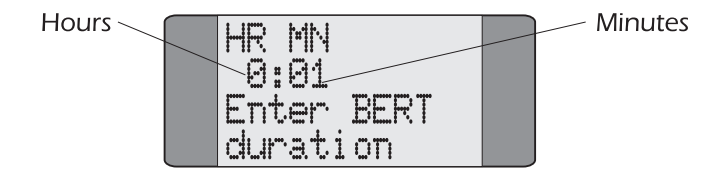

#### Trend **Aurora**Plus User Guide

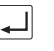

Specify the duration of the BERT, using the number keys to enter the time in hours and minutes, and then press *ENTER*.

For a continuous BER Test, enter a value of zeroes.

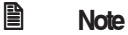

The maximum length of time you can define for a custom BERT is 3hrs 59min.

## **Tracer Setup**

The Tracer is the name given to the function which lets you capture ISDN signalling information from the D (Demand) Channel during an attempted or established call. This information is sometimes called 'Decode'.

The stored information is held in **Aurora**Plus's memory. **Aurora**Plus lets you review the stored data on screen or download it to a PC for analysis. You can also clear the data from memory. The following section describes the capture of decode to memory. You can store up to 99 lines of decode in **Aurora**Plus's memory.

Select **TRACER** from the **Setup** menu.

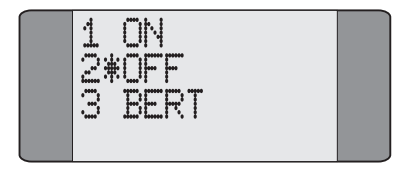

#### **Turning the Tracer On and Off**

Choose **ON** to start capturing data; choose **OFF** to stop data capture. An asterisk (**\***) symbol is displayed next to the current selection.

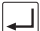

Press the *ENTER* key to confirm your choice.

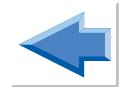

After turning the Tracer on, continue with normal operation (making calls etc.) **Aurora**Plus captures data until the memory becomes full and **Buffer Full** is displayed.

Press *CLEAR* to exit the Buffer Full Screen.

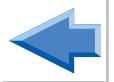

You can download the trace to a PC running the Trend **Aurora**Expert for Windows data analysis package. For information on downloading the tracer memory to a PC, see *Displaying Tracer Output* in Chapter 5.

#### **Entering the Date and Time Note**

If you switch off **Aurora**Plus the date and time is not updated while it is switched off, it remains the same as when you switched it off. The date and time will be lost if the battery or external power supply fails.

Choose **GENERAL** from the **SETUP** menu.

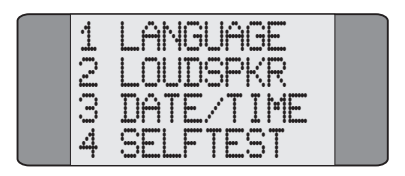

Choose **DATE/TIME**.

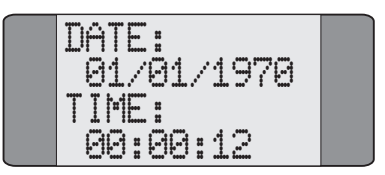

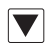

Press *SCROLL* to select **TIME** or **DATE**.

Enter your settings and press *ENTER* to save and return to the **GENERAL** screen.

## **Storing Speed Dialling Numbers**

Speed Dialling lets you recall and dial previously stored numbers from **Aurora**Plus's memory. Up to five numbers (numbers 0 to 4) may be stored - these may be numbers you use regularly during testing. For details on how to make calls using Speed Dialling, please refer to *Speed Dialling* in Chapter 4.

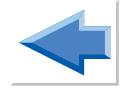

### **Andre** 图

You can only use speed dial numbers when **Aurora**Plus is operating in En-Bloc dialling mode.

Choose **DIRECTORY** from the **General** menu to display the following Speed Dial Screen. By default, **Aurora**Plus displays the contents of the first memory location.

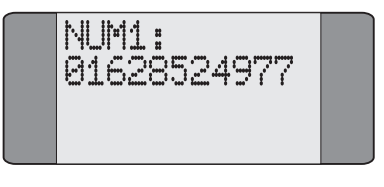

#### **Displaying a Different Memory Location**

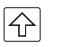

Press the *SHIFT* key followed by the appropriate number key to select a different memory location. For example, to select memory location 2, press *SHIFT* and *2*. The following screen is displayed:

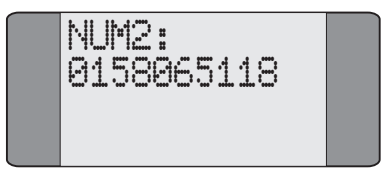

#### **Entering a Speed Dial Number**

If a number is already stored in this location **RECALL** is displayed, together with the number held.

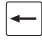

To add digits to the end of the existing number press *CLEAR* and enter the new digits.

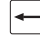

To erase the existing number, digit by digit, repeatedly press the *CLEAR* key.

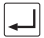

After inputting the number, press *ENTER* to save it. A screen similar to the following is displayed to indicate the number has been stored:

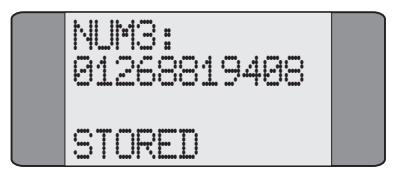

## **Changing the Language**

**Aurora**Plus is designed to display text in up to four languages. The languages currently available are English, French, Spanish, Italian and German.

Choose **GENERAL** from the **Setup** menu to display a screen similar to the following:

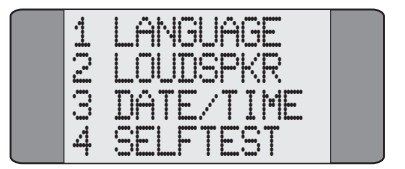

#### Choose **LANGUAGE** from the **General** menu to display a screen

similar to the following:

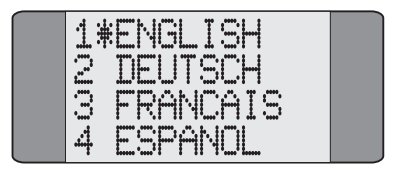

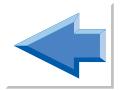

Select a language from the display. An asterisk (**\***) appears next to the current selection.

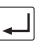

Press the *ENTER* key to confirm your choice.

## **Loudspeaker Volume Settings**

**Aurora**Plus contains a loudspeaker built into the top left hand side, next to the earpiece. The level of volume obtainable from the loudspeaker can be set at three levels as follows:

Choose **GENERAL** from the **Setup** menu to display the following screen:

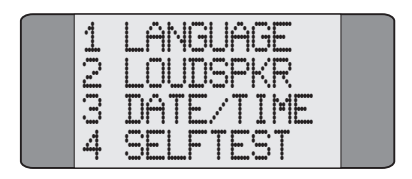

Choose **LOUDSPKR** from the **General** menu to display the following screen :

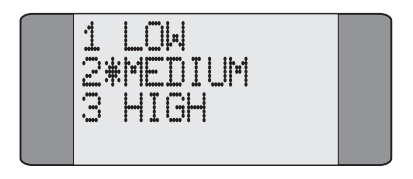

Choose the required level. An asterisk (**\***) appears next to the current selection.

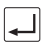

Press the *ENTER* key to confirm your choice.

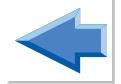

## **Default Settings**

The following table shows the factory default settings for **Aurora**Plus. You can reset these defaults using Self Test Facility code '13' - please refer to *Self Test Functions* in Chapter 5 for further information.

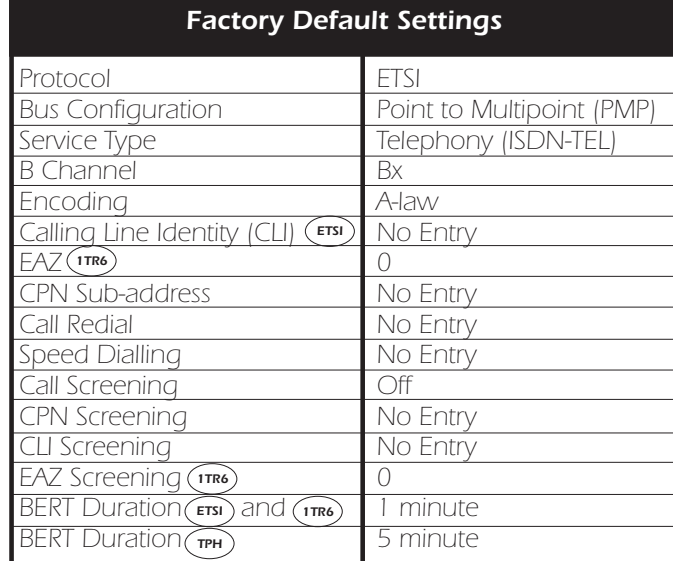

Trend **Aurora**Plus User Guide

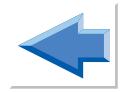

# **Call Establishment**

This chapter describes how to make and receive calls using **Aurora**Plus. Also discussed is how to select an ISDN service and bearer channel for calls and how to access the supplementary services options.

## **Making a Call**

Choose **CALLS** from the Main Menu to display the following screen:

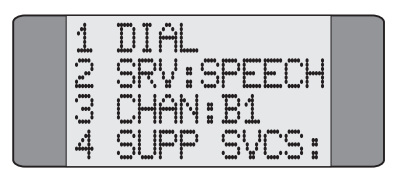

Choose **DIAL** to display a dial screen.

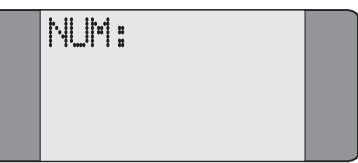

## **Dialling**

**Aurora**Plus can make calls in either the Overlap or En Bloc dialling mode. En Bloc dialling involves entering the entire number *before* it is sent. With Overlap dialling, digits are sent as they are dialled.

### **En Bloc Dialling**

Enter the entire number you want to dial and press the  $ENTER \iff$ 

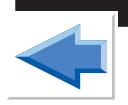

**4**

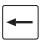

If you make a mistake, press the *CLEAR* key to erase the last digit entered.

#### **Overlap Dialling**

Press the *ENTER*  $(\Rightarrow)$  key *before* entering the CPN. Note that the screen may display **PROCEEDING**, depending on the network.

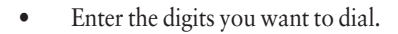

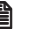

#### **A** Note

If the call is being established on a fixed link (no protocol), or back to back with another tester it connects before any digits are dialled.

The call is initiated and **Aurora**Plus displays a Call Status screen, similar to the following:

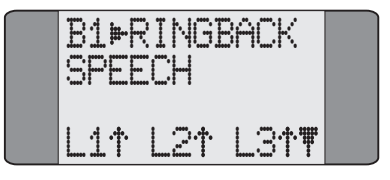

This shows the progress of the call, the number dialled, the status of the layers and any messages received from the network. For a speech call, the call progress tones are present in either the earpiece or the loudspeaker.

When a speech call is connected, to switch on the

loudspeaker press  $\boxed{\bigcap}$  +  $\boxed{2}$ . If you make another call without switching off **Aurora**Plus the loudspeaker will be automatically switched on for that call.

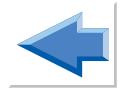

#### **Connected screen & Call Control Options**

When the called party lifts the handset the call is connected and a screen similar to the following is displayed:

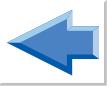

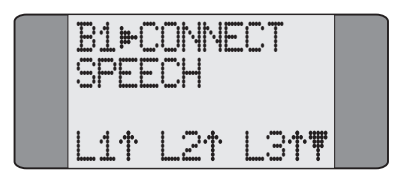

In the above example, a call has been connected on channel  $R1$ 

Once a call is connected, the following options are available: running a BER Test, activating a Loop, or selecting a Supplementary Service. To access these options, press the  **key**  $\blacktriangledown$  **to see the Call Control Options screen:** 

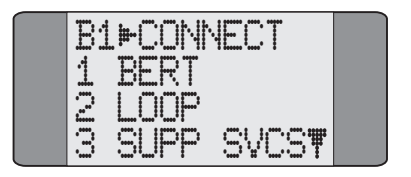

To perform a BER Test, choose **BERT** - the BER Test Status screen is displayed. See *Performing a BER Test* in Chapter 5 for more information.

To activate a Loop, choose **LOOP** - the Loop Activation screen is displayed. See *Setting Up a Loop* in Chapter 3 for more information.

To select a Supplementary Service, choose **SUPP SVCS** - you can choose either the **KEYPAD**, **HOLD, SUSPEND, UUI,** or **UUS3 SRV 3** options. See *Supplementary Service Selection* later in this chapter.

#### To send DTMF tones, choose **TONES**.

#### **A** Note

Once in the connected state, additional Called Party Number digits are sent in the D Channel each time a number key is pressed. This is necessary to 'dial through' certain PBX equipment. Some ISDN equipment may not respond correctly to this signalling. When connected to such equipment, be careful not to send digits, which may result in the call entering an indeterminate state.

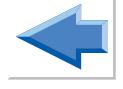

#### **DTMF tones**

When a call is connected DTMF tones are not sent automatically.

#### **To send DTMF tones when a call is connected**

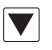

From the Connect Screen press *SCROLL* to display the following screen.

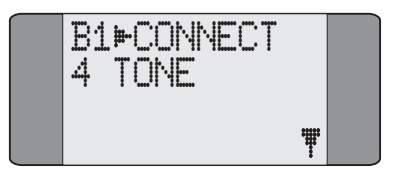

Choose **TONE**.

Enter the digits you want to send.

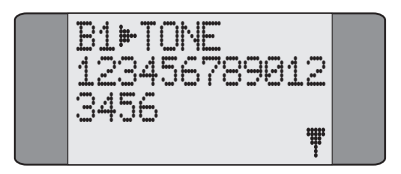
The DTMF tone is sent as you enter each digit. Digits are deleted from the beginning of the display if you enter more than 35 digits. If you continue to add more digits the new digits are added to the end of the display.

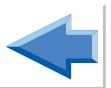

If you want to delete all the digits displayed, press *CLEAR*.

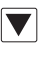

Press *SCROLL* and choose **EXIT** to return to the **CONNECT** menu.

## **Clearing a Call**

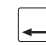

Press *ENTER* to clear a call. **Aurora**Plus displays a **Released** (if cleared remotely) or **Cleared** screen similar to the one shown below. This displays the Call Clearing Cause Code, the location and Layer Status information.

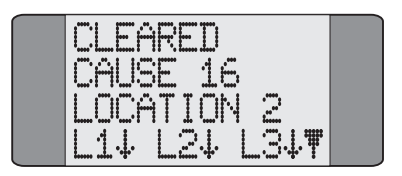

To display an explanation of the various Cause Codes and locations, press the *SCROLL* key  $\blacktriangledown$ . For further information, see *Appendix 4 Call Clearing Cause Codes.*

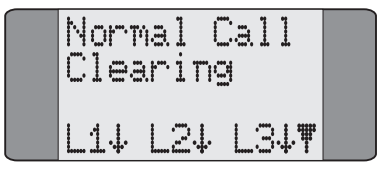

# **Speed Dialling**

Speed dialling only operates in En Bloc dialling mode. Please refer to *Storing Speed Dialling Numbers* in Chapter 3 for information on setting up this facility.

Choose **CALLS/DIAL** from the Main Menu to display a Dial screen.

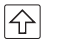

Press *SHIFT* followed by the number of the memory location containing the CPN you wish to dial. For example, to dial the number held in Speed Dial memory location 1, press  $\left\{\widehat{\phi}\right\}$  + 1. The number is recalled from memory and displayed:

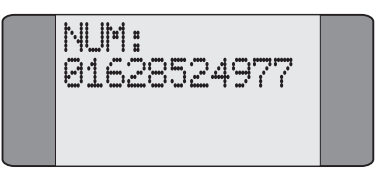

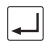

*Press ENTER* ( $\Rightarrow$ ) to dial the number.

# **Call Redial**

This facility lets you automatically redial the last number dialled. The last number dialled is stored in memory after the unit is disconnected from the ISDN for as long as the power is on. Redial operates in En Bloc and Overlap dialling modes.

Select **CALLS**/**DIAL** to display the Dial screen together with the last number dialled.

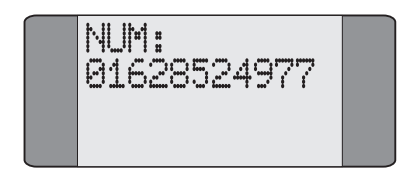

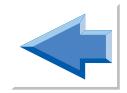

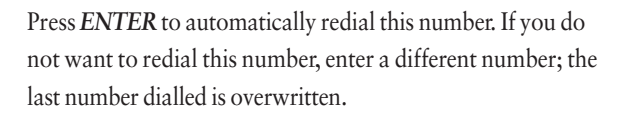

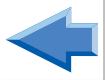

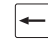

To add digits to the end of the last number dialled, press the *CLEAR* key once and enter the new digits.

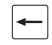

To erase the last number dialled, digit by digit, repeatedly press the *CLEAR* key.

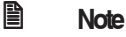

If you alter the service or channel settings, the last number dialled is automatically cleared and Call Redial is not available.

# **Answering Incoming Calls**

How an incoming call is answered depends on the Loop settings. If the Loop option is set to **AUTO**, **Aurora**Plus automatically answers incoming calls. If it is set to **OFF** or **MANUAL**, you have to answer the call manually. Please refer to *Setting up a Loop* in Chapter 3 for further information.

An incoming call is indicated by the ringer sounding. If it is the only active call it is displayed on the screen immediately.

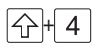

 $\overrightarrow{A}$  If there are other active calls press **SHIFT** + 4 (B Channel selection). A screen similar to the following is displayed:

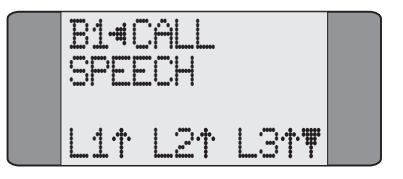

#### **Accepting the call**

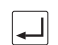

Press the *ENTER*  $(\Rightarrow)$  key to answer the incoming call.

## **Andre** 图

If an incoming call is received when you are in a Setup or Results screen it is automatically rejected by **Aurora**Plus.

# **Call Waiting**

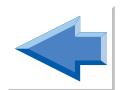

Call Waiting informs you that there is an incoming call, even when no channel is available to accept it because other calls are in progress. **Aurora**Plus beeps to indicate Call Waiting - you can either accept or reject the waiting call.

# **Dealing with a Second Call**

Call Waiting depends on the Loop settings. If the Loop option is set to **AUTO** and a B Channel is available, **Aurora**Plus automatically answers any new, incoming calls. If it is set to **OFF** or **MANUAL**, a second incoming call is indicated by a 'beep' in the earpiece or loudspeaker. Please refer to *Setting up a Loop* in Chapter 3 for further information.

## **Andre** 图

If an incoming call arrives on the second B Channel during the dialling procedure, the dialling procedure is terminated and the Call Waiting procedure starts.

**CALL WAITING** is displayed on a screen similar to the one shown below. The B Channel, Bearer Service, CLI and Layer Status are also displayed.

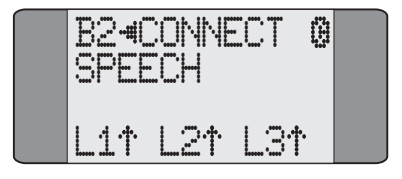

To answer the new call manually you must either clear the original call or place it on hold. For details, refer to *Placing a Call on Hold* and *Clearing a Call*, in this chapter.

### **Dealing with a third call**

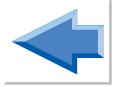

If there is an incoming call when both B Channels are in use you can put one of the other calls on hold while you answer the new incoming call. A new incoming call is indicated by a 'beep' in the earpiece or loudspeaker.

To answer the new incoming call:

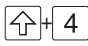

+ Move to the new incoming call by pressing *SHIFT* + *4.*

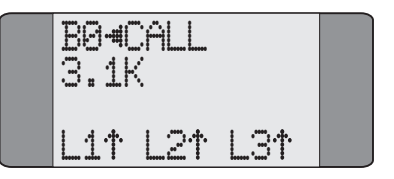

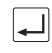

Press the *ENTER*  $(\overrightarrow{\sigma}$ ) key to answer the incoming call and put the last active call on hold.

# **Placing a Call on Hold**

During an existing call, you can either:

- put the current call on hold and make an outgoing call or
- accept a second incoming call.

# **Making an Outgoing Call During an Existing Call**

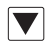

Press the *SCROLL* key from the Connected screen to display the Call Control Options screen:

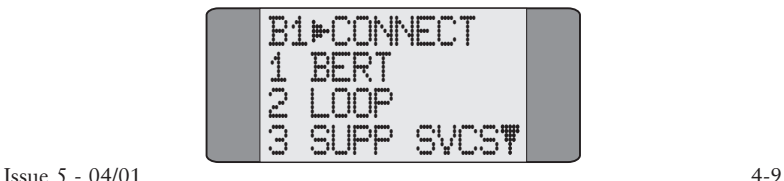

Select **SUPP SVCS**.

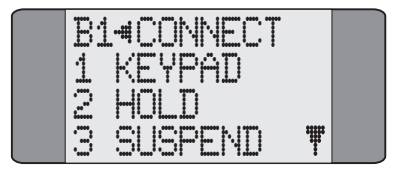

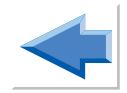

Select **HOLD**. This places the current call on hold and **HELD** is displayed in the Call Status screen.

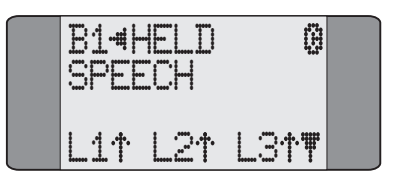

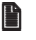

## **A** Note

If the Call Hold request fails, **REJECT** is displayed. Press *CLEAR* to return to the Connected screen of the established call.

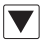

Press *SCROLL* to display further options:

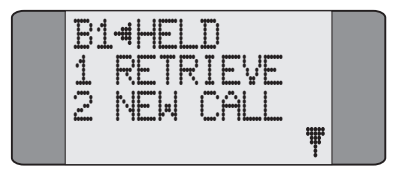

Choose **NEW CALL** to make a new, outgoing call.

#### **Retrieving the held call**

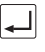

First, press *ENTER* to clear down the second call.

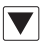

Press *SCROLL* from the Call Status screen of the original call to display further options.

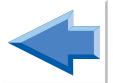

Choose **RETRIEVE** to recover the held call.

# **Accepting an Incoming Call During an Existing Call**

If a second call is received, during an existing call, **Aurora**Plus beeps to indicate there is a call waiting. You can place the current call on hold and answer the second call.

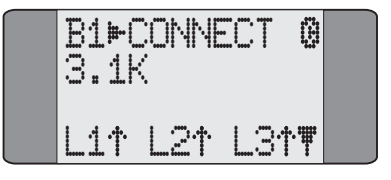

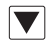

Press *SCROLL* to display the Call Control Options. Choose **SUPP SVCS/HOLD** - the existing call is placed on hold.

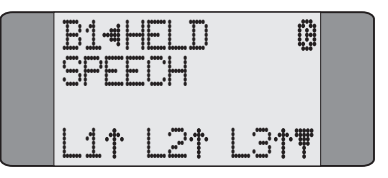

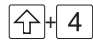

 $\boxed{\triangle}$ + $\boxed{4}$  **Aurora**Plus rings to indicate the second call. Press *SHIFT* + 4 to display the Call Status screen for this call.

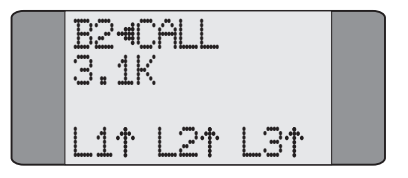

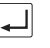

To answer the second call, press *ENTER* ( $\Rightarrow$ ). The call is connected.

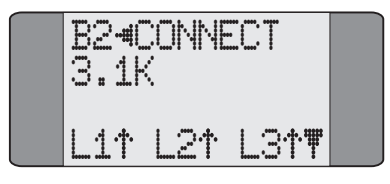

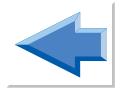

#### **Retrieving the held call**

First, press **ENTER** to clear down the second call.

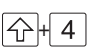

 $\boxed{\bigoplus_{i=1}^n 4}$  Press *SHIFT* + 4 to display the Call Status screen for the held call.

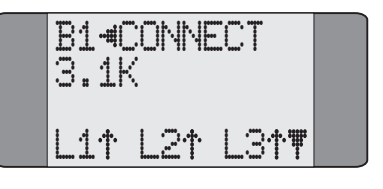

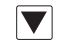

Press *SCROLL* to display further options.

Choose **RETRIEVE** to recover the held call.

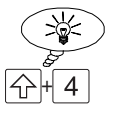

## **Tip**

To toggle between the Call Status screens for each call, press *SHIFT* and *4*. The Call Status screen displays the channel and CLI for each call.

# **Selecting an ISDN Service**

This section describes how to select the teleservice capability and service for any outgoing calls that you make.

Choose **CALLS** from the Main Menu to display the following screen:

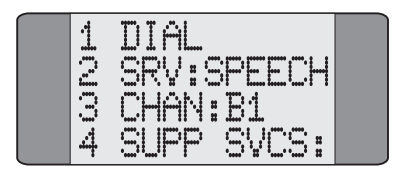

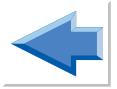

**SRV:** shows the currently selected service. In the above example, **SPEECH** has been chosen.

To change the service type, select **SRV:**. The following screen is the first of a set showing the services available:

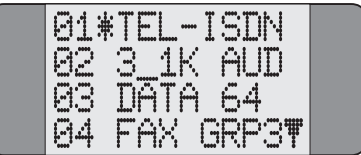

An asterisk (**\***) is displayed against the currently selected service.

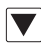

Press the *SCROLL* key repeatedly to scroll through the service screens.

To choose a service, input the number which corresponds to it - for example, input *01* to select **TEL-ISDN**. The service is selected and **Aurora**Plus displays the previous menu showing the selected service type.

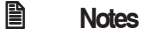

You do not have to display the screen containing the option you wish to select. Simply input the number associated with it. For example, you may have options 01 to 04 displayed, but you can input and select 15 from this screen.

 $(FTSI)(1TR6)$ 

• You must input two digits when selecting a service type. For example, *01* for **TEL-ISDN**.

# **Setting up a User-Defined Bearer Service**

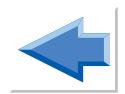

The user-defined Bearer Service enables you to define the Bearer Capability, Low Layer Capability and High Level Capability information elements sent in the SETUP message at the start of a call.

To set up the Bearer Service:

Choose **CALLS** from the main menu to display the following screen:

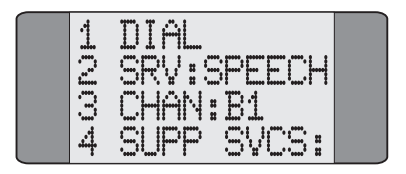

Choose **SRV** to display a screen similar to the following screen.

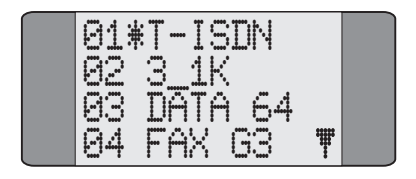

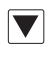

Press *SCROLL* to display more options and choose **USER** to display the following screen.

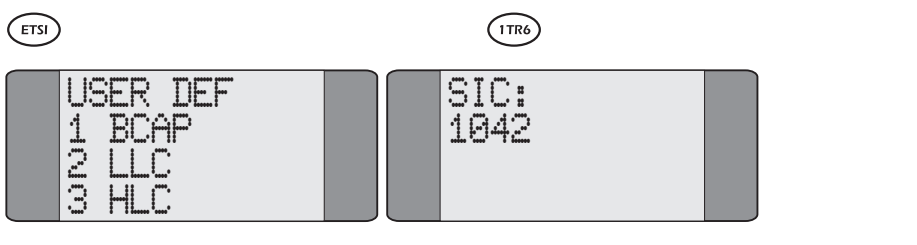

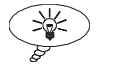

**Aurora**Plus stores the last option you selected.

## **Entering Hexadecimal Numbers**

**Tip**

The Bearer Capability, Low Level Compatibility and High Level Compatibility settings must be entered as hexadecimal numbers. To enter the settings you want:

To enter the digits **1** to **9**, press the appropriate keys.

To enter the digits **A** to **C**: Repeatedly press *2* until the character you want is displayed.

To enter the digits **D** to **F**: Repeatedly press *3* until the character you want is displayed.

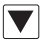

To move the cursor to enter the next character press *SCROLL*.

# **Setting the Bearer Capability (ETSI)**

Choose **BCAP** to display the following screen.

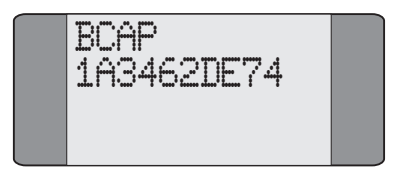

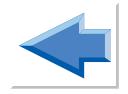

Enter the setting as described in *Entering Hexadecimal Numbers*.

You can enter up to 11 bytes (22 characters).

You must enter an even number of characters.

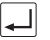

Press *ENTER*  $(\Rightarrow)$  to confirm your choice.

# **Setting the Low Layer Capability (ETSI)**

Choose **LLC** to display the following screen.

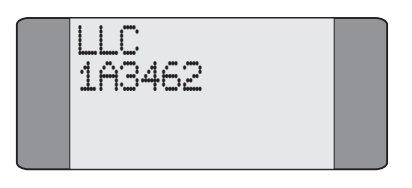

Enter the setting as described in *Entering Hexadecimal Numbers*.

You can enter up to 14 bytes (28 characters). You must enter an even number of characters.

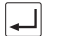

Press *ENTER*  $(\overrightarrow{\sigma}$  to confirm your choice.

# **Setting the High Layer Capability (ETSI)**

Choose **HLC** to display the following screen.

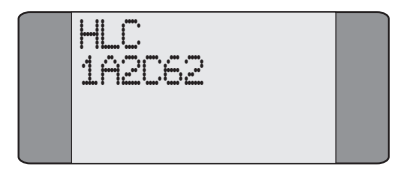

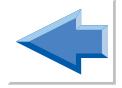

Enter the setting as described in *Entering Hexadecimal Numbers*.

You can enter up to 3 bytes (6 characters).

You must enter an even number of characters.

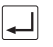

Press *ENTER*  $(\Rightarrow)$  to confirm your choice.

## **Setting the Bearer Service**  $\widehat{(1TR6)}$

On the User Defined Bearer Capability screen, enter the setting as described in *Entering Hexadecimal Numbers*. You can enter up to 2 bytes (4 characters). You must enter an even number of characters.

From the **SRV** screen choose **USER** to display the following screen.

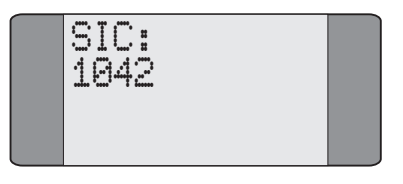

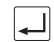

*Press ENTER* ( $\Rightarrow$ ) to confirm your choice.

# **Channel Setup**

The ISDN Basic Rate Interface provides for two B Channels (Bearer Channels) and one D Channel (Demand Channel). Each multiplexed Bearer Channel can carry either voice or data information. During setup, you should define the default channel to make outgoing calls with as B1, B2 or BX. The D Channel is a fixed physical link and is not definable.

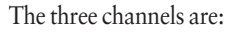

- B1 (Bearer Channel 1)
- B2 (Bearer Channel 2)
- BX (either Bearer Channel)

The type of services that each channel supports can also be defined individually. For example, B1 can be set up for voice communication, and B2 for fax. Where the channel or service cannot be defined in advance (for example, a cleared call on B1 with a maintained call on B2 when a subsequent incoming call is received) then BX can be used to automatically find the free channel.

#### **Andre**

Some switches or PBXs do not allow the TE to 'demand' a B Channel. The TE can only request a channel Bx.

Choose **CALLS** from the Main Menu to display the following screen:

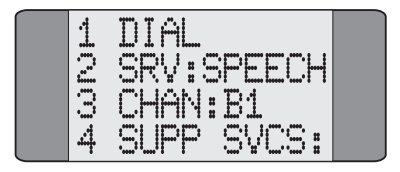

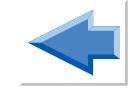

**CHAN:** displays the currently selected channel - in the above example Channel B1 has been chosen.

Choose **CHAN:** to change the currently selected channel. The following screen is displayed:

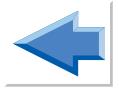

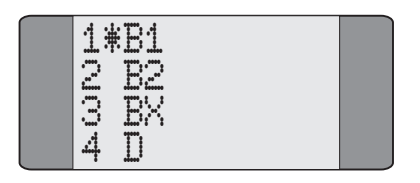

Select the appropriate channel - **B1**, **B2**, **BX** or **D**. An asterisk (**\***) is displayed against the current selection. The previous screen is displayed showing the channel selected.

# **Supplementary Service Selection**

Supplementary Services are additional ISDN services to which users can subscribe. They supplement the functions of Bearer Services or Teleservices.

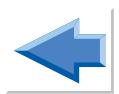

The available supplementary services are:

- Call Forwarding Call Hold and Retrieve
	- Call Deflection Keypad
- Three Party Call MCID
	- CCBS User-to-user signalling
- Call suspend/resume

# **Call Forwarding**

Call Forwarding is a service which lets you send future incoming calls to another number instead of to your number. **Aurora**Plus can be used to activate and deactivate Call Forwarding, where this facility is supported by the network.

Call Forwarding is protocol specific.

# **Types of Call Forwarding**

- CFU (Call Forwarding Unconditional). This enables a call to be forwarded regardless of the line status.
- CFB (Call Forwarding when Busy). This enables a call to be forwarded when the line is in use.
- CFNR (Call Forwarding on No Reply). This only forwards a call when the call is not answered.

Call Forwarding types may be applied individually to each type of ISDN service or to all services. Call Forwarding is also programmed individually for each CLI on a Point-to-Multipoint configuration and for the whole interface on a Point-to-Point configuration.

# **Types of Call Forwarding**

- AWS1 (Call Forwarding unconditional).
- AWS2 (Call Forwarding when there is no reply, when the line is busy or when there is no Terminal Equipment or the equipment is out of order).

The call screening on Call Forwarding is typically used where the CPN has auto switched fax equipment and the Call Forward number has not.

# **Types of Call Forwarding** *VN*

Call Forwarding is either Unconditional or No Reply, depending on which service has been subscribed to.

#### **Accessing Call Forwarding from the Menu**

Choose **CALLS** from the Main Menu.

Choose **SUPP SVCS** to display the following Supplementary Service screen:

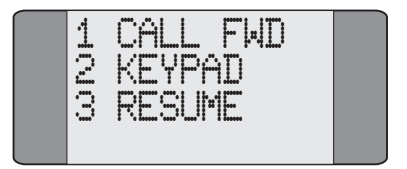

Choose **CALL FWD**. **Aurora**Plus displays either:

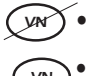

a screen for you to choose the Call Forwarding Type

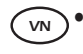

a screen from which you activate/deactivate Call Forwarding.

# **Selecting the Call Forwarding Type** *VN*

Choose **CALL FWD** to display the Call Forwarding screen, from which you select the Call Forwarding type. For example:

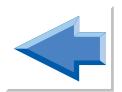

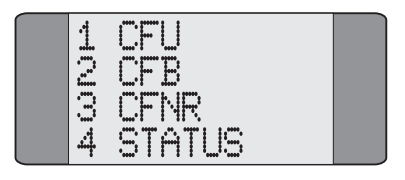

# **Activating Call Forwarding**

Select the Call Forwarding type you wish to activate. The following screen is displayed:

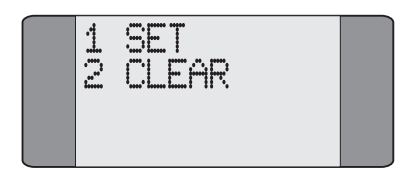

Choose **SET** to activate Call Forwarding. Now select the service type Call Forwarding is to be applied to.

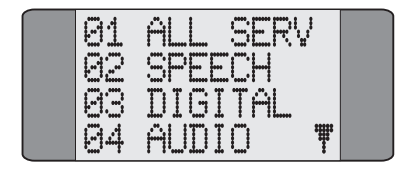

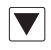

Press the *SCROLL* key repeatedly to scroll through the various service types. Enter a two digit service type code. If you choose **ALL SERV** Call Forwarding is applied to all services. A screen similar to the following is displayed:

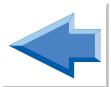

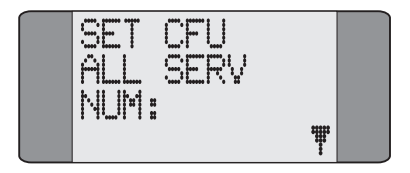

Key in the number to which calls are to be **forwarded**. You can also enter a Sub-Address here - press *SHIFT* and  $\overline{\mathcal{X}}$  to insert a Sub-Address delimiter and key in the Sub-Address digits.

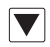

Press *SCROLL* to display the following screen:

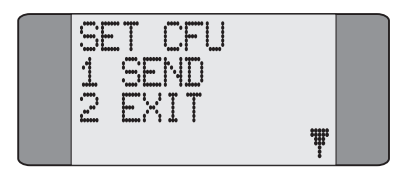

Choose **SEND** to send the Call Forwarding request to the network. **WAIT** is displayed while **Aurora**Plus awaits an acknowledgement from the network. Alternatively, choose **EXIT** to return to the service type selection screens.

## **Deactivating Call Forwarding**

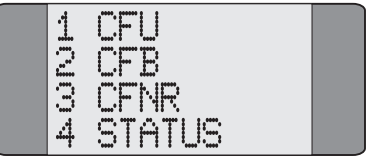

Choose the type of Call Forwarding you wish to deactivate. The following screen is displayed:

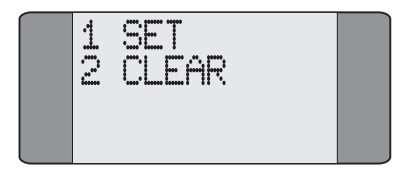

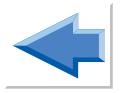

Choose **CLEAR**. Now select the service type for which you wish to deactivate Call Forwarding.

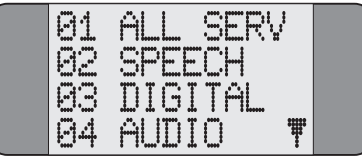

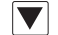

Press the *SCROLL* key repeatedly to scroll through the various service types. Enter a two digit service type code. If you choose **ALL SERV** Call Forwarding is deactivated on all services. A screen similar to the following is displayed:

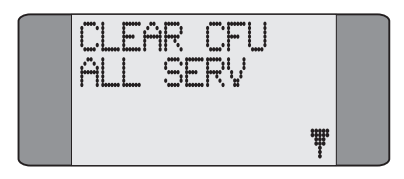

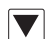

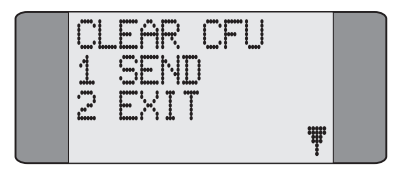

Choose **SEND** to send the Deactivate Call Forwarding request to the network. **WAIT** is displayed while **Aurora**Plus awaits an acknowledgement from the network. Alternatively, choose **EXIT** to return to the service type selection screens.

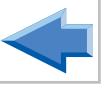

# **Activating Call Forwarding**

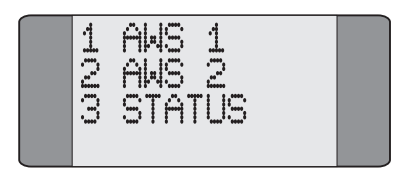

Select the Call Forwarding type you wish to activate. The following screen is displayed:

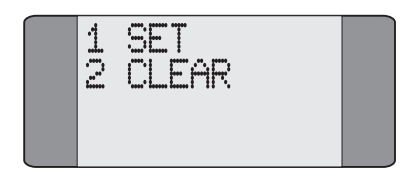

Choose **SET** to activate Call Forwarding. A screen similar to the following is displayed:

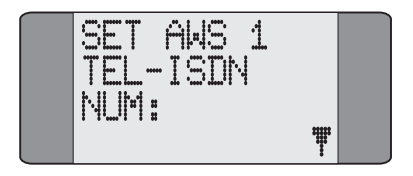

Key in the number to which calls are to be forwarded to.

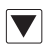

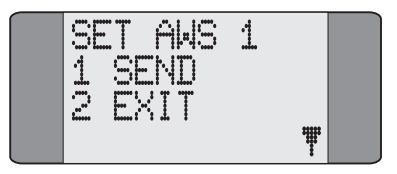

Choose **SEND** to send the Call Forwarding Activation request to the network. **WAIT** is displayed while **Aurora**Plus awaits an acknowledgement. Alternatively, choose **EXIT** to return to the previous **Set**/**Clear** options.

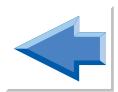

# **Deactivating Call Forwarding**

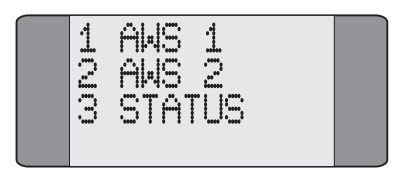

Choose the type of Call Forwarding you wish to deactivate. The following screen is displayed:

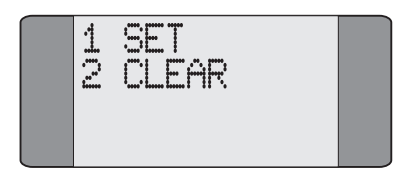

Choose **CLEAR**. A screen similar to the following is displayed:

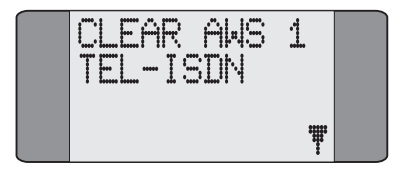

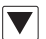

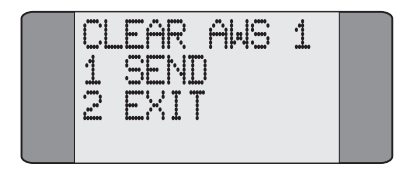

Choose **SEND** to send the Deactivate Call Forwarding request to the network. **WAIT** is displayed while **Aurora**Plus awaits an acknowledgement from the network. Alternatively, choose **EXIT** to return to the previous **Set**/**Clear** options.

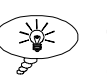

## **Tip**

To display Call Forwarding settings on the line, refer to *Performing a Status Request* in Chapter 5.

# **Activating Call Forwarding** *VN*

When you select Call Forwarding, **Aurora**Plus displays the following screen:

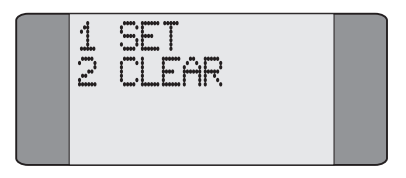

Choose **SET** to activate Call Forwarding—the type of call forwarding depends on which service has been subscribed to. A screen is displayed for you to enter the number to which calls are to be forwarded.

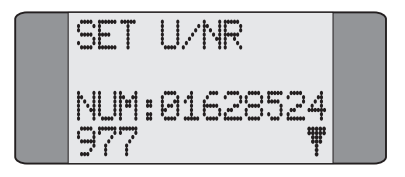

Type the forwarded-to number.

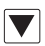

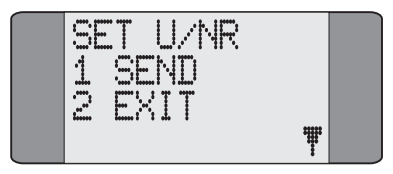

Choose **SEND** to send the Call Forwarding request to the network. **WAIT** is displayed while **Aurora**Plus awaits an acknowledgement from the network. Alternatively, choose **EXIT** to return to the **SET/CLEAR** options.

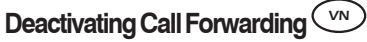

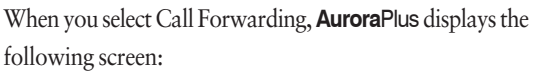

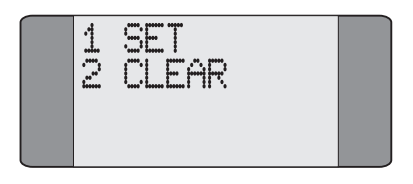

Choose **CLEAR** to deactivate Call Forwarding—the type of call forwarding depends on which service has been subscribed to. A screen similar to the following is displayed:

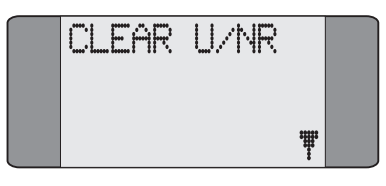

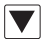

Press *SCROLL* to display the **SEND**/**EXIT** options:

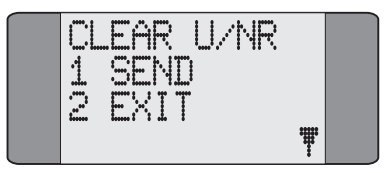

Choose **SEND** to send the Deactivate Call Forwarding request to the network. **WAIT** is displayed while **Aurora**Plus awaits an acknowledgement from the network. Alternatively, choose **EXIT** to return to the **SET/CLEAR** options.

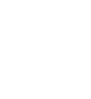

## **Call Deflection**

Call Deflection enables a user receiving an incoming call to send the call to another number. Call Deflection can only be performed when a call is received, unlike Call Forwarding that is set up in advance.

When an incoming call is presented:

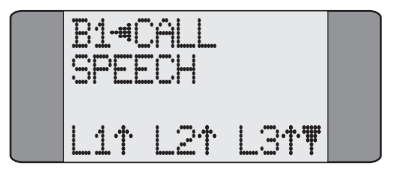

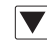

Press *SCROLL*.

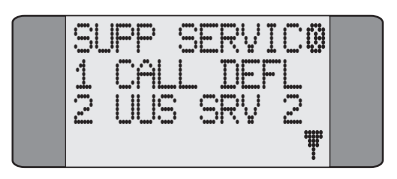

Choose **CALL DEFL**.

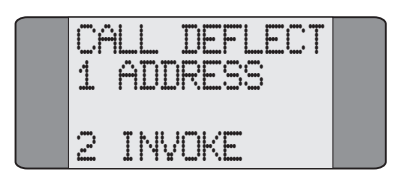

To choose the number you want to transfer the call to, choose **ADDRESS**, then enter the number (up to 19 digits).

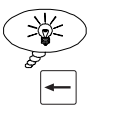

**Tip**

To return to the previous screen, press *CLEAR*.

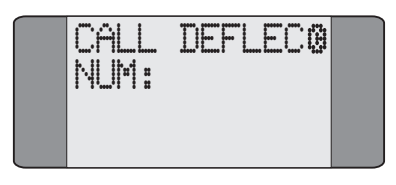

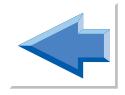

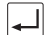

*Press ENTER* ( $\Rightarrow$ ) to return to the previous screen.

To invoke Call Deflection, choose **INVOKE**, the following screen is displayed.

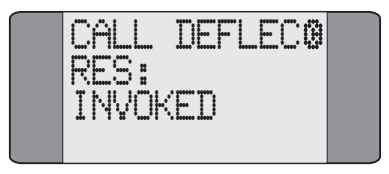

If the Call Deflection is successful, the following screen is displayed:

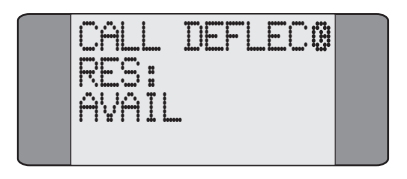

# **Keypad Facility**  $(FIS)$

The Keypad facility enables you to send requests to the network to initiate and test the operation of 'Stimulus' controlled Supplementary Services. The Keypad facility can be used either with or without an active, established call.

#### **Accessing the Keypad without an Active Call Established**

Choose **CALLS** from the Main Menu.

Choose **SUPP SVCS** to display the following Supplementary

Services screen.

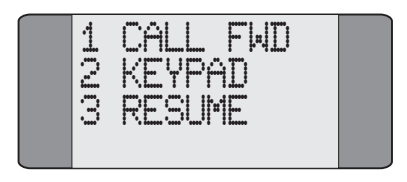

Choose **KEYPAD.**

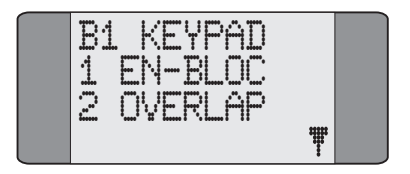

Choose the dialling mode you want to use.

If you choose **EN-BLOC**, the characters are sent in a block when you press the *ENTER*  $(\overline{\Leftrightarrow})$  key; if you choose **OVERLAP**, the characters are sent as you press the keys.

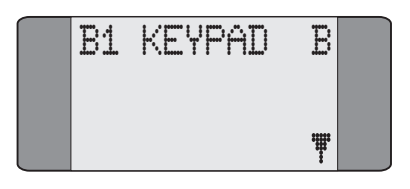

#### **Notes on entering Keypad Codes**

If the characters you enter start with **#** or **\***, and end with **#**, they are sent in a keypad facility information element.

For example if you enter **\*21\*6489#**, it will be sent in a keypad facility information element.

If you enter characters after the **#**, they are sent as a Called Party Number information element.

For example if you enter **\*01\*6489#90698**, then **\*01\*6489#** is sent in a keypad facility information element, and **90698** is sent in the Called Party Number information element.

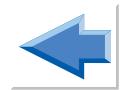

If the characters you enter start with a number, they will be sent in a Called Party Number information element.

#### **En-bloc dialling**

When you are using en-bloc dialling you must enter the characters before you can go off-hook.

Enter the Keypad code (refer to the appropriate Reference Guide for your network's Supplementary Service codes). The characters are displayed on the screen as you enter them:

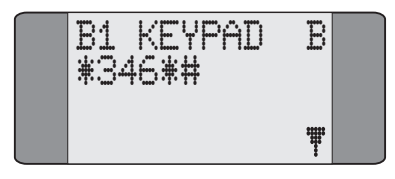

Press the *ENTER*  $(\Rightarrow)$  key. The characters are sent.

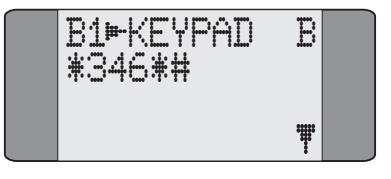

To send another string, press *CLEAR.* This returns you to the entry screen.

For information on how to send a Keypad code when a call is active, see *Accessing the Keypad during an Active Call*.

**KP SENT** is displayed and **Aurora**Plus waits for an acknowledgement from the network.

Typically, the reply from the network occupies a single screen, but may be displayed in a series of overflow screens.

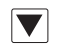

Press *SCROLL* to scroll up through the reply,

OR

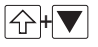

SHIFT+SCROLL to scroll down through the reply.

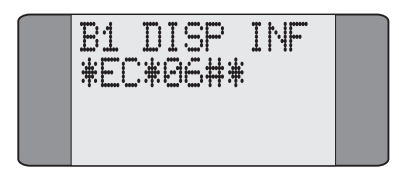

If no response is received from the network, the transmitted Keypad string continues to be displayed.

#### **Overlap dialling**

From the **Keypad** screen choose **Overlap**.

Enter the Keypad code (refer to the appropriate Reference Guide for your network's Supplementary Service codes).

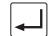

 $Press ENTER (\Rightarrow).$ 

The characters are sent as you press the keys.

Typically, the reply from the network occupies a single screen, but may be displayed in a series of overflow screens.

For information on how to send a Keypad code when a call is active, see *Accessing the Keypad during an Active Call*.

#### Trend **Aurora**Plus User Guide

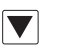

Press *SCROLL* to scroll up through the reply,

OR

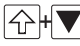

 $\overline{\text{A}}$  **SHIFT+SCROLL** to scroll down through the reply.

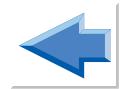

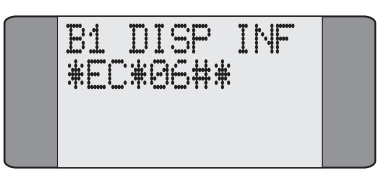

If no response is received from the network, the transmitted Keypad string continues to be displayed.

#### **Accessing the Keypad during an Active Call**

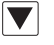

During an established call, press *SCROLL* to display the Call Control options:

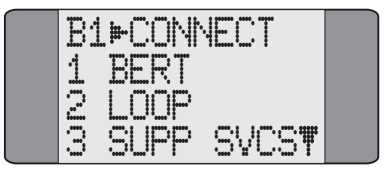

Choose **SUPP SVCS**.

Choose **KEYPAD.**

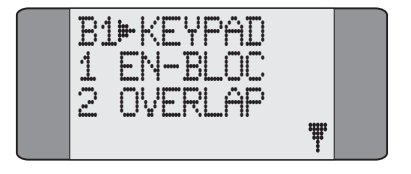

Choose the dialling mode you want to use.

If you choose **EN-BLOC**, the characters are sent in a block when you choose **SEND**; if you choose **OVERLAP**, the characters are sent as you press the keys.

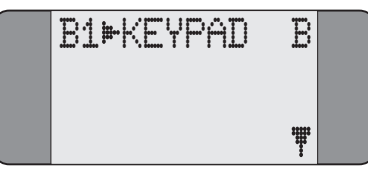

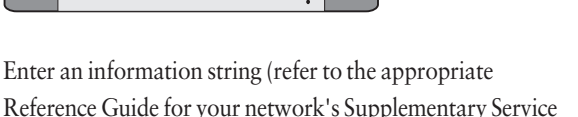

Reference Guide for your network's Supplementary Service codes).

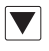

If you chose en-bloc dialling, to send the characters press *SCROLL* to display the following screen:

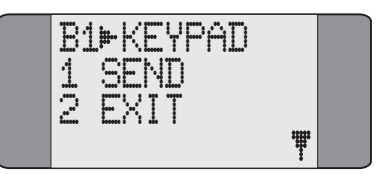

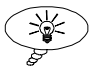

## **Tip**

To toggle between the **KEYPAD** screen and the **Send**/**Exit** screen, press *SCROLL*.

Choose **SEND** to transmit the information string. A screen similar to the following is displayed until a response is received from the network.

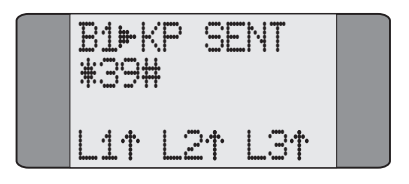

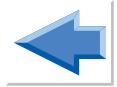

The network response is displayed:

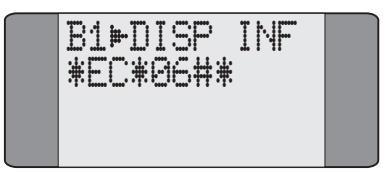

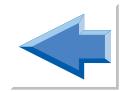

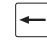

To send another string, press *CLEAR.* This returns you to the entry screen.

To exit, first press *CLEAR* to return to the **String** screen. Press the *SCROLL* key to display the **Send**/**EXIT** options and choose **EXIT**.

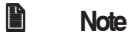

If no string is entered, the **SEND** option is not available.

# **Malicious Call Identification (MCID)**

This service allows you to request that the source of an incoming call is identified and registered by the network. You can specify whether you want to activate MCID during a call or at the end of a call.

Choose **SETUP** from the Main Menu.

Choose **ISDN.**

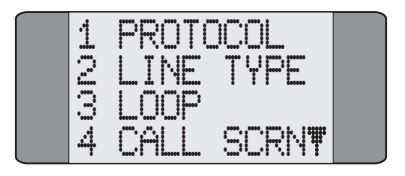

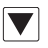

Press *SCROLL* to display the **SUPP SVCS** option.

Choose **SUPP SVCS** to display the following screen:

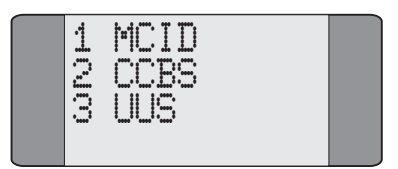

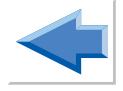

Choose **MCID** to display the following screen:

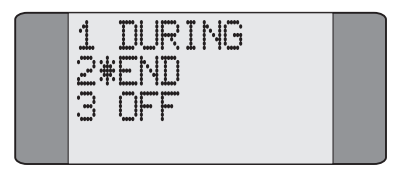

Choose **DURING** to activate MCID during a call or select **END** to activate it at the end of calls. Choose **OFF** to deactivate MCID. An asterisk (**\***) indicates the current selection.

## **Making a Three Party Call**

This service allows you to participate in and control a three-way conversation.

This feature is only available on Point-to-Multipoint connections, when two or more calls are connected on a single Bearer Channel.

After you have established two calls, and placed one of the calls on hold, you can set up a Three Party Call (please refer to the section entitled *Placing a Call on Hold* in this chapter for further information).

For example, in the following diagram, a call has been established with Steve and placed on hold. A second call has then been established with Nick.

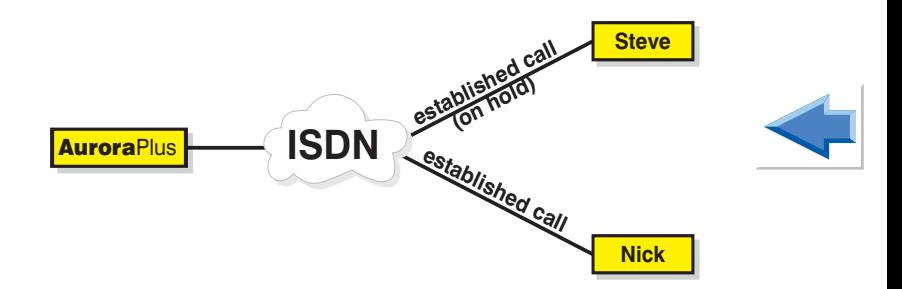

The Third Party option removes the On-Hold status from the first call allowing all three parties to communicate.

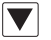

When you have two calls established (one of which is on-hold), press *SCROLL* from the Connected screen to display the **SUPP SVCS** option.

Choose the SUPPSVCS option, the following screen is displayed:

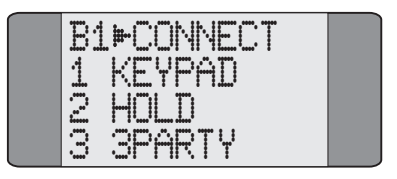

Choose **3PARTY** to send a Three Party request to the network. A screen similar to the following is displayed (sometimes only for a split second):

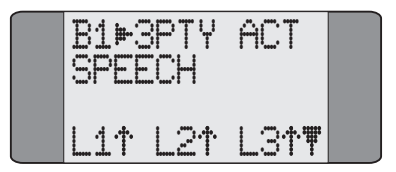

When the network responds, the On-Hold status is removed and the Three Party Call established. If there is no response from the network a Timeout or Reject message is displayed.

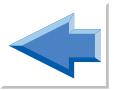

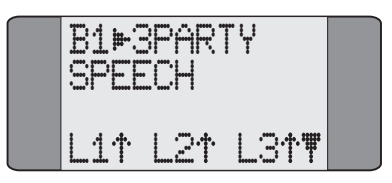

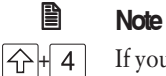

 $\overline{4}$  If you press *SHIFT* + 4 the Call Status screen of the held call is displayed as:

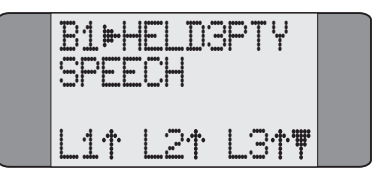

#### **Clearing Down a Three Party Call**

You can end a Three Party Call by clearing either one of the calls. In the following example the second call is cleared.

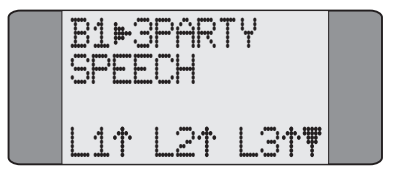

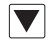

Press *SCROLL* to display the **3PARTY OFF** option.

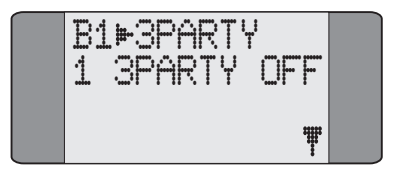

#### Choose **3PARTY OFF** to clear the call.

You can now toggle back to the held call (using *SHIFT* + *4*) and retrieve it.

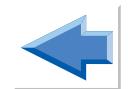

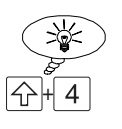

## **Tip**

To toggle between the Call Status screens for each call, press *SHIFT* and *4*.

# **Setting up CCBS**  $(FIS)$  (m)  $(FH)$ **(Completion of Calls to Busy Subscribers)**

When you dial a busy number, CCBS instructs the network to activate a waiting state so that when the busy number becomes available the network calls you. You can then connect the call without having to make a new call.

Choose **SETUP** from the Main Menu to display the following screen.

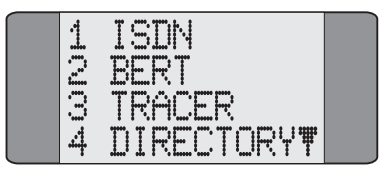

Choose **ISDN** and use the *SCROLL* key to display the following screen.

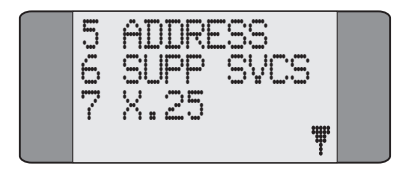
Choose **SUPP SVCS**.

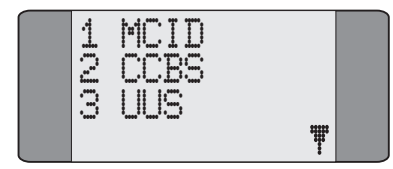

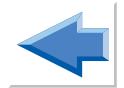

Choose **CCBS** to display the following screen:

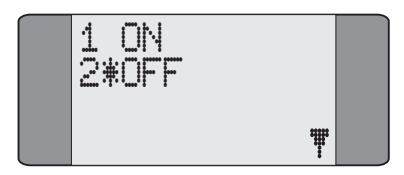

If you choose **ON, CCBS** requests are made if the destination is busy.

If you choose **OFF***,* normal call clearing is used if the destination is busy.

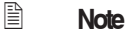

When you switch **Aurora**Plus off, **CCBS** is set to **OFF**.

### **Making a Call with CCBS Enabled**

Set up **CCBS** to **ON** (See *Setting up CCBS*).

From the Main Menu choose **CALLS** and select **DIAL.**

Enter the destination number and press *ENTER*  $(\Rightarrow)$ .

If the number is busy the following screen is displayed when the CCBS request has been sent.

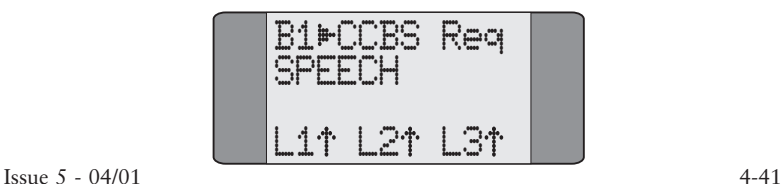

When the CCBS request has been accepted and the CCBS call is in the disconnect state, the following screen is displayed.

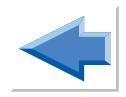

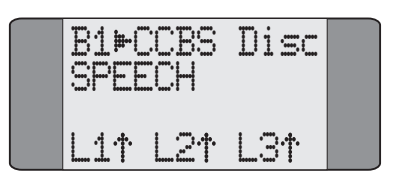

 $Press ENTER (\Leftrightarrow)$  to clear the busy call.

When the busy call has been cleared, the CCBS request has been sent and the network has not yet called you back, the following Idle State screen is displayed.

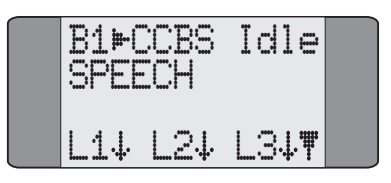

When the CCBS call is established, the progress of the call is displayed as follows:

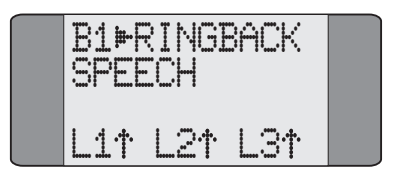

### **Deactivating the CCBS request**

You can only deactivate the CCBS request if:

- the busy call has been cleared
- the CCBS request has been sent
- the network is in the waiting state.

The following Idle State screen is displayed.

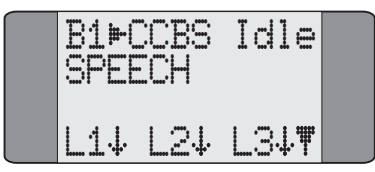

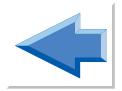

To deactivate the CCBS request, press *SCROLL* to display the following screen.

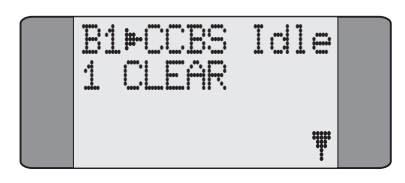

Choose *CLEAR* to stop the CCBS request.

The following screen is displayed briefly to indicate that deactivation has been sent.

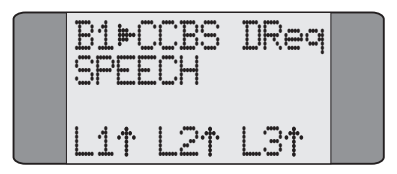

When the CCBS request has been deactivated successfully, the following screen is displayed.

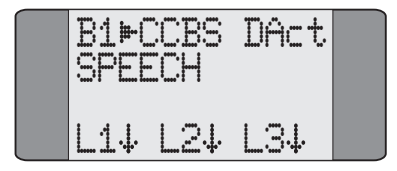

### **CCBS Error Messages**

If the CCBS request is not successful a screen similar to the following is displayed.

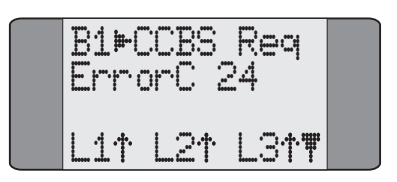

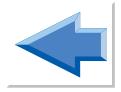

Press *SCROLL* to display the full error message. See the *CCBS Errors* table on the following page for more information.

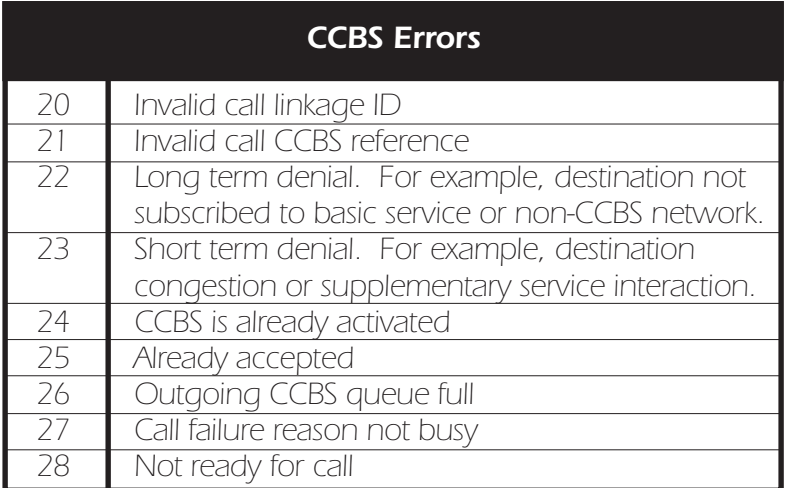

### **CCBS Options Not Supported by** Aurora**Plus.**

- Interrogation of CCBS requests.
- Status request procedures.

### **Suspending and Resuming a Call**  $\left(\begin{smallmatrix} \text{FTS1} \end{smallmatrix}\right)$

When you have connected a call **Aurora**Plus enables you to disconnect from the network, reconnect to a different connection and resume the call.

#### **Suspending a call**

From the Connect screen press *SCROLL* to display the **CONNECT** menu.

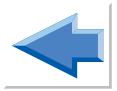

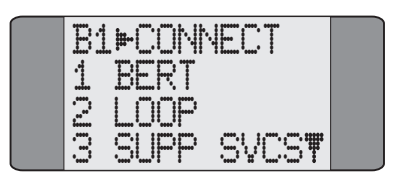

Choose **SUPP SVCS**.

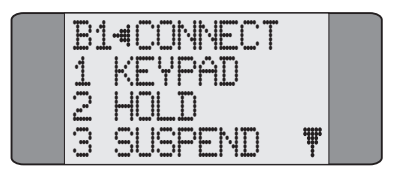

To suspend the call, choose **SUSPEND**.

### **Resuming a call**

When you have reconnected**Aurora**Plus:

From the main menu choose **SUPP SVCS**.

The following screen is displayed:

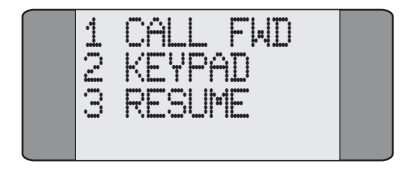

To resume the call, choose **RESUME**.

### **User-to-User Signalling**

User-to-user signalling enables you to send strings to another connection on the network. There are three types of user-touser signalling:

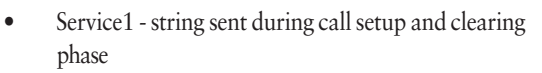

- Service 2 string sent in the call alerting phase.
- Service 3 during the active phase of the call

### **Setting up User-to-user Signalling**

You must set up user-to-user signalling before you connect the call:

Choose **SETUP** from the Main Menu to display the following screen.

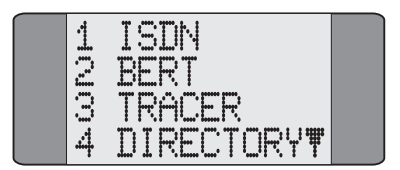

Choose **ISDN** and use the *SCROLL* key to display the following screen.

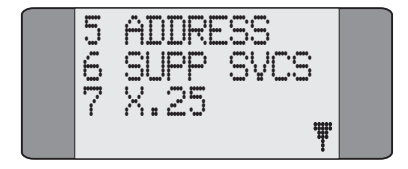

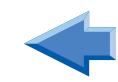

#### Choose **SUPP SVCS**.

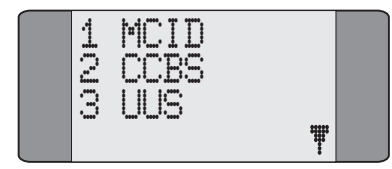

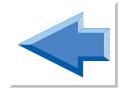

Choose **UUS**, the following screen is displayed:

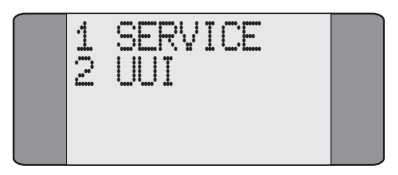

### **Setting up Service 1 user-to-user Signalling**

From the **UUS** menu choose **SERVICE**, the following screen is displayed.

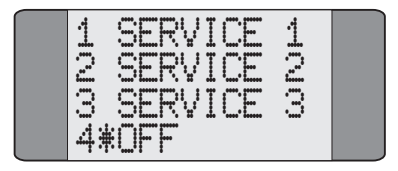

From the service menu choose the **SERVICE 1**, the following screen is displayed.

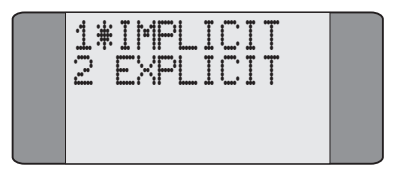

Choose whether you want to use **IMPLICIT** or **EXPLICIT** control of the user-to-user signalling.

If you choose **IMPLICIT** the UUI message is sent without requesting the service.

If you choose **EXPLICIT** a UUS service request is sent with the UUI.

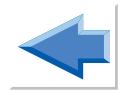

To return to the UUS menu press *ENTER* twice.

To enter the message you want to send, choose **UUI**, the following screen is displayed.

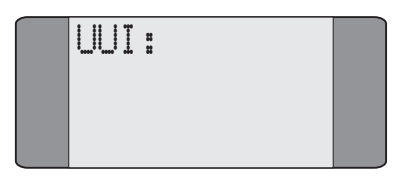

Enter the **UUI** you want to send.

To save the message and leave the screen, press *ENTER*.

When a call is being setup, the UUI message is sent in the SETUP message.

### **Setting up Service 2 user-to-user Signalling**

Service 2 UUI messages are sent in the alerting phase of the call. The INVOKE request is sent in the SETUP message for the call.

The process for setting up service 2 user-to-user signalling identical to that for service 1 user-to-user signalling except you do not choose between implicit and explicit signalling.

#### **Sending a Service 2 User-to-user message**

While a call is ringing:

Press the *SCROLL* button, the following screen is displayed:

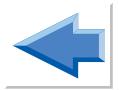

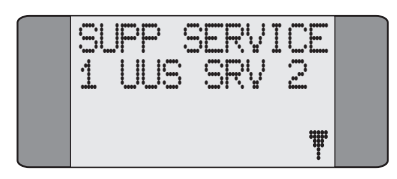

Choose **UUS SRV 2**, the following screen is displayed:

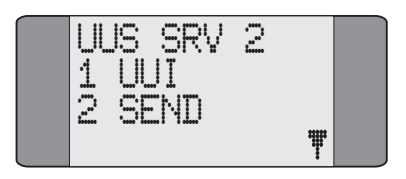

To enter the UUI message choose **UUI** and enter the message.

To send the message, choose **SEND**.

To send another message, repeat the steps above.

### **Setting up Service 3 user-to-user Signalling**

Service 3 UUI messages are sent when a call is connected. The INVOKE request can be sent either in the SETUP message for the call or manually during the call.

To set up service 3 UUI messages, with the INVOKE request sent in the SETUP message:

From the UUS menu choose **SERVICE**.

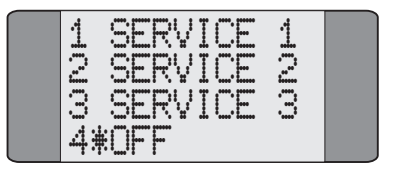

From the service menu choose the **SERVICE 3**.

If you want to enter the message you want to send, choose **UUI**, the following screen is displayed.

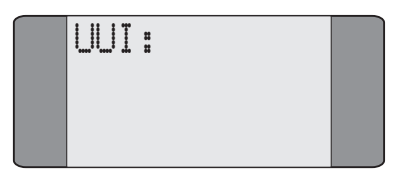

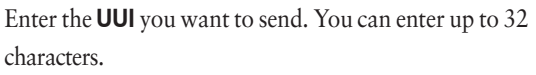

You can also enter the message just before you send it.

To save the message and leave the screen, press *ENTER*.

### **Sending an INVOKE Request**

If **Aurora**Plus has not sent an INVOKE request in the SETUP message you must do so manually before you can send the UUI message. If the INVOKE request has already been sent you do not need to perform these steps.

When the call is connected:

From the connected screen press the *SCROLL* button, the following screen is displayed:

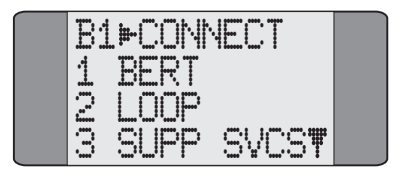

#### Choose **SUPP SVCS**.

From the supplementary services menu, choose **UUS SRV 3**. The following screen is displayed:

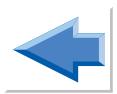

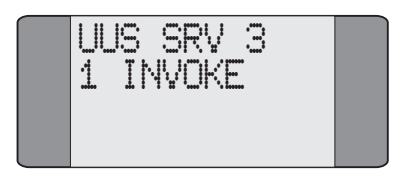

To send an INVOKE request, choose **INVOKE**.

To return to the connected menu, press *CLEAR* twice.

### **Sending a service 3 UUI message**

When you have connected the call:

From the connected screen press the *SCROLL* button.

Choose **SUPP SVCS**.

To enter a new UUI message, choose **UUI**. The following screen is displayed:

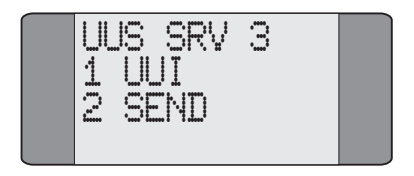

#### Choose **UUI**.

Enter the message you want to send, then press *ENTER*.

To send the UUI message choose **SEND**. When the UUI message has been sent successfully the following screen is displayed.

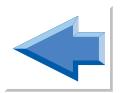

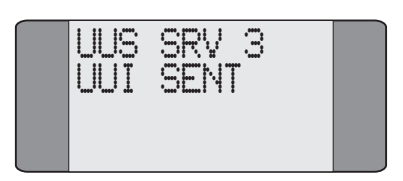

### **Choosing how** Aurora**Plus Responds to UUS INVOKE Requests**

You can choose how **Aurora**Plus responds to UUS INVOKE requests that are received from the network:

From the Main Menu choose **SETUP**. The **SETUP** menu is displayed

Choose **ISDN**. The **ISDN** menu is displayed.

Choose **SUPP SVCS**.

From the **SUPP SVCS** menu choose **UUS**. The **UUS** menu is displayed.

Choose **SRV 3 MODE**. The following menu is displayed:

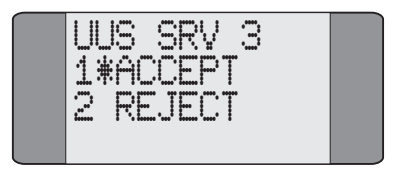

If you choose **ACCEPT**, **Aurora**Plus accepts any UUS INVOKE requests it receives.

If you choose **REJECT**, **Aurora**Plus rejects any UUS INVOKE requests it receives.

# **Test Functions**

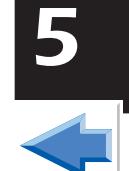

This section discusses the various functions and tests provided by **Aurora**Plus that allow you to quickly check the line under test. These tests give you information about the line such as the protocols, the bus configuration and the teleservices that can be used. The BER Test, Tracer and Self Test functions are also discussed.

### **Autotest**

### **Setting up the Autotest**

From the main menu choose SETUP.

Choose **AUTOTEST**, following menu is displayed:

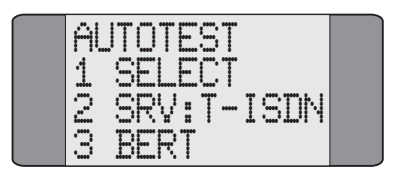

To select the tests included in the autotest, choose **SELECT**.

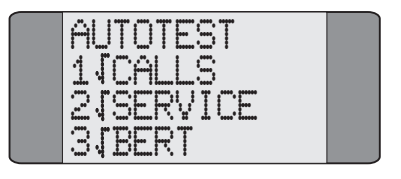

To choose an item, press the key for the item, to deselect the item press the key again.

To choose the bearer service you want to use for the call, choose SRV, and choose the service you want to use.

To set up the duration of the BERT, choose BERT. For detailed information on choosing a custom duration see Setting the BER Test Length in Chapter 3.

Press *ENTER* to return to the setup menu.

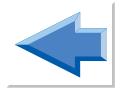

### **Running the Autotest**

From the main menu choose **AUTOTEST**. A dial screen is displayed:

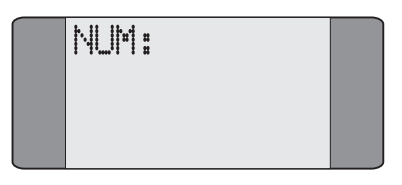

Enter the number you want to connect to, then press *ENTER*.

For the autotest to work this must be a self-call.

The tests you have selected are run. As the tests proceed the results are displayed. When the tests have finished:

a tick  $(\vee)$  indicates that the test was completed successfully, not that the test was passed

a cross (X) indicates that the test was failed

a dash (-) indicates that the test was not chosen.

To display the test results press *ENTER*. The following menu is displayed:

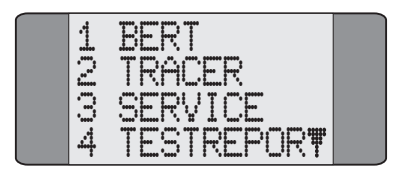

Test Functions

To display the BERT results, choose **BERT**.

To display the service test results, choose **SERVICE**.

## **Checking the Line Configuration**

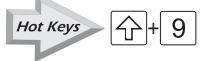

The Configuration Check determines:

- the protocol that can be used on the line
- the layer 2 configuration in use (i.e. Point-to-Point or Point-to-Multipoint)

When the test ends, **Aurora**Plus displays the protocol and layer 2 configuration found on the line and gives you the option to automatically re-configure **Aurora**Plus for this line.

### **Notes**

- Although the Configuration Check can distinguish between the ETSI and 1TR6 protocols, it cannot distinguish between ETSI, TPH and VN.
- Some ETSI networks show both Point-to-Point and Point-to-Multipoint configurations for Basic Rate interface: either can be used.
- A U interface may take several minutes to activate, when you check the line configuration this may lead to false readings.

From the Main Menu choose **TESTS**.

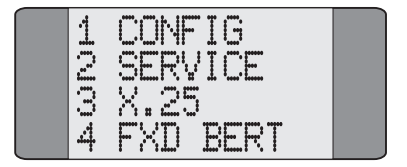

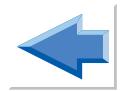

Choose **CONFIG**.

**Aurora**Plus checks the line and displays a results screen similar to the following:

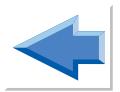

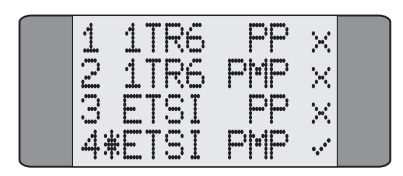

A tick  $(V)$  is displayed against valid configurations for the line. A cross  $(\mathbf{\mathsf{X}})$  is displayed against invalid configurations.

If any protocol tested passes the configuration test with a Point-to-Point line type, the Point-to-Multipoint test is not performed and **?** is displayed on the screen.

### **Automatically configuring the line under test**

To automatically configure **Aurora**Plus, key in the number associated with a valid configuration. Using the example above, you could input *4* to automatically configure **Aurora**Plus for ETSI Point-to-Multipoint.

### **Service Check: Determining Available Services**

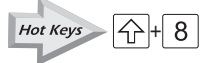

The Service Check determines the ISDN services subscribed to on the line under test, and tells you which ones are available.

You can perform a Local or a Remote Service Check:

**Local Service Check** This tests the acceptance of calls at the device **Aurora**Plus is connected to - for example, your local exchange.

**Remote Service Check** This tests service availability for a remote designated terminal across the entire ISDN.

To access the Service Check, choose **TESTS** from the Main Menu.

Choose **SERVICE**. An asterisk (*\**) is displayed against the current selection.

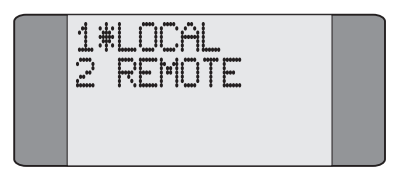

### **A** Note

The results of the Service Check are held in the **Aurora**Plus's RAM. When you switch off **Aurora**Plus the results are lost.

### **Performing a Local Service Check**

If you choose to perform a **LOCAL** test the results cannot be guaranteed, due to different network setups.

Choose **LOCAL** to perform a Local Service Check.

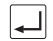

Press *ENTER* to start the test. **Aurora**Plus checks each service in turn. Refer to *Understanding Service Check Results* for information on what is displayed.

### **Performing a Remote Service Check**

Choose **REMOTE** to perform a Remote Service Check.

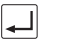

Press *ENTER* to start the test. A Dial Screen is displayed.

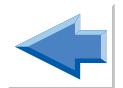

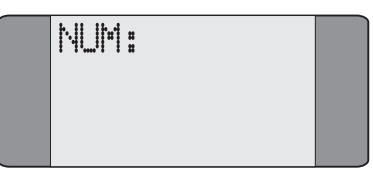

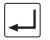

Enter the number you wish to dial (or use Speed Dialling) and then press  $ENTER \left( \bigtriangleup \right)$  to dial the number.

### **Understanding Service Check Results**

**Aurora**Plus checks each ISDN service and displays the result of each test. A tick  $(V)$  is displayed against available services; a  $\csc(\textbf{x})$  is displayed against those that are unavailable. Any service not tested is indicated by a hyphen (**-**). When the test is complete the service test results screen is displayed.

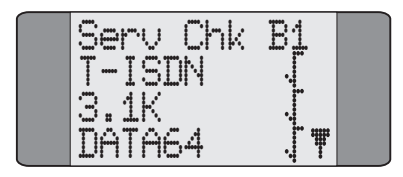

To redisplay the results of the test; access the **RESULTS** menu option.

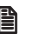

### **A** Note

To abort the Service Check at any time, press *ENTER*.

### **The X.25 Test**

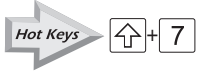

The X.25 Test uses SAPI 16 to check the TEIs which are available for X.25 packet data transfer on the line under test.

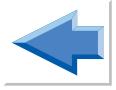

Choose **TESTS** from the Main Menu.

Choose **X.25** to begin the test:

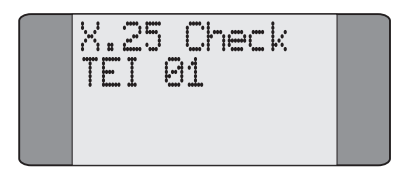

TEIs 1 to 63 are checked, sequentially. This may take up to four minutes to complete. Once all the TEIs have been checked, the first ten available TEIs are displayed.

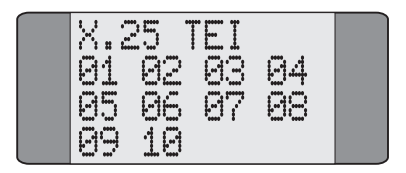

If no TEIs are available **No X.25 TEI Available** is displayed.

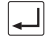

To abort the test at any time, press *ENTER*.

## **Testing Fixed Links**

Fixed Links are simple Point-to-Point lines where no protocol is used - in other words there is no D Channel signalling. **Aurora**Plus can be used to test fixed links in one of two ways:

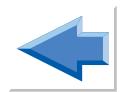

- by sending a BER Test pattern, which can be looped back by the remote end. The received pattern is then compared with what was sent.
- **Aurora**Plus may be set up to loop back a test pattern to another tester using the second B Channel.

Choose **TESTS** from the Main Menu to display the **FXD BERT** and **FXD LOOP** options.

Choose **FXD LOOP** to set **Aurora**Plus to loop back a test pattern to another tester. The display shows **Fixed Loop**.

Choose **FXD BERT** to send and loop back a BER Test pattern. **Aurora**Plus displays the BER Test Screen - please refer to *Performing a BER Test* in this chapter for further information.

## **Performing a BER Test**

The BER (Bit Error Rate) Test is used to check the integrity of the ISDN line. It does this by generating a test pattern which it then receives back. The received pattern is compared with the transmitted pattern and an error count is given.

**Aurora**Plus can store up to 10 BER test results.

### *Note*

The stored BER test results are kept:

- if you have a line-powered **Aurora**Plus while power is being supplied by the line
- if you have a battery-powered **Aurora**Plus only while the battery is charged.

### *Note*

If you restore the factory defaults, the BER test results are deleted.

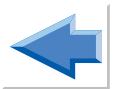

To perform a BER Test you first need to establish a call. This call may be to either the other B Channel on **Aurora**Plus (i.e. a 'Self Call') or to another remote tester or loopbox. If the other B Channel is called and **Aurora**Plus is set to loop automatically, it answers the incoming call on the other channel and provides a loop, for information on how to set up a loop see *Changing the Loop Options* in Chapter 3.

### **Downloading BERT Results to a PC**

You can automatically download results from a BER Test to a PC or printer.

First connect **Aurora**Plus to the PC (or printer) using the serial connector supplied.

Select **TRACER** from the **Setup** Menu.

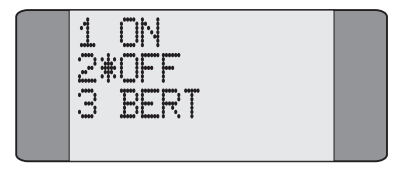

Choose **BERT** to enable the automatic download of BER Test results. Press *ENTER* to save your selection.

Now perform a BER Test, as described in the next section. As soon as **Aurora**Plus completes the BER Test, the results are transmitted down the serial port to the connected device.

If you have already performed a BER test and the results are in the **Aurora**Plus memory:

Connect **Aurora**Plus to the PC and switch on the tracer as described above.

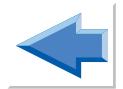

Select **RESULTS** from the **Setup** Menu.

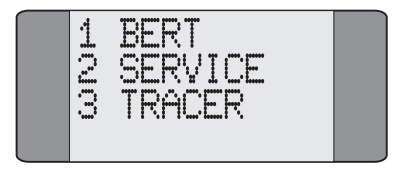

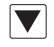

Choose **BERT** then use the *SCROLL* key to step through the results. As you step through the results they are displayed on the PC.

### **Starting a BER test**

You can specify that you want to make a BER test in two ways, when you have connected a call, or before you connect a call.

When you are performing a BER test you can make a self-call, **Aurora**Plus then automatically loops the call back on the other B-Channel.

### **Specifying the BER test when a call has been connected**

From the Main Menu choose **CALLS**. The following screen is displayed:

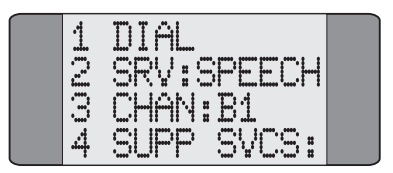

Choose **DIAL** and enter the Called Party Number - please refer to *Dialling* in Chapter 4 for further details.

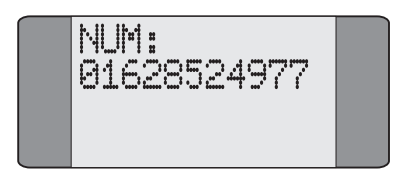

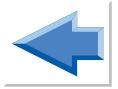

When the call is established a screen similar to the following is displayed:

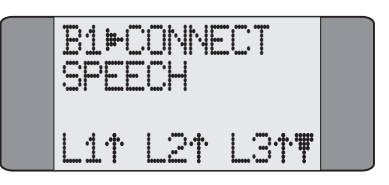

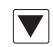

Press *SCROLL* to display the Call Control options:

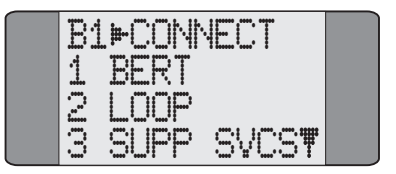

Choose **BERT** to begin the BER Test. A screen similar to the following is displayed:

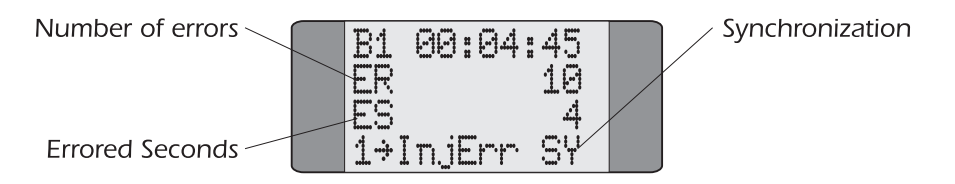

The test runs for the duration set in the Bert Setup Screen (please refer to *Setting the BER Test Length* in Chapter 3 for further information) and the call is then cleared.

To inject errors into the BER pattern, press *1*.

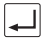

Press *ENTER* at any time, to stop the test.

### **A** Note

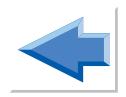

**SY** is displayed when the BERT pattern is synchronized. **Sync Lost** is displayed otherwise.

### **Specifying the BER test before the call has been connected**

From the main menu press  $\boxed{\bigoplus}$  +  $\boxed{5}$ , the following is displayed:

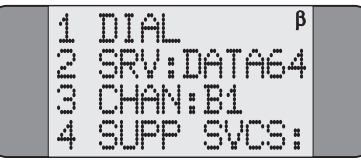

Choose **DIAL** and enter the Called Party Number - please refer to *Dialling* in Chapter 4 for further details.

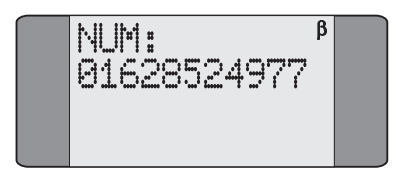

When the call is established a screen similar to the following is displayed:

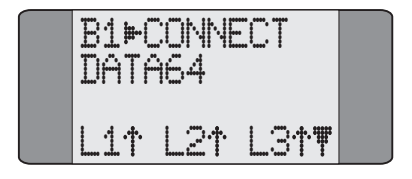

When the call is connected a screen similar to the following is displayed:

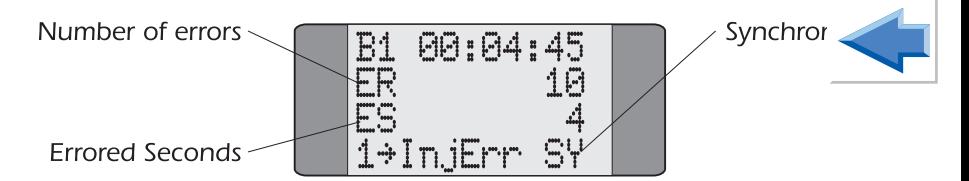

The test runs for the duration set in the Bert Setup Screen (please refer to *Setting the BER Test Length* in Chapter 3 for further information) and the call is then cleared.

To inject errors into the BER pattern, press *1*.

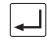

Press *ENTER* at any time, to stop the test.

#### **Note**

**SY** is displayed when the BERT pattern is synchronized. **Sync Lost** is displayed otherwise.

### **Understanding the BER Test Results**

You can store up to 10 sets of results in **Aurora**Plus's memory and these are numbered from 0 to 9. Each BERT result consists of two screens showing the parameters specified in G.821. These parameters are explained below:

- Total Kilobytes (KB), received after sychronisation
- Error Count (ER), the number of errors received
- Errored Seconds (ES), the number of seconds in available time containing any errors
- Error Rate (RT), the number of errors detected divided by the number of bits received

• Severely Errored Seconds (SES), the number of seconds of available time containing more than 64 errors.

Available time is the total length of the test minus unavailable time.

Unavailable time is any period of 10 or more consecutive seconds, when every second contained more than 64 errors.

• Degraded Minutes (DM), the available time in seconds minus the Severely Errored Seconds are bundled together as groups of 60 seconds. The groups of 60 seconds are then counted. The number of Degraded Minutes is the total number of groups that contained more than 4 errors

Choose **RESULTS** from the Main Menu. If no results are stored, **Buffer Empty** is displayed.

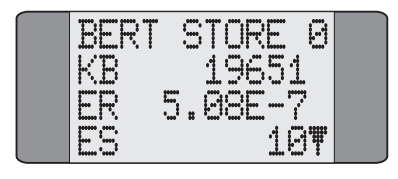

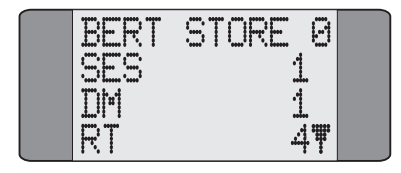

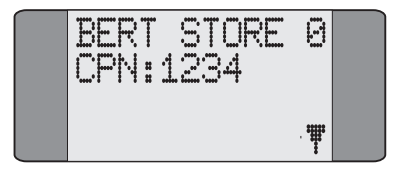

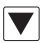

Use the *SCROLL* key to step through the BERT results.

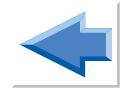

### **Notes**

- Up to 10 BERT results may be stored, providing power is not removed from the unit.
- If subsequent BER Tests are run **Aurora**Plus begins overwriting the oldest data first.

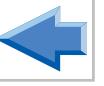

### **Displaying Test Results**

You can display the last test results which are held in the unit's memory for as long as the power is switched on. These include:

- BER Test results
- the last Service Check
- Tracer results
- Autotest results

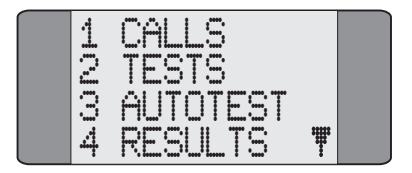

Choose **RESULTS** from the Main Menu.

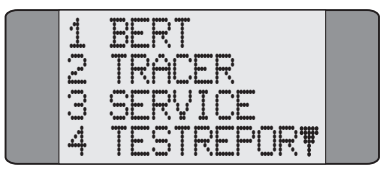

- Choose **BERT** to display the BERT Results Screen. Refer to *Understanding the BER Test Results* in this chapter for further details.
- Choose **SERVICE** to display Service Check results. Refer to *Understanding Service Check Results* in this chapter for further information.

• Choose **TRACER** to display any stored ISDN signalling information - please refer to *Displaying Tracer Output* below.

### **Displaying Tracer Output**

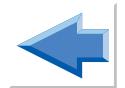

The Tracer is the name given to the **Aurora**Plus function which lets you capture detailed ISDN signalling information from the D (Demand) Channel to **Aurora**Plus's memory. This information is sometimes called 'Decode'.

### **A** Note

Tracer Results are held in the **Aurora**Plus's RAM. When you switch off **Aurora**Plus the results are lost.

For details on how to capture Decode, please refer to *Tracer Setup* in Chapter 3. The following section describes how to display the Decode, download it to a PC using the serial port and how to erase it from **Aurora**Plus's memory.

Choose **RESULTS** from the Main Menu.

Choose the **TRACER** option.

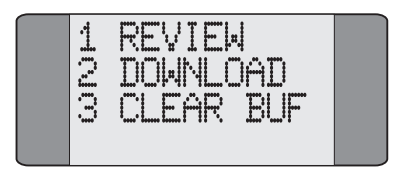

Choose **REVIEW** to display the stored Decode information. If no data is stored **Tracer Buffer Empty** is displayed:

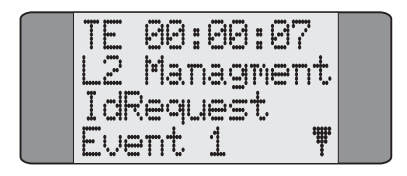

### **Navigating through the Decode**

Up to 99 lines of decode may be stored in **Aurora**Plus's memory and this is likely to span several pages. Use the following keys to cycle through the decode:

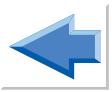

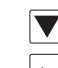

To page down, use the *SCROLL* key.

To page up, use the *CLEAR* key.

To go to the first page, press *0*.  $0<sup>1</sup>$ 

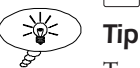

To go directly to a line of decode, press the first digit of the line number. For example, to go to line 20, press *2*.

### **Downloading Tracer Results to a PC**

First connect **Aurora**Plus to the PC using the serial connector supplied.

Set the PC to the following:

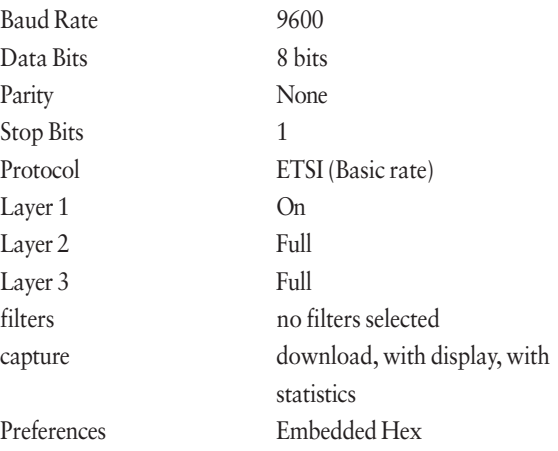

Choose **DOWNLOAD** to begin downloading the stored decode through **Aurora**Plus's serial port to the PC.

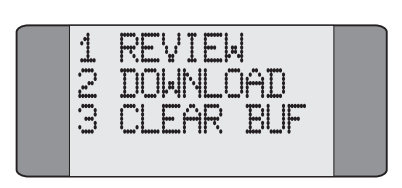

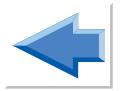

When **Aurora**Plus begins downloading to the PC the following screen is displayed:

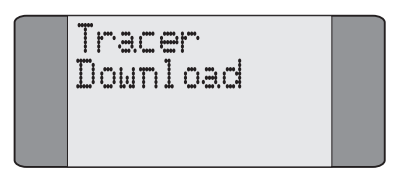

Check the PC screen to determine when downloading is complete.

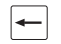

Press *CLEAR* to exit the Download Screen.

### **Clearing Tracer from Memory**

Choose **CLEAR BUF** to erase the stored Decode from **Aurora**Plus's memory.

The following screen is displayed, asking you to confirm whether you want to clear the buffer or not :

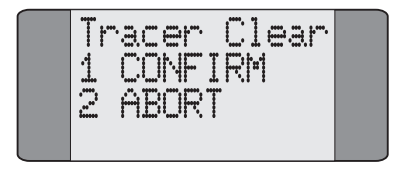

Choose **CONFIRM** to erase the Tracer Decode or **ABORT** to retain it.

### **A** Note

When you erase the Tracer Decode the Tracer is switched off. If you want to use the Tracer again you must switch it on.

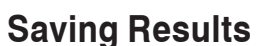

As well as saving results in a buffer that is cleared when AuroraPlus is switched off you can save one set of results in memory. These results are retained when you switch off AuroraPlus.

### **Saving a Set of Results**

From the results menu press *SCROLL* to display further options:

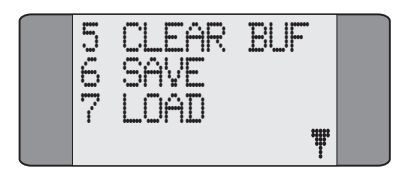

#### Choose **SAVE**.

The following screen is displayed.

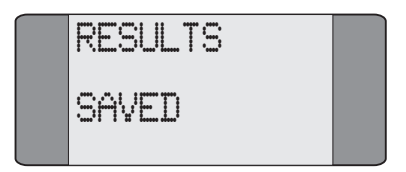

Press *ENTER* to return to the results menu.

### **Displaying Results You Have Saved**

Before you can display the set of results you have saved you must load them into **Aurora**Plus's memory. To do this:

From the results menu press *SCROLL* to display further options.

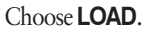

The results are copied into RAM. Any results in memory are overwritten and the following screen is displayed.

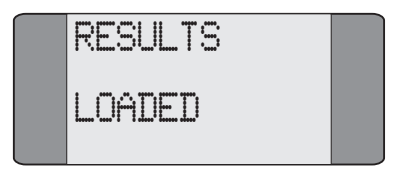

Press *ENTER* to return to the results menu.

## **Sending Results to a PC**

AuroraPlus enables you to send a test report in text or CSV (Comma Separated Variables). The test report can be customised to include a customer and operator name. The date and time of when you printed the report is also added to the report.

### **Entering the Customer and Operator Names**

From the main menu choose **SETUP**.

From the setup menu choose **TESTREPORT**. The following screen is displayed:

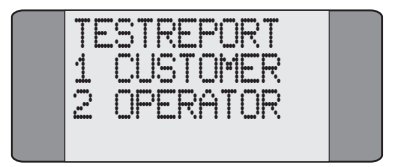

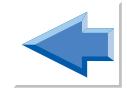

#### Choose **CUSTOMER** or **OPERATOR**. A screen similar to the

following is displayed:

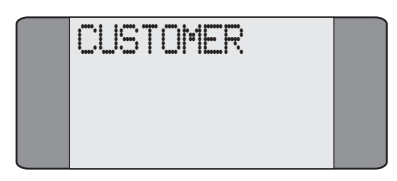

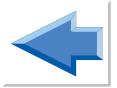

Enter the cutomer or operator name you want to add.

Press *ENTER* to save the name and leave the screen.

### **Sending the Report**

Connect **Aurora**Plus to the PC you want to send the results to using the serial cable supplied with**Aurora**Plus.

Set up your PC so that the serial port connected to **Aurora**Plus is set to the following:

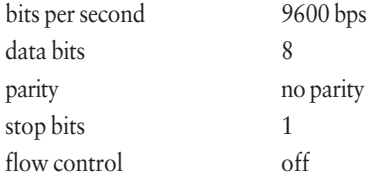

Open the terminal emulation programmed you are going to use.

From the results menu choose **TESTREPOR**. The following screen is displayed:

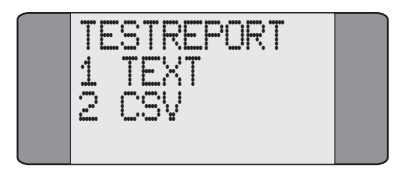

Choose **TEXT** or **CSV**.

The report is sent to the PC.

CSV format is often used when you want to import the report into a spreadsheet.

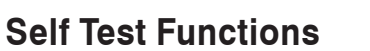

The Self Test function gives you access to additional features which are not used regularly or do not appear on the menu.

The Self Test feature lets you set configuration parameters such as Pulse Width settings or Flash Timing for analogue lines. It also lets you check flash memory and install new software on **Aurora**Plus.

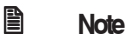

Calls are not indicated during a Self Test.

Choose **SETUP** from the Main Menu.

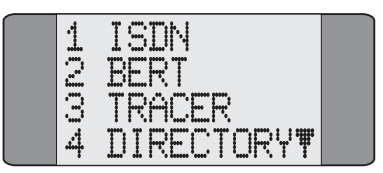

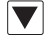

Press the *SCROLL* key to display the second page of Setup options:

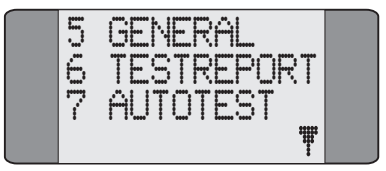

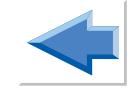

Test Functions

Choose GENERAL.

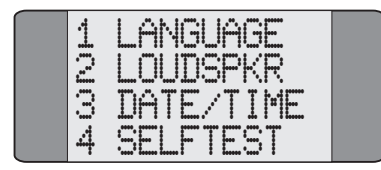

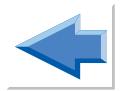

Choose **SELFTEST**.

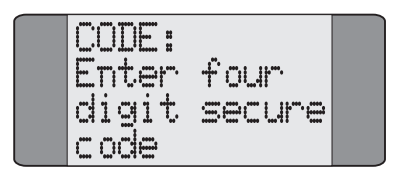

Enter a Facility Access Code (FAC). The FAC tells **Aurora**Plus which Self Test facility you wish to perform. The codes are as follows:

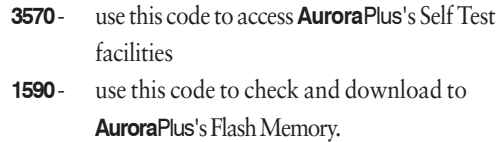

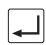

Enter the appropriate four digit FAC and press *ENTER.*

### **Performing a Self Test Function**

When you enter a FAC code of *3570* (the code for accessing the Self Test facilities) the following screen is displayed:

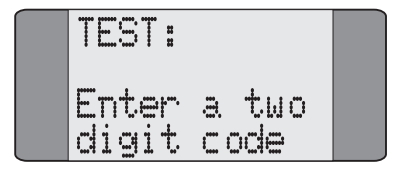

Enter the appropriate two digit code which corresponds to the facility you wish to perform. The table overleaf lists all the available tests and their corresponding codes:

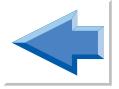

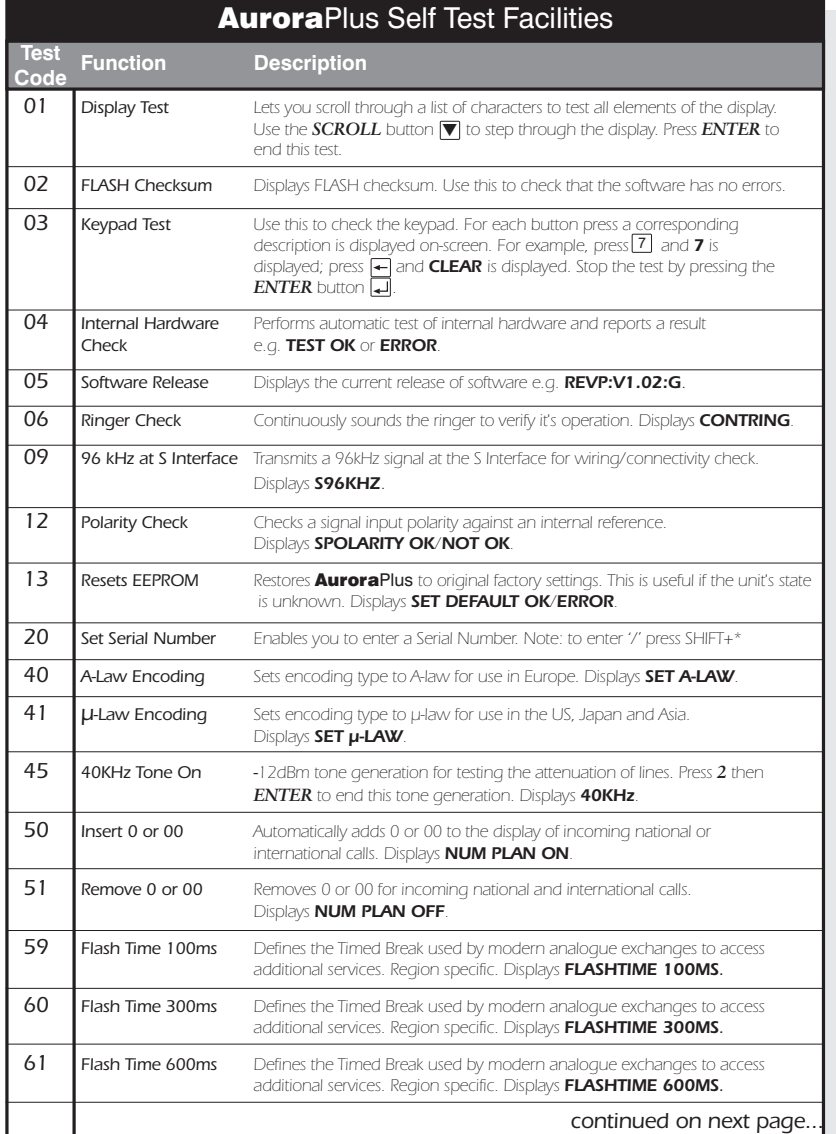
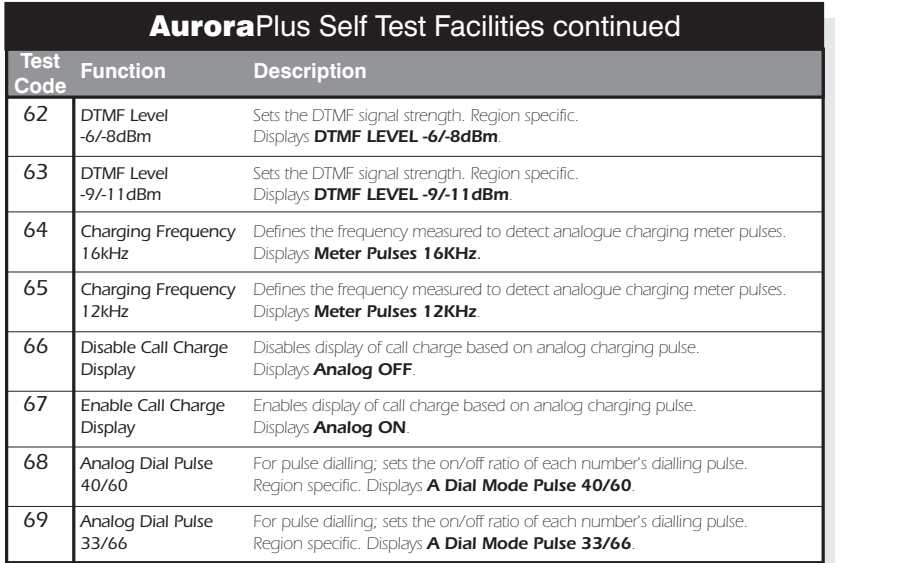

**Aurora**Plus responds to the Self Test code and displays the results. In the following example, software release information has been requested:

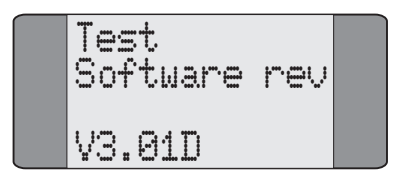

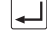

Press *ENTER* - **Aurora**Plus prompts you for the next test code.

### **A** Note

If you have downloaded new software to you **Aurora**Plus, when you use Test Code 04 the error 10 may be displayed, this is because the checksum of the new software is different to the checksum of the old software . To correct this choose Test Code 13.

To exit from this screen, enter a code of *99*.

### **Upgrading Aurora**Plus **Software**

This Self Test facility enables the software in Flash Memory to be checked and downloaded from an external source, such as a PC. To perform these operations, you need to install the TrendSend file transfer application on the PC. This Windows application is available from www.trendcomms.com.

### **Connecting Aurora**Plus **to the PC**

Connect **Aurora**Plus to the PC using the supplied serial cable.

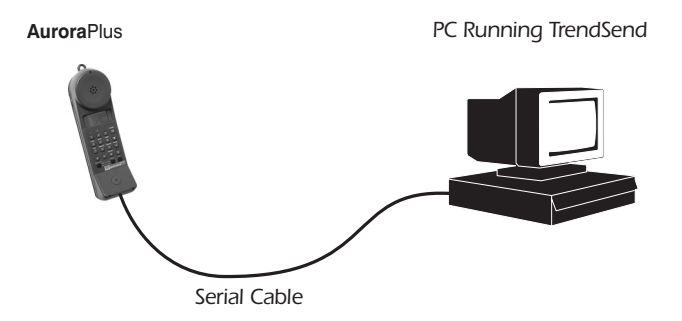

Ensure **Aurora**Plus has an adequate power supply and then switch it **off**.

Start the TrendSend application on the PC.

Display the **Configuration** menu and choose **Unit**.

Choose **AuroraPlus** and if the download type list box is displayed choose **binary**, then choose **OK**.

To set a different serial port on the PC, display the **Configuration** menu and choose **Comm**, choose the com port you want to use, then choose **OK**.

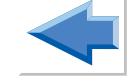

Now switch **Aurora**Pluson. **Aurora**Plus sends information to the PC and a screen similar to the following is displayed:

Trend File Transfer Utility  $\overline{\ln}$ File Send Receive Configuration Help TREND New auroraPlus **BRI Test Set** U1.03 **FIIR** ETSI PP S 4B3T 2Mbit Flash Memoru

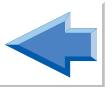

### **Installing New Software**

Trend Communications Ltd. provides new software via the Internet (www.trendcomms.com). To download new software you need to copy the appropriate file to the PC running the TrendSend application:

Copy the file containing the new software into the **TrendSend\transfer** directory on the PC - the file must be called **Pluscode.hex** so rename it if necessary.

Connect **Aurora**Plus to the PC, as described in the previous section.

To start downloading the software, display the **Send** menu application and choose **Plus**.

When you are prompted to start downloading by TrendSend, on **Aurora**Plus, choose **SETUP** on the main menu; then the **Selftest** option and enter a FAC code of *1590* (the code for checking and downloading to flash memory). The following screen is displayed:

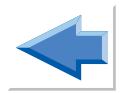

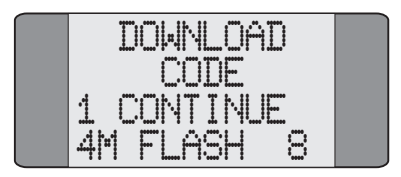

Press *1* to update the software.

The software download begins and the PC displays a progress bar:

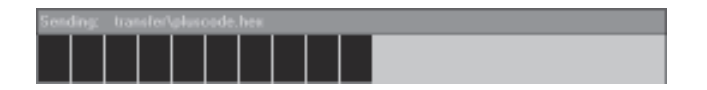

If you are using Windows 95 the download procedure takes about 15 to 20 minutes to complete, if you are using Windows 3.1 the procedure may take longer. It is important to ensure that the power supply and serial cable remain connected during this operation.

When downloading is complete the PC displays **Sent transfer\pluscode.hex,** followed by the number of bytes transmitted. **Aurora**Plus displays **DL END** and then resets itself.

### **A** Note

If you encounter problems during the download procedure, choose **File**\**Abort** from the TrendSend application. Switch **Aurora**Plus off and then choose **Send**\**Plus** and switch **Aurora**Plus on. The download procedure restarts.

If you have problems with downloading the software the message Hardware not compatible is displayed, it may be because:

The memory in **Aurora**Plus is not compatible with the software you have downloaded.

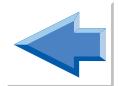

**Aurora**Plus is loaded with 2B1Q software and you have tried to download 4B3T software to it or vice versa.

The CPU clock frequency is not correct for the software you have tried to download.

# **Performing a Status Check**

This feature is protocol specific.

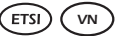

- *VN* In the ETSI and VN protocols, the Status Check option lets you interrogate the network for information about any Call Forwarding settings which may be present.
- In the 1TR6 protocol, performing a Status Check 1TR<sub>6</sub> displays the active facilities on the line such as Call Forwarding settings, Call Charging and Closed User Groups (CUGs).
- 
- TPH does not support Call Forwarding or other supplementary services.

# **Checking Call Forwarding Status**

The **STATUS** option provides information about Call Forwarding settings. **Aurora**Plus displays the following information:

- the CLI for which Call Forwarding is programmed
- the type of Call Forwarding
- the service type
- the address to which Call Forwarding is directed.

### Choose **CALLS**/**SUPP SVCS**/**CALL FWD** from the Main Menu.

Choose **STATUS** to display a screen showing details of any Call Forwarding settings:

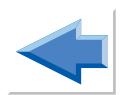

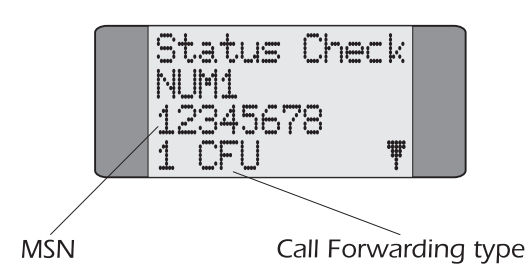

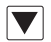

Press *SCROLL* repeatedly to move through the information one line at a time.

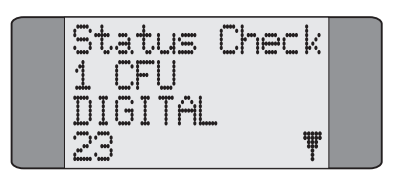

If more than one Call Forwarding setting is programmed, information is displayed in the following sequence:

### NUM 1

### CLI

CF-Type

Basic Service

Forwarded-To-Address

Basic Service

Forwarded-To-Address

### CF-Type

Basic Service Forwarded-To-Address  $NIIM 2$ CLI

........ and so on.

### **Notes**

- If no Call Forwarding settings are present **Nofac** is displayed.
- **Timeout** is displayed if there is no response from the network.

# **Checking Call Forwarding Status** *VN*

The **STATUS** option provides information about Call Forwarding settings. **Aurora**Plus displays the number to which calls are being redirected.

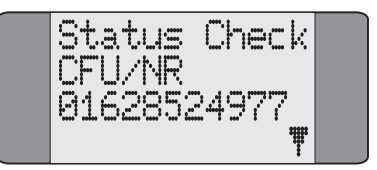

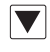

Press *SCROLL* to display any further redirection information returned by the network.

### **A** Notes

- If no Call Forwarding settings are present **Nofac** is displayed.
- **Timeout** is displayed if there is no response from the network.

# **Checking Active Facilities**

In the 1TR6 protocol, the **STATUS** option displays the active facilities on the line. **Aurora**Plus displays the following information:

• **LINE DIVERT** is shown, together with the call forwarding number, if AWS1 is activated.

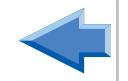

- **CALL REDIR** is displayed, together with the call forwarding number, if AWS2 is active.
- **MCI** is shown if Malicious Call Identification is currently activated.

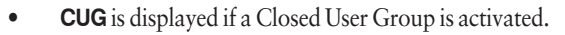

- **CHARGING** is shown if Call Charging is active.
- **BLOCK** is displayed if any call barring settings are active on the line. The following table explains the call barring codes which may be displayed.

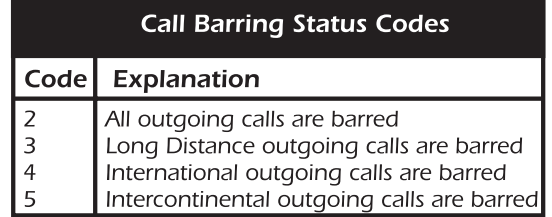

Choose **CALLS**/**SUPP SVCS**/**CALL FWD** from the Main Menu.

Choose **STATUS**. After a short delay, while **Aurora**Plus checks the network, a screen similar to the following is displayed:

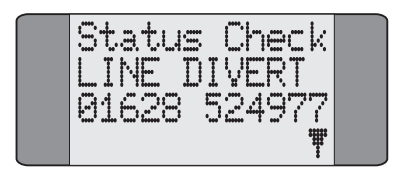

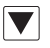

Press *SCROLL* repeatedly to display all the active facilities on the line.

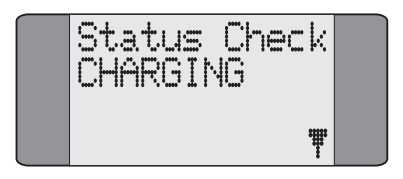

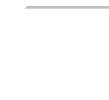

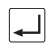

Press *ENTER* to exit the Status Request screens.

### **Notes**

- If no facilities are set **Nofac** is displayed.
- **Rejected** is displayed if the network does not respond.

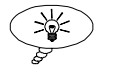

**Tip**

You can also access the Status Request option by selecting **STATUS**/**STATUS ENQ** from the Main Menu.

# **Displaying Far End Block Errors/Near End Block Errors (FEBE/NEBE)**

When using the 2B1Q-interface, the internal error counters of the U Interface circuit can be displayed.

Far End Block Errors (FEBE) indicate errors in the *Transmit* direction. Near End Block Errors (NEBE) indicate errors in the *Receive* direction.

### Press *SHIFT*+*0*.

If no call has been connected since you switched on **Aurora**Plus, counts for NEBE and FEBE are displayed.

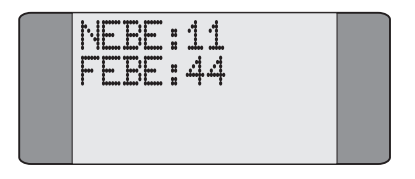

If a call is connected, or has been connected since you switched on **Aurora**Plus the following screen is displayed:

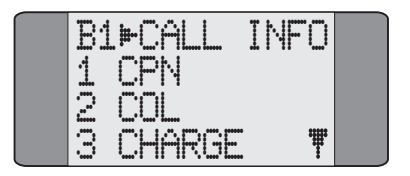

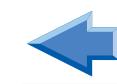

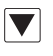

Press *SCROLL* to display further options, then choose **NEBE-FEBE.**

Counts for NEBE and FEBE are displayed.

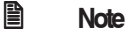

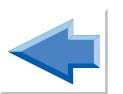

The maximum FEBE/NEBE count is 256; once this number is reached no further errors are shown. Both counters are reset after being read.

# **Checking** Aurora**Plus's Status and the Line Voltage**

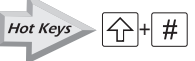

The **Aurora**Plus Status Check displays the unit's current settings. It shows the protocol, the line connection type on layer 2 (i.e. Point-to-Point or Point-to- Multipoint), the interface, the line supply voltage and the Loop option selected. You can run this check from *any* screen.

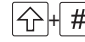

 $|\triangleq$   $|$  # | Press *SHIFT* and *HASH* (#) to trigger the Status Check. A screen similar to the following is displayed:

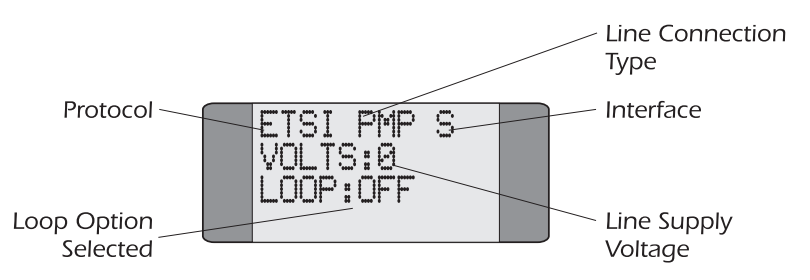

# **X.25 Calls**

This chapter provides operating instructions for X.25 Generic Packet Mode Support provided by the **Aurora**Plus.

The **Aurora**Plus supports incoming and outgoing X.25 packet switched calls, for test purposes, over the D channels of the ETSI ISDN Basic Rate interfaces. When you use **Aurora**Plus to make a X.25 call it acts as the DTE (Data Terminal Equipment).

# **What is D-channel X.25 ?**

This is an X.25 protocol with access to ISDN virtual circuit services on the D-channel. A call is made to the remote equipment using the D-channel. Because the amount of ISDN signalling data is very low, both the ISDN signalling data and the X.25 packet data can be multiplexed on the same D-channel.

# **Setting up an X.25 call**

From the Main Menu, choose **SETUP**:

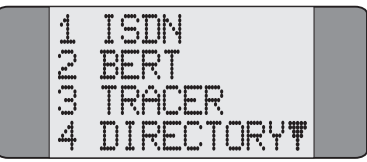

Choose **ISDN** from the **Setup** Menu to display the following screen:

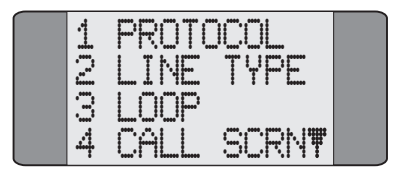

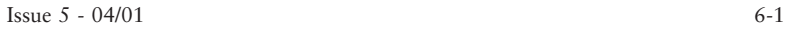

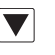

Use the *SCROLL* key to display the second page of ISDN

options.

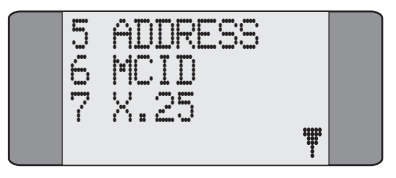

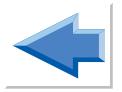

Choose the **X.25** option.

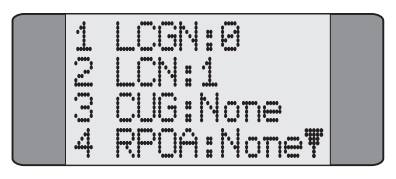

### **Entering the X.25 address (LCGN & LCN)**

X.25 uses a 12 bit address, which is made up of:

- an 8 bit Logical Channel Number (LCN) between 0 and 255
- a 4 bit Logical Channel Group Number (LCGN) between 0 and 15.

The LCGN and LCN are set up using different menu items. To set the LGCN:

Choose **LCGN** from the **X.25** menu to change the Logical Channel Group Number. The following screen is displayed:

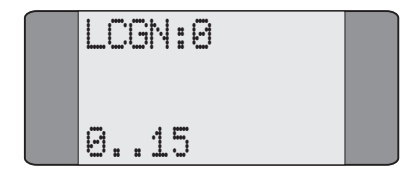

Enter the LCGN number you want to use.

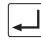

Press the *ENTER* key to confirm your choice.

To set the LCN:

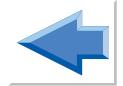

Choose **LCN** from the **X.25** menu to change the Logical Channel Number. The following screen is displayed:

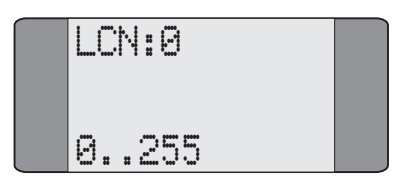

Enter the LCN number you want to use.

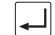

Press the *ENTER* key to confirm your choice.

### **Changing the Closed User Group**

A closed User Group is a group of subscribers on a network that are configured so that calls to and from the group can be restricted. You can set up **Aurora**Plusso that you can call into a CUG.

To change the CUG, choose **CUG** from the **X.25** menu . The following screen is displayed:

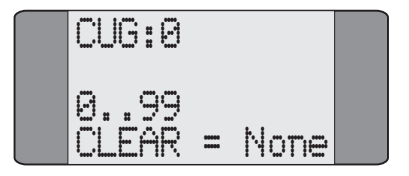

Enter the CUG you want to use.

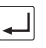

Press the *ENTER* key to confirm your choice.

### **Changing the Recognised Packet Operating Agency**

RPOA is a facility to provide information on routing of X.25 calls. It is only used on networks in the USA. In the rest of the world we recommend that you set the RPOA to **None**.

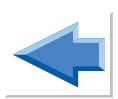

### **Switching Reverse Charging on and off**

To change how **Aurora**Plus handles reverse charging:

**ON** allows **Aurora**Plus to accept an incoming reverse charge call. This includes a request for reverse charging, and also requests reverse charging on an outgoing call. **OFF** causes **Aurora**Plus to reject an incoming reverse charge call. This includes a request for reverse charging, and a request not to reverse the charging on an outgoing call.

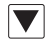

In the **X.25** menu use the *SCROLL* key to display the second page of X.25 options:

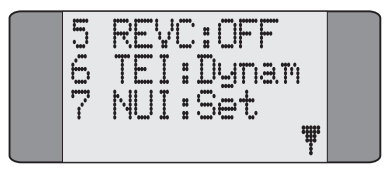

Choose **REVC** from the **X.25** menu to switch Reverse Charging on or off. The following screen is displayed:

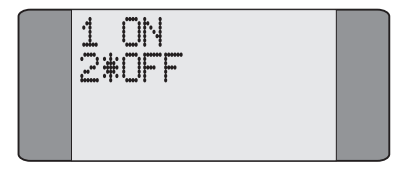

Choose the setting you want.

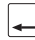

Press the *ENTER* key to confirm your choice.

### **Changing the Terminal Endpoint Identifier**

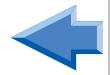

On a Point-to-Multipoint line TEIs may be allocated by the PABX in the range 64 to 126 when the terminal is first plugged in. Alternatively the terminal has a fixed TEI in the range 1 to 63.

**Aurora**Plus allows you to fix the TEI you are going to connect to or to have a dynamic TEI.

Most packet handlers can provide connection for only certain TEIs **Aurora**Plus allows you to check which TEIs are available. For more information see *The X.25 Test* in *Chapter 5*.

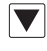

In the **X.25** menu use the *SCROLL* key to display the second page of X.25 options:

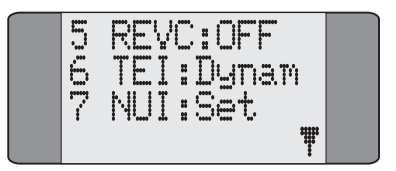

Choose **TEI** from the **X.25** menu to change the type of TEI. The following screen is displayed:

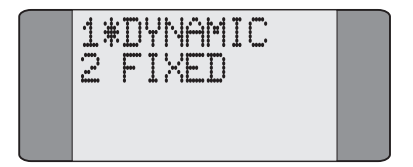

To choose a dynamic TEI:

Choose DYNAMIC then press the *ENTER* key to confirm your choice.

To choose a fixed TEI:

Choose FIXED, the following screen is displayed:

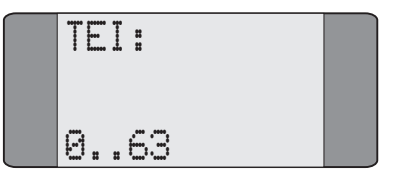

Enter the TEI you want to use.

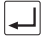

Press the *ENTER* key to confirm your choice.

### **Setting a Network User Identifier**

You can send an NUI to the network along with the request for an outgoing call. An NUI is an alphanumeric string of up to 12 characters which identifies the user to the network. The NUIs for a particular network are defined by its users. When you send the NUI, the DTE or DCE checks the text to determine whether calls can be connected for the user ID you have sent.

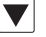

In the **X.25** menu use the *SCROLL* key to display the second page of X.25 options:

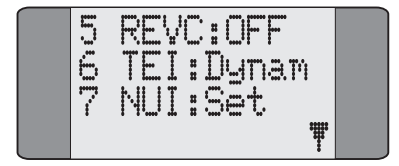

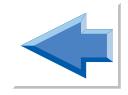

Choose **NUI** from the **X.25** menu to enter a Network User Identifier. The following screen is displayed:

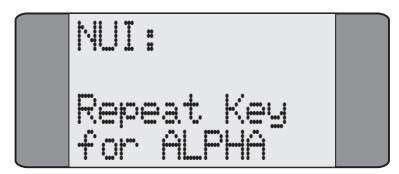

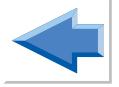

To enter the Network User Identifier you want:

Press the keys repeatedly to insert characters not on the keypad. The characters change as you press the keys:

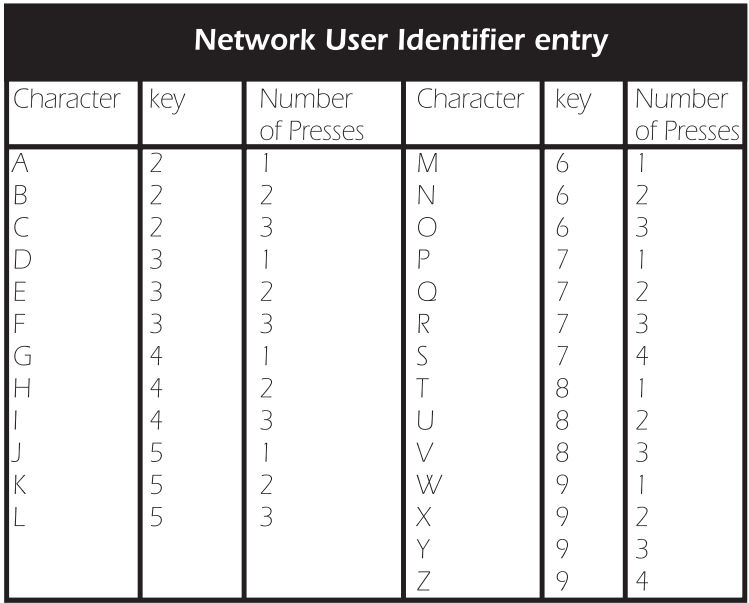

When the character you want to add is displayed press the

key for the next character you want to add or press  $\blacktriangledown$ .

If you want to enter punctuation or symbols not listed above, press  $\overline{\mathcal{H}}$  to scroll through the characters available.

To delete a character, press  $\leftarrow$ 

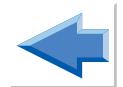

To enter a lowercase character:

Press the appropriate key and display the character you want to add.

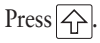

To change the character to lowercase, press the key for the character again.

To add a space press  $\nabla$  twice.

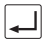

Press the *ENTER* key to confirm your choice.

# **Connecting a X.25 Call**

First you must change **Aurora**Plus to the correct service.

Choose **CALLS** from the Main Menu to display the following screen:

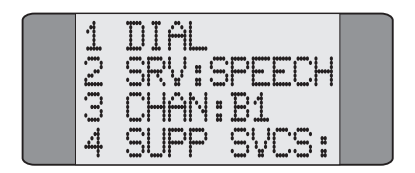

**SRV:** shows the currently selected service. In the above example, **SPEECH** has been chosen.

To change the service type, select **SRV:**. The following screen is the first of a set showing the services available:

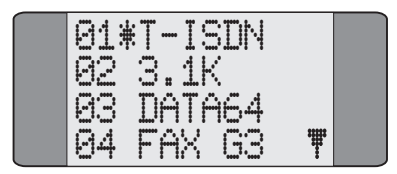

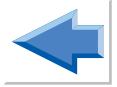

An asterisk (**\***) is displayed against the currently selected service.

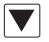

Press the *SCROLL* key repeatedly to scroll through the service screens.

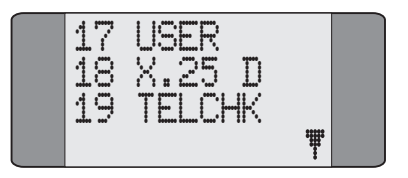

Choose **X.25 d**.

### **Connecting a call**

Choose **CALLS** from the Main Menu, the following screen is displayed:

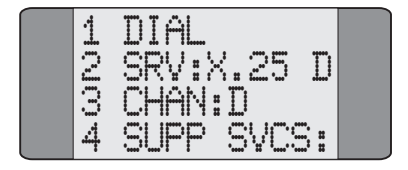

Choose **DIAL**, to display the following screen:

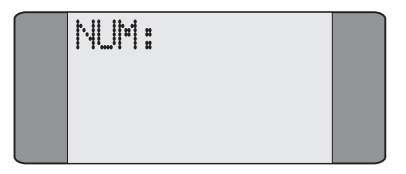

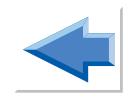

Dial the number you want to call, then press the *ENTER*  $(\Rightarrow)$  key, the following screen is displayed:

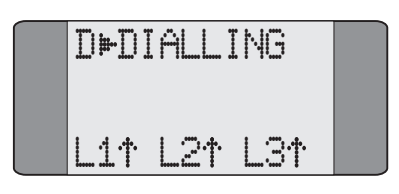

To make sure that the DTE (Data Terminal Equipment) and the DCE (Data Circuit-Terminating Equipment) are in the same state **Aurora**Plus (the DTE) sends a restart request to the DCE.

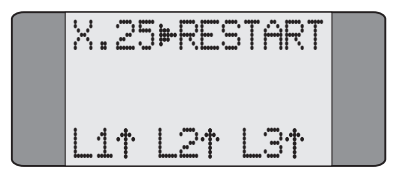

When the restart has been confirmed by the DCE the following screen is displayed:

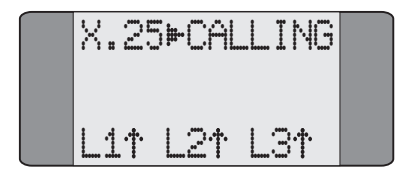

This screen changes when the call is confirmed by the DTE.

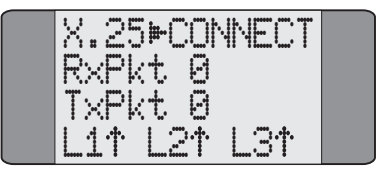

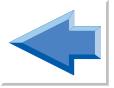

To send a packet, press  $\boxed{1}$ . The number of packets transmitted (TxPkt) is incremented. If a packet is received the number of packets received (RxPkt) is incremented.

### **Ending a call**

To end the call the *ENTER*  $(\Rightarrow)$  key, the following screen is displayed:

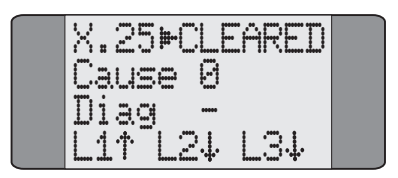

The cause and diagnostic codes are displayed. If there is either no cause or diagnostic code a dash (-) is displayed.

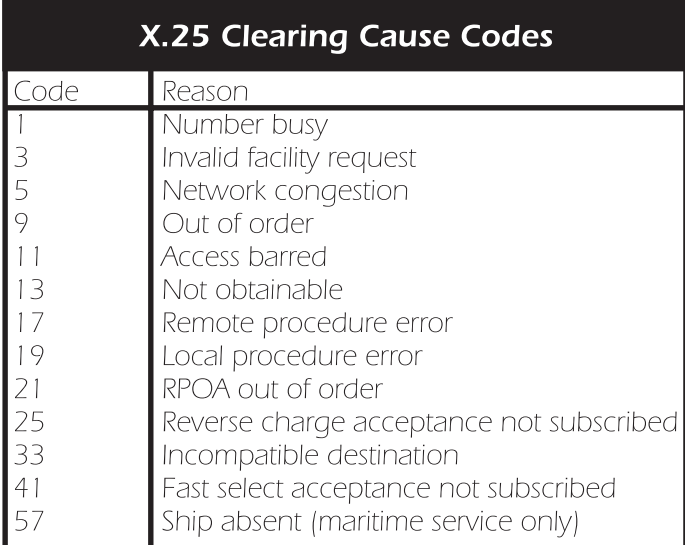

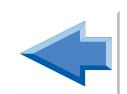

## **Receiving X.25 Calls**

If **Aurora**Plus is set to X.25 service and an X.25 call is received it is automatically looped back, without changing the content of the call.

When a call is received a screen similar to the following is displayed:

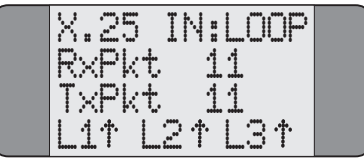

To introduce an unexpected packet, press  $\boxed{1}$ .

# **Spectrum B Stimulus and Functional (Optional)**

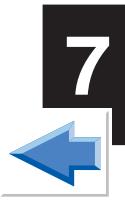

# **Introduction**

This chapter provide describes how to test on a network running Spectrum B Stimulus or Spectrum B Functional using **Aurora**Plus. These features are supplied as an optional feature with **Aurora**Plus.

# **SPIDS (Service Profile Identifier)**

Spectrum Functional and Spectrum Stimulus both use SPIDS.

The Service Profile of a BRI service is a record in a data base that the switch uses to determine how to serve a specific customer and how to handle specific commands and requests (such as feature keys) from a piece of Customer Premises Equipment.

When the **Aurora**Plus initializes, it sends a message to the switch with the SPIDs for the line.

# **Spectrum B Functional**

### **Bearer and teleservices**

Spectrum B Functional supports the following bearer and teleservices:

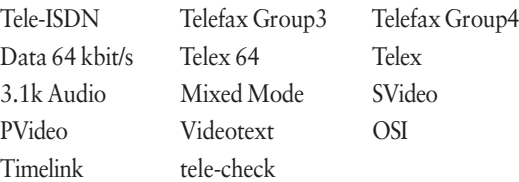

### **Supplementary Services**

The only supplementary service supported by Spectrum B Functional is the keypad feature. This enables you to send requests to the network to initiate and test the operation of 'stimulus' controlled supplementary services. For information on how to use the keypad feature, see Chapter 4 of this *User Guide*.

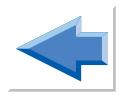

# **Spectrum B Stimulus and Functional**

# **Main Menu**

When you switch on **Aurora**Plusthe following is displayed:

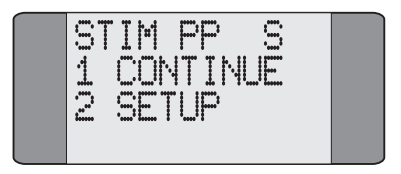

To continue with same SPID (Service Profile Identifier), choose **CONTINUE**, the following is displayed:

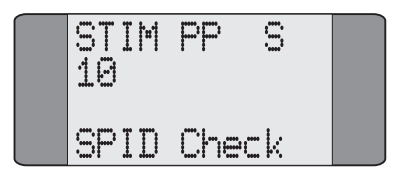

**Aurora**Plus sends the SPID, and when the network responds the following is displayed:

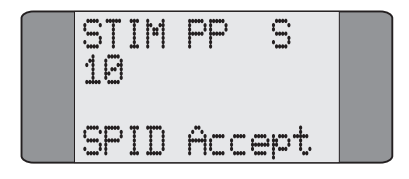

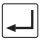

Press the *ENTER* key, if the SPID has been accepted by the network the Main menu is displayed:

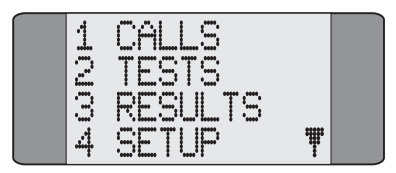

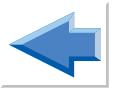

If the SPID has not been accepted by the network, the following screen is displayed:

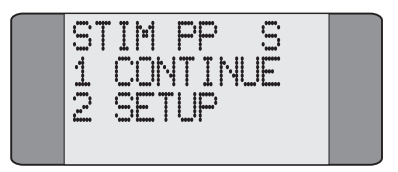

# **Changing the SPID (Service Profile Identifier)**

You can change the SPID that is sent to the network:

When you choose **SETUP** from the Main Menu the following is displayed:

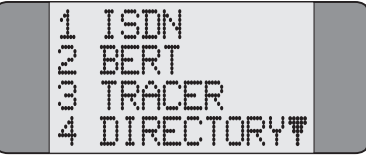

Choose **ISDN**, the following is displayed:

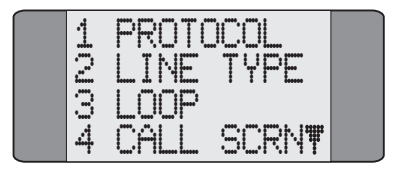

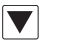

### Press the *SCROLL* key from the **ISDN Setup** screen to

display further options:

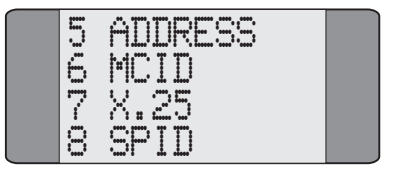

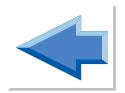

Choose **SPID**, the following is displayed:

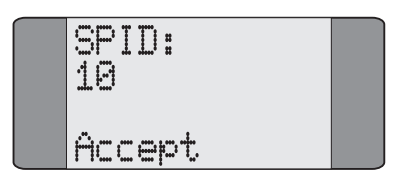

If the SPID has not been accepted by the network **NotSent** is displayed on this screen

Enter the new SPID you want to use, the following is displayed:

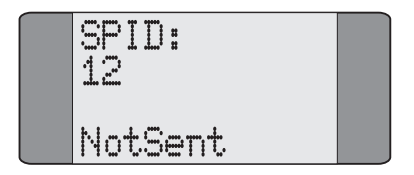

To send the SPID to the network, press *ENTER*, the following is displayed:

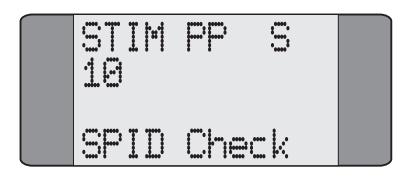

If the SPID is accepted by the network the following is displayed:

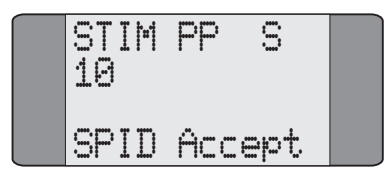

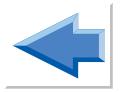

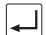

To display the Main menu, press the *ENTER* key.

If the SPID is not accepted by the network **SPID Reject** is displayed, or if there is a layer 1 error **SPID Lost** is displayed.

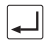

Press the *ENTER* key, the following is displayed:

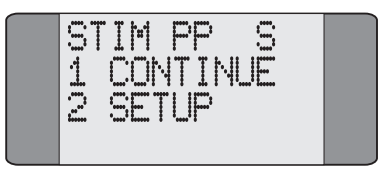

### **Spectrum Stimulus Call Setup**

On the main menu, choose **CALLS**, the following is displayed:

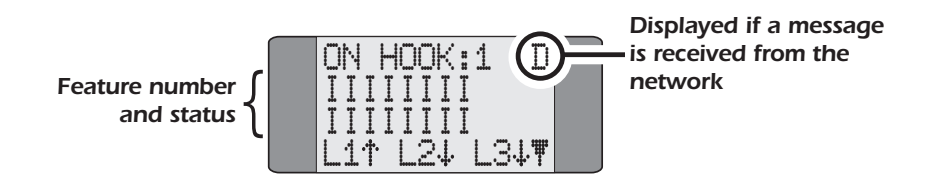

The feature number and the status of the features is displayed:

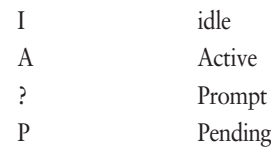

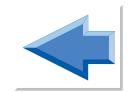

To move around the feature screen and activate a feature:

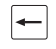

Press *CLEAR* to move the cursor left through the feature list.

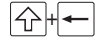

 $\boxed{\bigcap_{\mathsf{H}}\leftarrow}$  Press *SHIFT* and *CLEAR* to move the cursor right through the feature list.

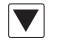

Press *SHIFT* and *SCROLL* to move up and down the feature list.

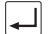

Press *ENTER* to send the feature you have selected.

### **Performing a BER test**

When a call has been established you can perform a BER test.

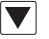

From the Feature screen, press *SCROLL*, the following is displayed:

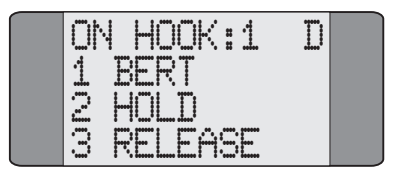

If **Aurora**Plushas received a message from the network, **D** is displayed at the top of the screen. If the status of a feature has changed, **F** is displayed.

To start the BER test, choose **BERT**.

### **Viewing messages sent by the network**

**Aurora**Plus displays 2 lines of 24 character messages sent by the network, to view messages:

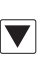

From the Feature screen, press *SCROLL* twice, the following is displayed:

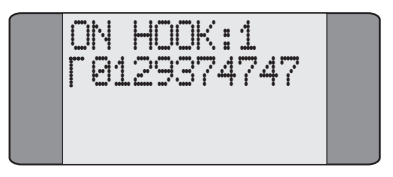

If the second line of the message is being displayed, | is displayed at the beginning of the line.

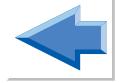

Trend **Aurora**Plus User Guide

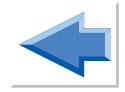

# **Testing on Analogue Lines with** Aurora**Plus(Optional)**

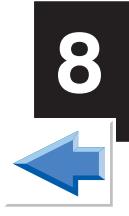

This chapter describes how to use **Aurora**Plus to make calls and test on analogue networks. Also described is how to perform a 40kHz Test to measure signal loss.

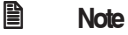

Analogue is sometimes referred to as 'POTS' (Plain Old Telephone Service).

# **Preparing** Aurora**Plus for Analogue Lines**

- Set the *ISDN ANALOG/POTS* Switch to the *ANALOG/POTS* position.
- Place the *S/U* Switch in the *DOWN* position.
- Switch **Aurora**Plus off and on, using the *CHARGE/BAT* Switch, to re-initialise the unit and apply the settings.
- Connect the two 4mm 'banana' plugs to the line directly or via the 'crocodile' clips supplied.

The Analogue Main Menu is displayed:

ANAI NG MOTIF  $\mathbf 1$ jil:

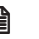

### **A** Note

This menu is shown only when you have purchased the analogue feature for your **Aurora**Plus. On battery units which do not have analogue testing ability, when you select analogue mode the 40kHz Generation Test screen is displayed. For details, see later in this chapter.

# **Analogue Setup**

You can set the following parameters for analogue mode:

- Dial Mode (i.e. DTMF or Pulse)
- Speed Dial numbers
- Language for the user interface
- Loudspeaker volume setting

Choose **SETUP** from the Analogue Main Menu to display the following screen:

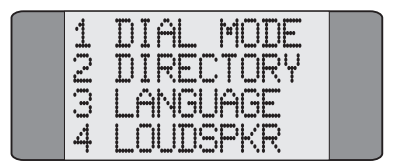

## **Setting the Dial Mode**

To set the Dial Mode, choose **DIAL MODE** from the **SETUP** Menu to display the following screen:

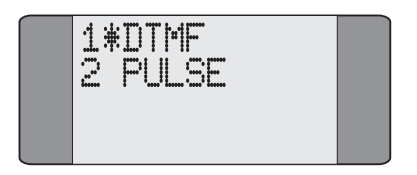

Select either **DTMF** or **PULSE** dialling. An asterisk (**\***) is displayed against the current selection.

### **Storing Speed Dial Numbers**

Choose **DIRECTORY** from the **SETUP** Menu. You enter and save Speed Dial numbers in exactly the same way as for ISDN. Please refer to the appropriate section in Chapter 3 for further information.

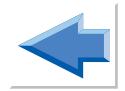

## **Setting Language & Loudspeaker Options**

Choose either **language** or **loudspkr** from the **SETUP** Menu to set the language or loudspeaker options. The setting of these options is exactly the same as for ISDN. Please refer to the appropriate sections in Chapter 3 for further information.

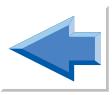

# **Answering Incoming Calls**

An incoming call is indicated by the ringer sounding. If **Aurora**Plus is currently displaying the Analogue Main Menu, press the *ENTER*  $(\overrightarrow{\sigma}$ ) key.

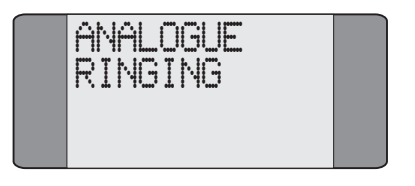

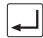

Press the *ENTER*  $(\overrightarrow{\rightarrow})$  key to accept the call.

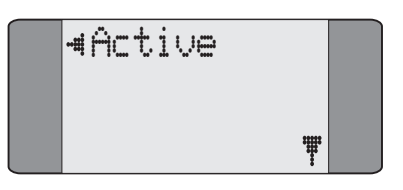

When the call is active, you can switch between DTMF and Pulse dialling, or put the call on hold - for instructions, see later in this chapter.

# **Making Outgoing Calls**

There are two ways in which you can dial a number for an outgoing call:

- Overlap mode: digits are sent one at a time
- En bloc mode: all the digits you dial are sent together as a group

### **Overlap Dialling**

To dial in Overlap mode, select **DIAL** from the Analogue Main Menu.

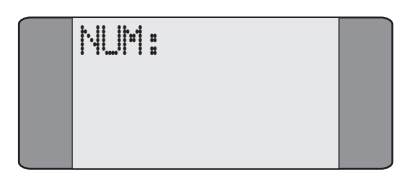

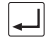

Now press the *ENTER* ( $\Leftrightarrow$ ) key.

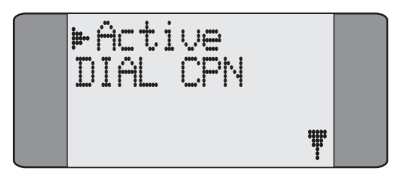

Dial the number.

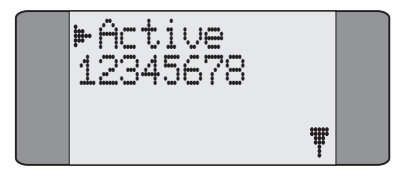

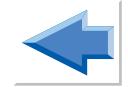

The dialled subscriber is called. When answered, the call is connected.

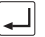

Press the *ENTER*  $(\overrightarrow{\sigma}$ ) key to terminate the call.

The main Analogue menu is displayed.

If you have chosen to display the number of meter pulses you have received for an outgoing call, the information is displayed on this screen. For details, see *Displaying the Meter Pulse Count* later in this chapter.

### **En Bloc Dialling**

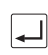

To dial in En Bloc mode, you enter the number and then press the *ENTER*  $(\overrightarrow{\cdot})$  key to dial.

From the Dial Screen, enter the number you wish to dial (or use Call Redial or Speed Dialling).

You can insert a 'Pause' (e.g. a pause between an area code and a subscriber number) by pressing  $\boxed{\bigoplus}$  +  $\boxed{\times}$ . This is displayed as a '**P**' symbol in the number.

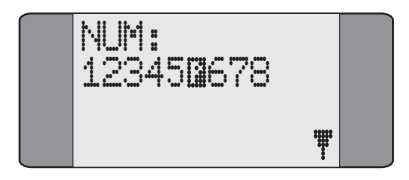

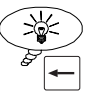

### **Tip**

To erase the most recently entered digit, press the *CLEAR* key.

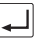

Now press the **ENTER**  $(\Rightarrow)$  key. A dial tone is heard and the number is dialled. When answered, the call is connected.

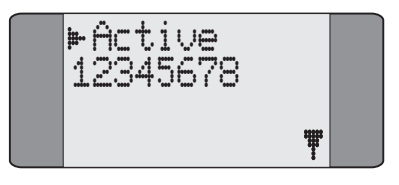

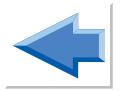

## **Speed Dialling**

Speed Dialling allows you to recall and dial previously stored numbers. You enter and save Speed Dial numbers in exactly the same way as for ISDN - please refer to *Storing Speed Dial Numbers* in Chapter 3 for further information.

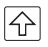

In the Dial Screen, to recall a Speed Dial number, press *SHIFT* followed by the number (0-4) of the memory location containing the CPN you wish to dial. For example, to dial the number held in Speed Dial memory location 3, press  $\boxed{4} + 3$ .

**Aurora**Plus displays the number you have chosen.

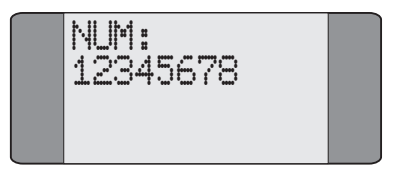

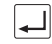

Now press *ENTER*  $(\Rightarrow)$  to dial the number.

# **While a call is connected**

During an analogue call, you can switch between Pulse and DTMF dialling, or put the call on hold and make a second call. For outgoing calls, you can also choose whether to display the meter pulses received (charge information) either during or after the call.
## **Switching between Pulse and DTMF dialling**

You can change the dialling type during a call - you might do this when you are calling through a network to equipment which uses a different dialling mode.

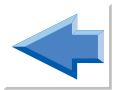

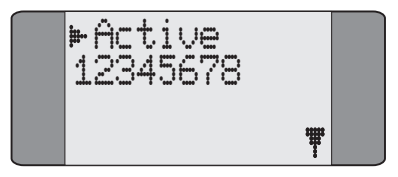

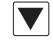

Press *SCROLL* to display the options for a connected call.

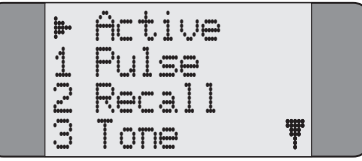

If the current dial mode is DTMF, you can choose **PULSE** from this screen to switch to pulse dialling, as in the above illustration. If the current mode is Pulse, you can choose **DTMF**.

**Aurora**Plus displays a screen for you to enter a number using the new dial mode.

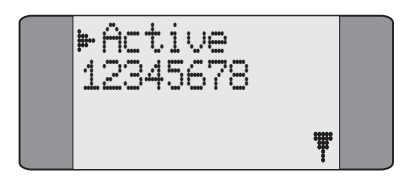

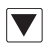

To return to the connected call options menu, press the *SCROLL* key. Notice that the dial mode option has changed to let you switch back to the original mode. For example, if you have switched to Pulse dialling, **Aurora**Plus now displays a **DTMF** option, and vice versa.

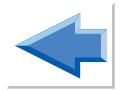

### **Putting a call on hold**

You can place an existing analogue call on hold and make a second call, then return to the original call.

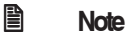

This feature is only available on an analogue PBX with tone dialling and flash signalling which uses Timed Break Recall.

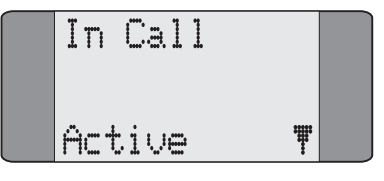

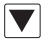

Press *SCROLL* to display the options for a connected call.

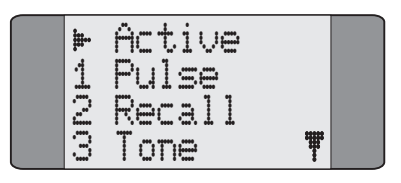

Choose **RECALL** to send a flash signal placing the original call on hold. **Aurora**Plus displays a screen for you to dial the number for the new call.

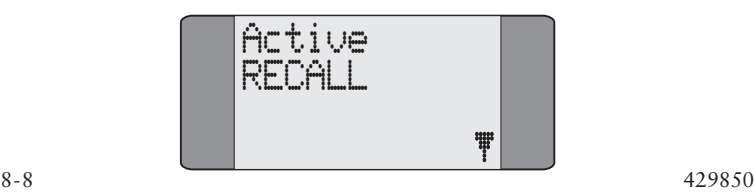

Dial the number. When you have entered a valid number, **Aurora**Plus connects the new call.

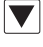

Press *SCROLL* to return to the connected call options screen.

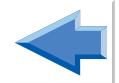

To clear this call and reconnect to the original call, choose **RECALL**.

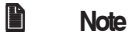

On an internal analogue network, you may have to press another key, specific to that network, after choosing **RECALL**.

### **Displaying the Meter Pulse Count**

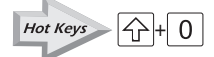

During an outgoing call, you can choose whether to display the number of meter pulses received, to find out how much you have been charged for the call.

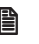

#### **A** Note

Call Charge Display (Facility Code 67 - see Chapter 5) must be enabled before you can display meter pulses.

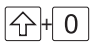

 $\boxed{\bigcirc}$  Press *SHIFT* and *0* to display the current meter pulse count.

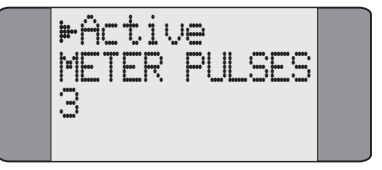

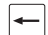

Press *CLEAR* to remove the meter pulse display.

At the end of the call, if the meter pulse display is currently on, **Aurora**Plus displays the final meter pulse count for the call.

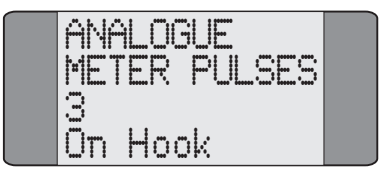

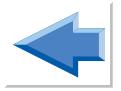

## **The 40kHz Generation Test**

The 40kHz Test is used to send a 40kHz tone at -12dB (-17dBm ) across the line from the remote end. This can be used by a tester at the exchange (a TIMS tester) to measure signal loss. This test may be used on the 2 Wire Interface only.

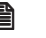

## **Adde**

To perform the 40kHz Test you must place **Aurora**Plus in analogue mode, regardless of whether you have purchased this feature or not. The 40kHz Test is only available on units with a built-in battery.

Choose **40kHz** from the Analogue Main Menu.

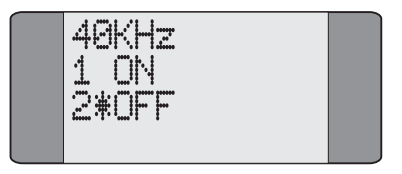

Choose **ON** to send the tone. **Aurora**Plus continues to send the tone until **OFF** is selected.

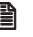

#### **A** Note

You cannot leave the 40kHz screen until you have turned the tone off.

# **Technical Data A1**

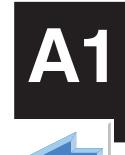

This appendix provides technical information about your **Aurora**Plus.

## **U Interface**

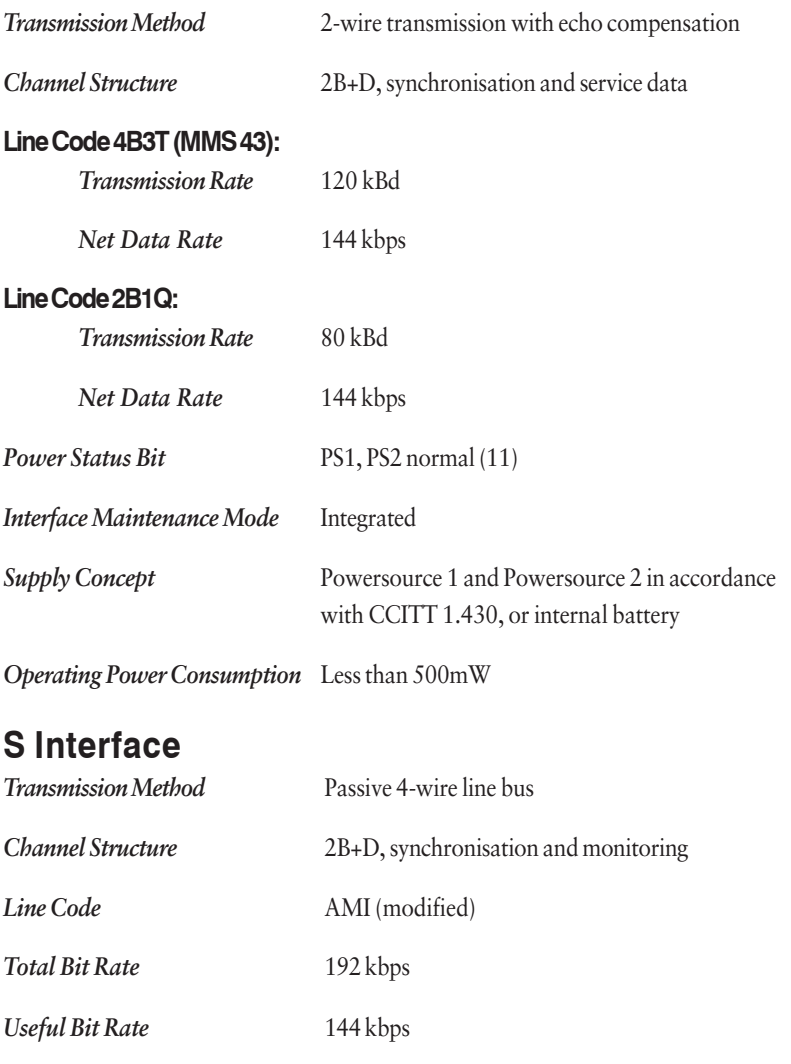

 $I_{\text{ssue}}$  5 - 04/01  $A1-1$ **Range** Approx. 150 m for passive bus installation

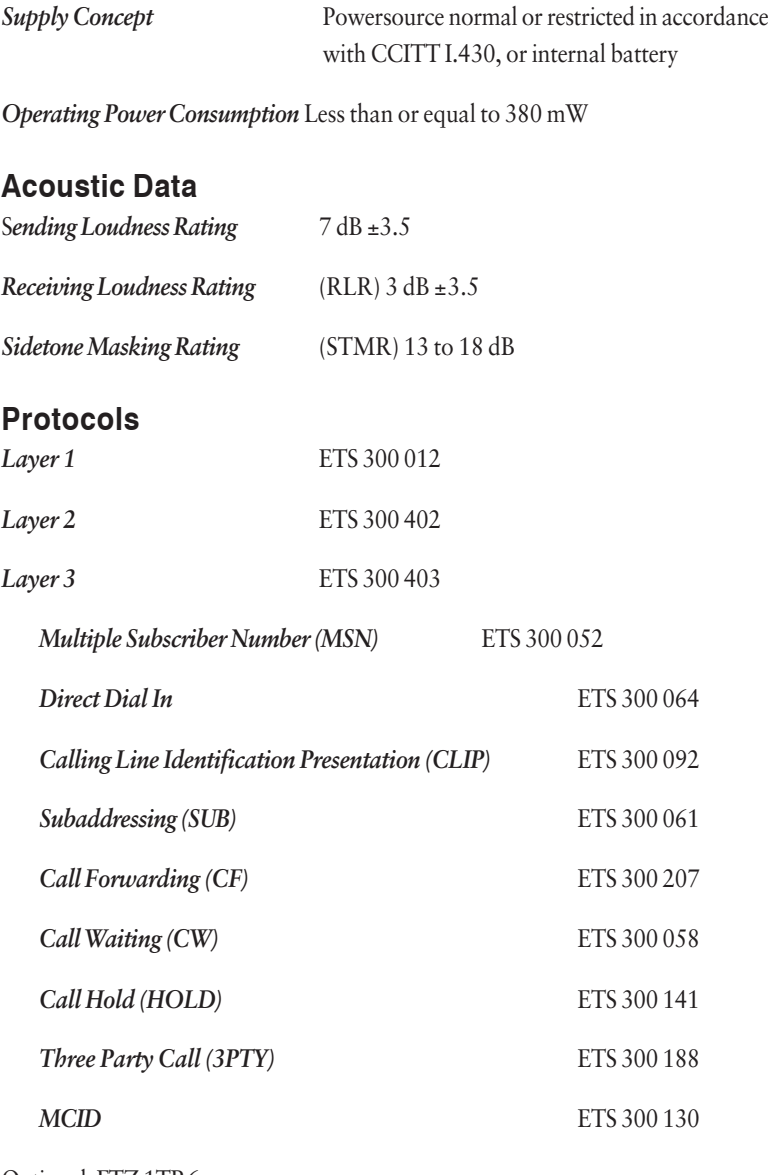

Optional: FTZ 1TR6

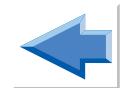

## **Analogue Interface**

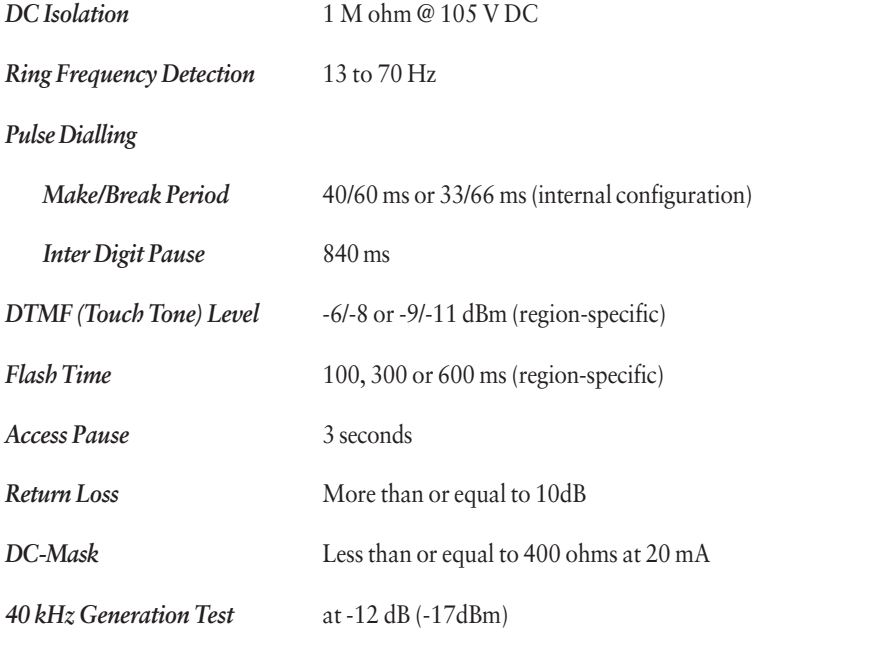

## **Acoustic Data**

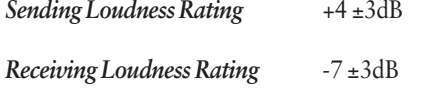

## **Polarity Test**

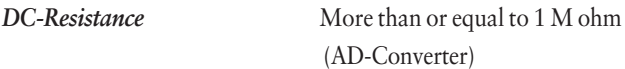

## **Ambient Temperature**

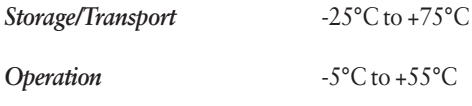

## **Dimensions**

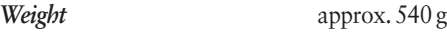

## **Connecting cables**

*U Connecting Cable* Length approx. 2 m, two 4 mm 'banana' plugs

*S Connecting Cable* Length approx. 2 m, RJ45 modular plug

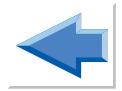

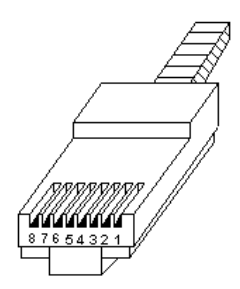

## **S connecting cable**

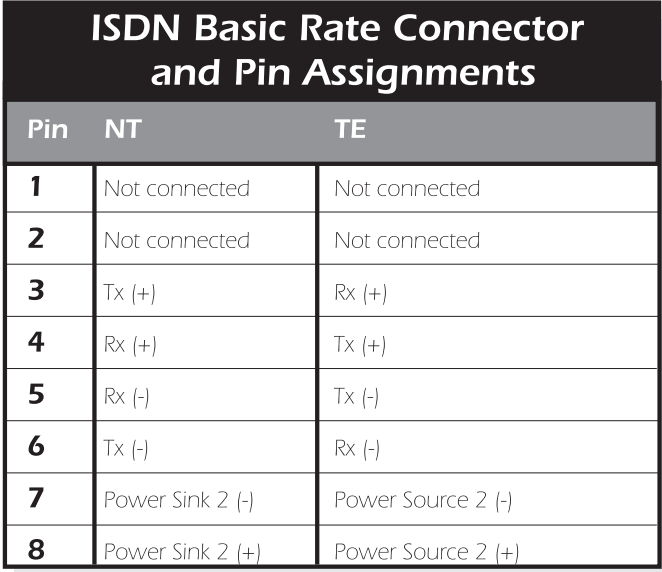

## **U connecting cable**

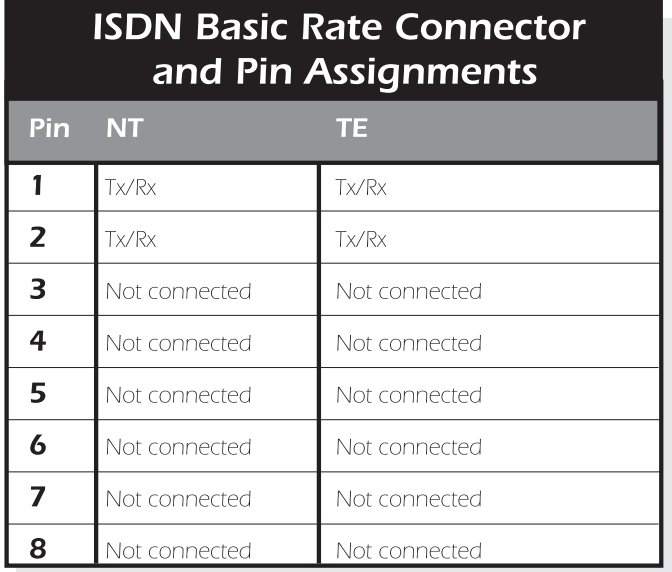

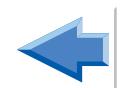

## **8 pin mini DIN cable:**

Viewed from the wire direction

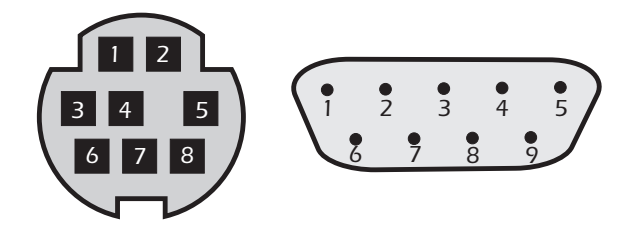

8 pin mini din socket to 9 way D female

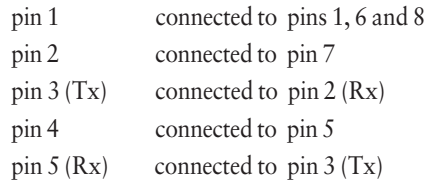

## **Layer 3 Service Setting Information Elements**

The following table lists information about ISDN service settings, for outgoing calls, which is passed to the network.

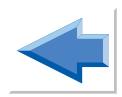

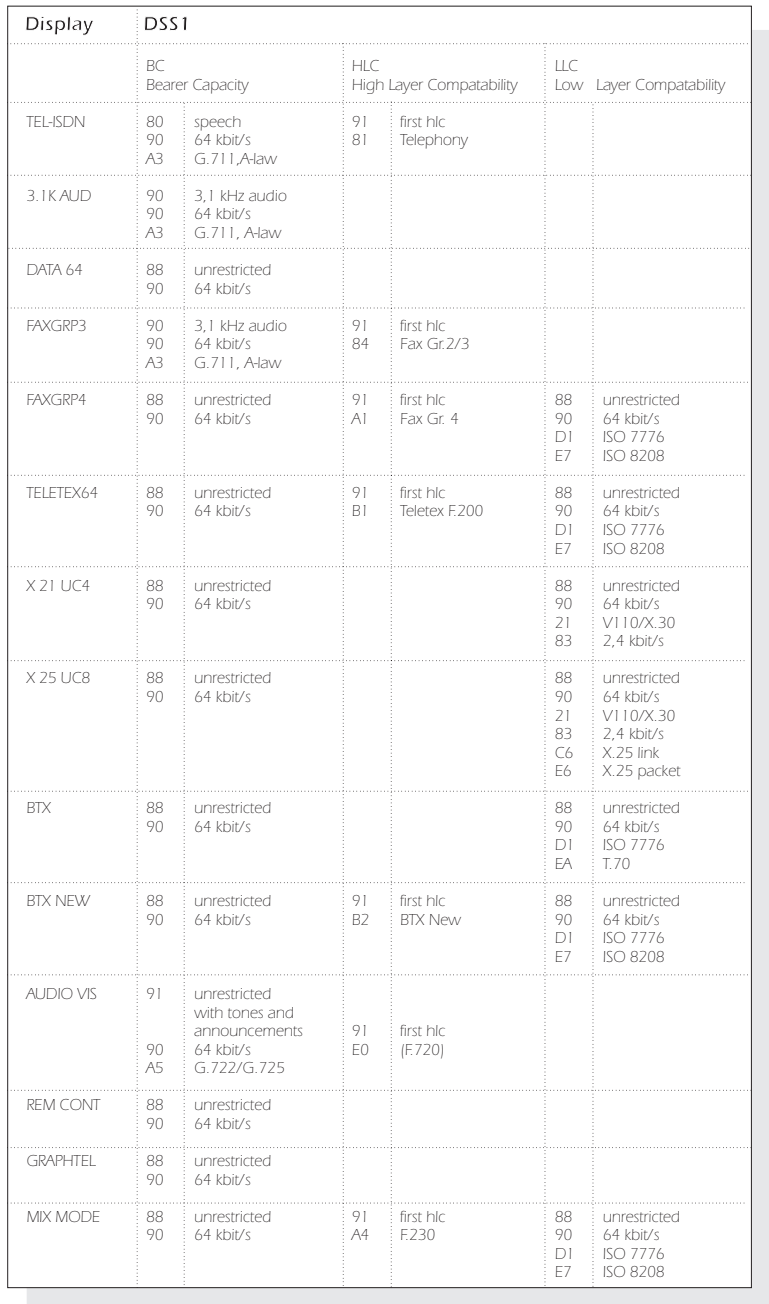

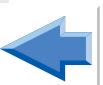

Trend **Aurora**Plus User Guide

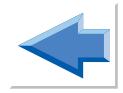

# **Glossary and Acronyms**

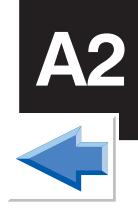

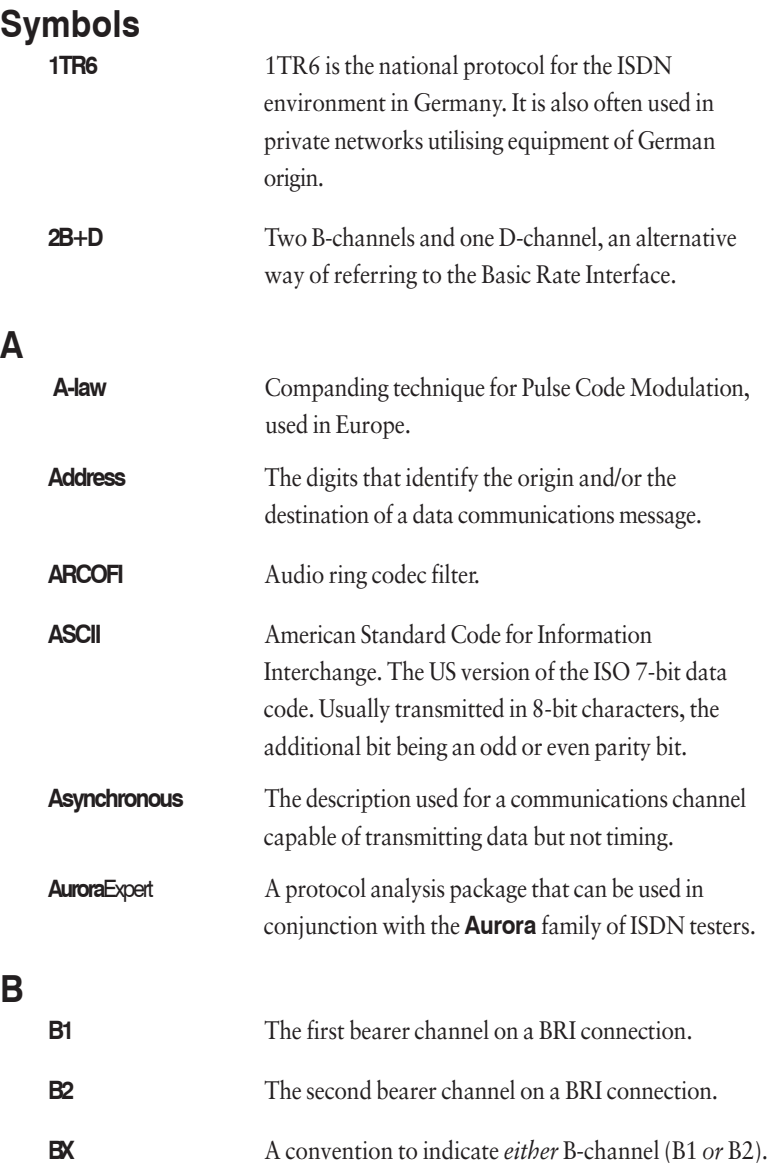

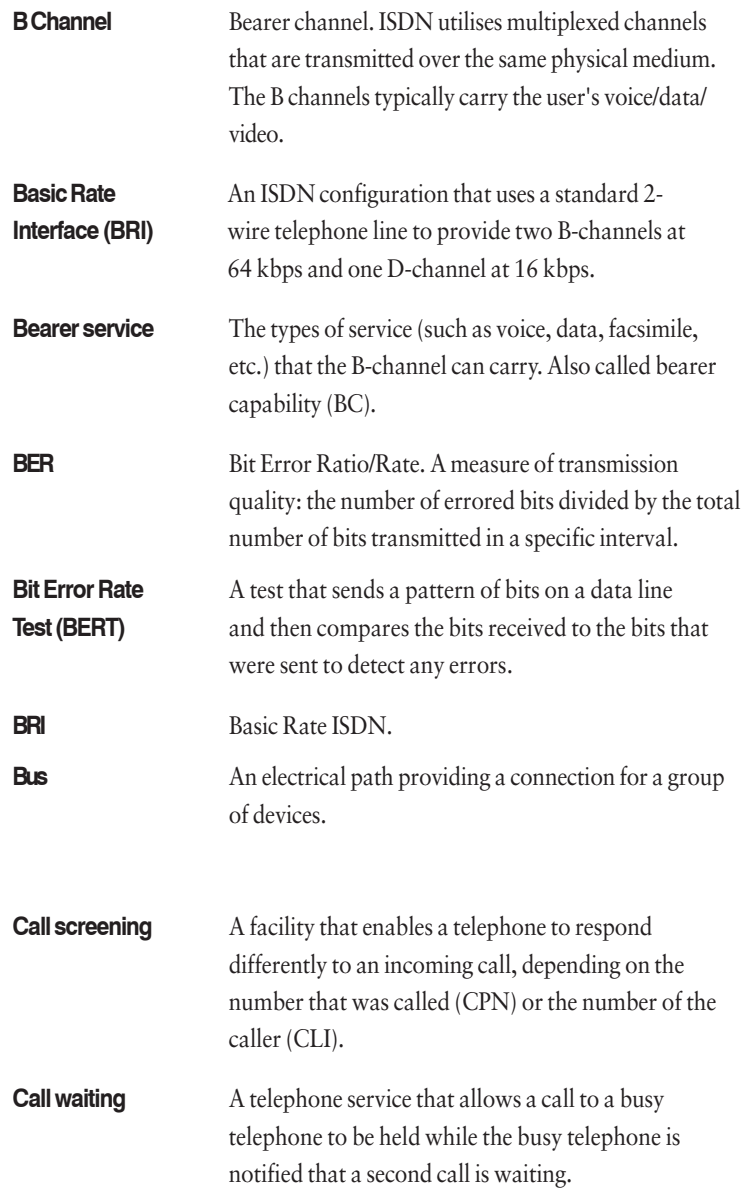

**C**

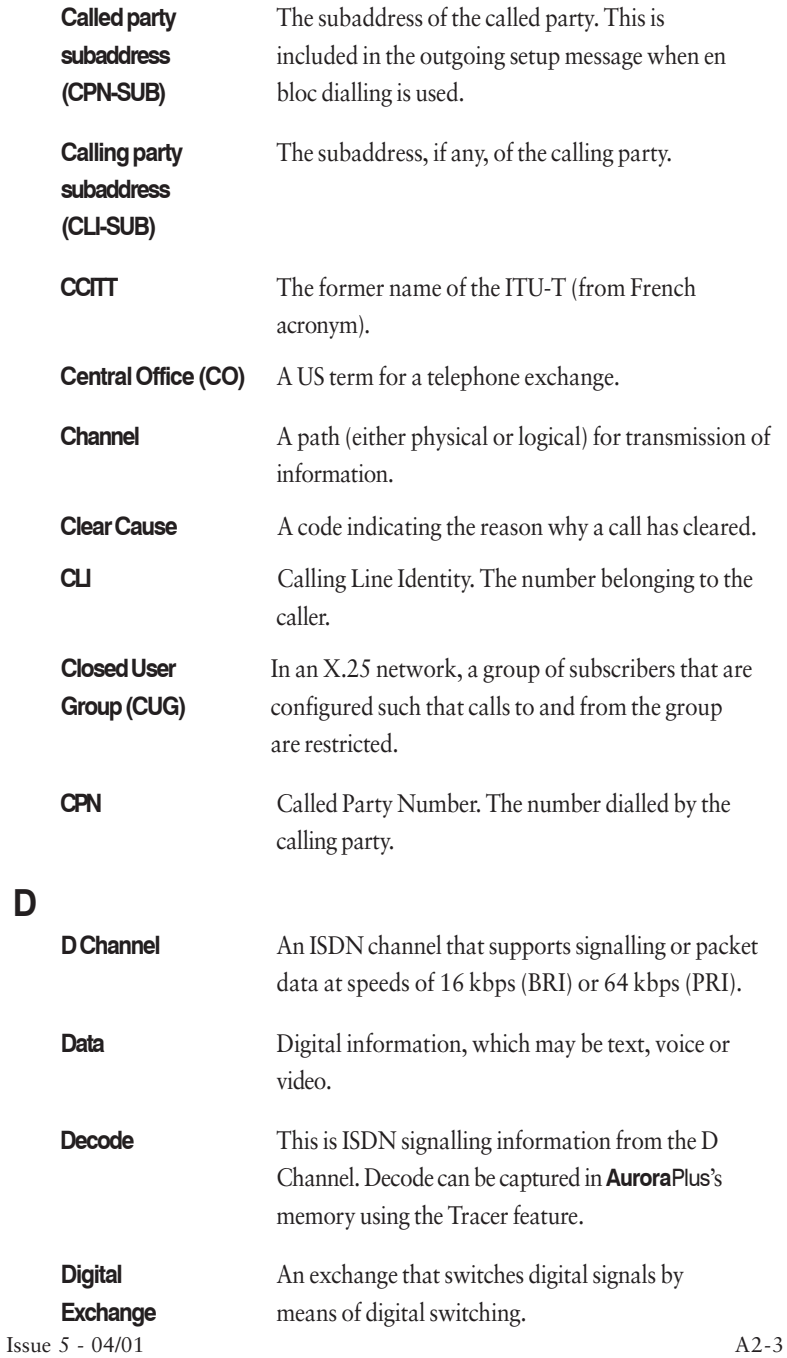

**D**

**E**

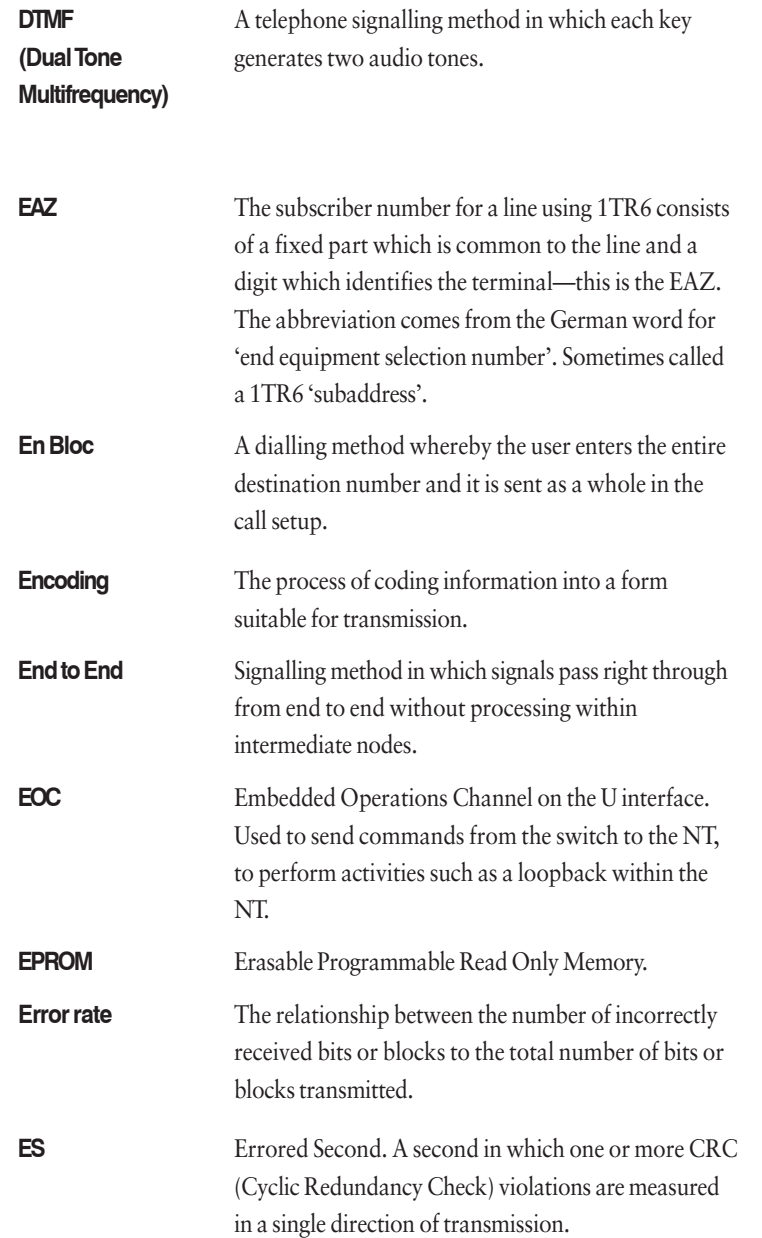

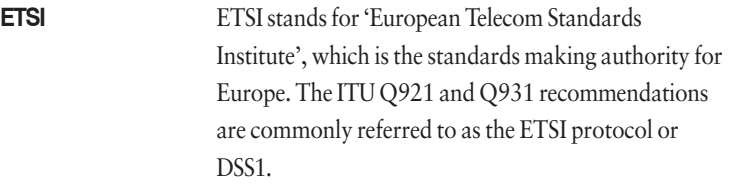

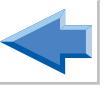

### **F**

**H**

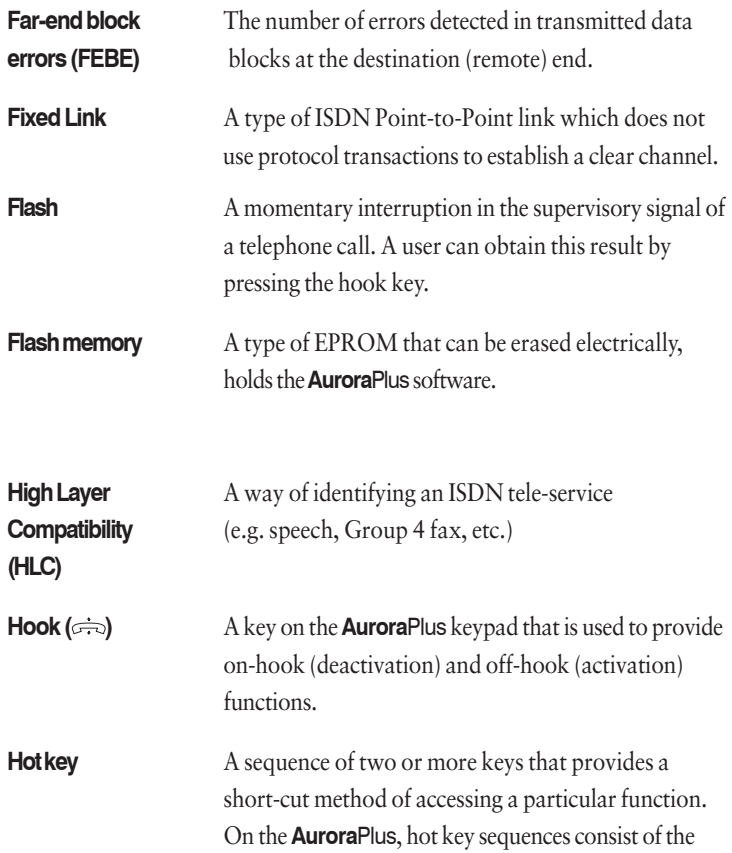

**SHIFT** key plus another key.

## **I**

**L**

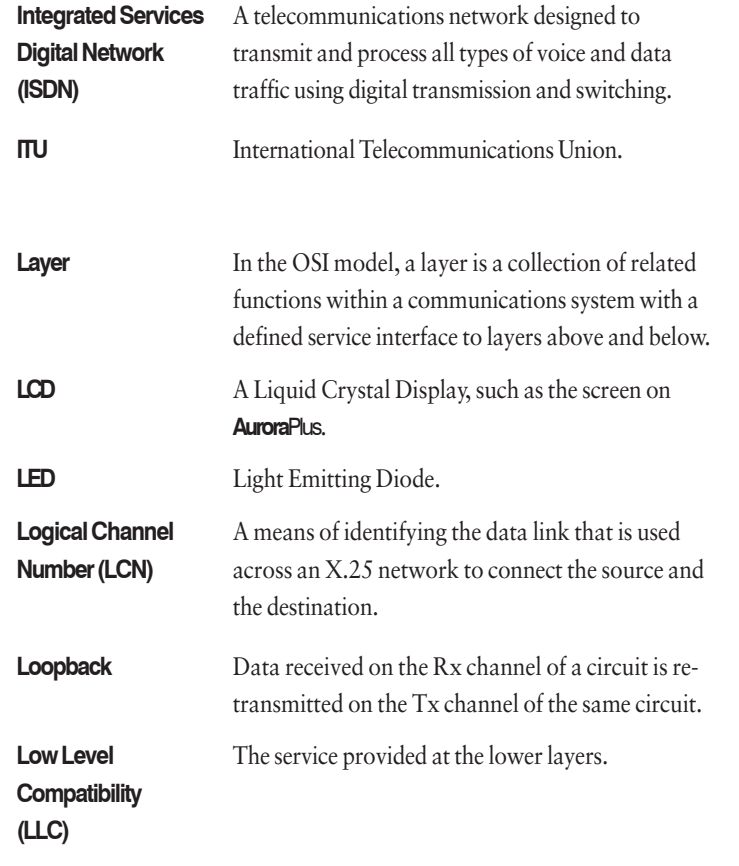

## **M**

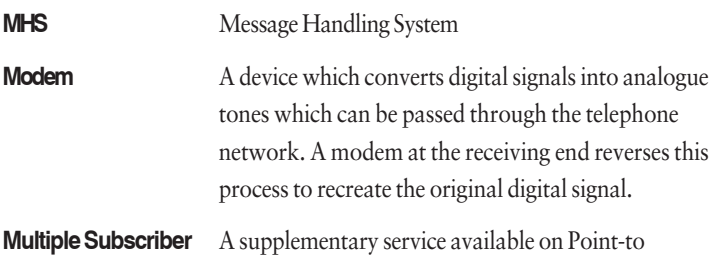

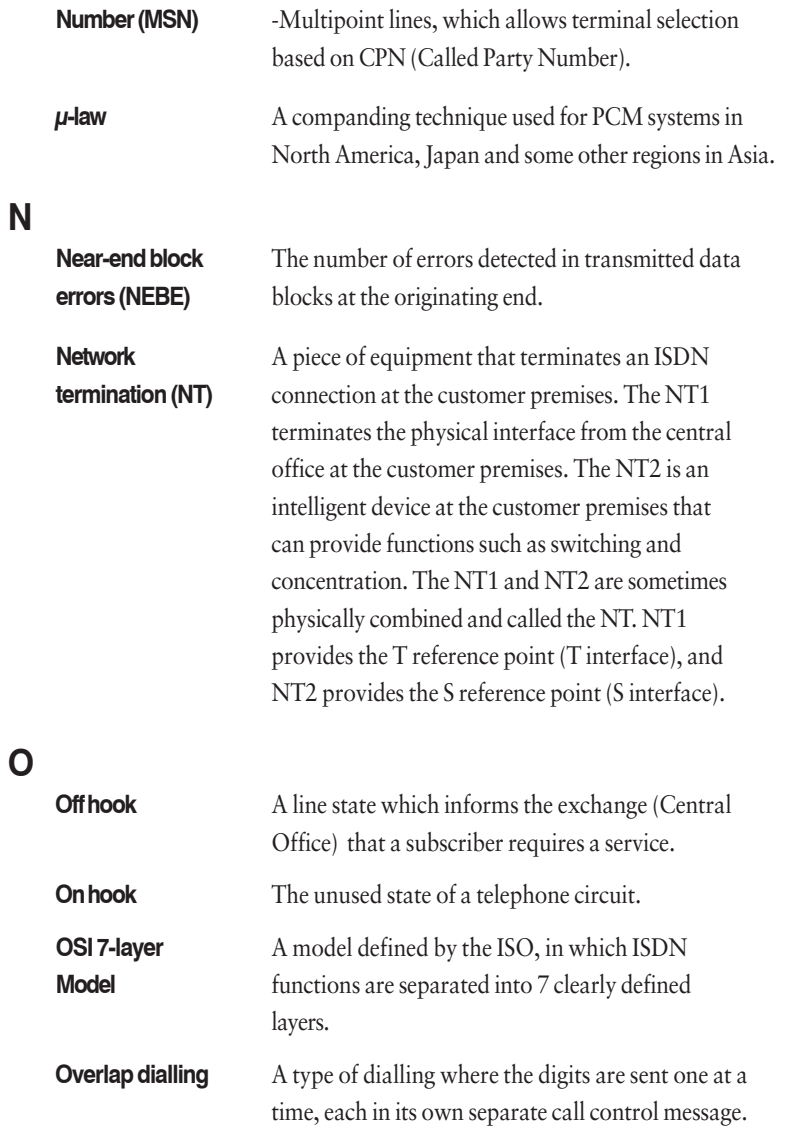

## **P**

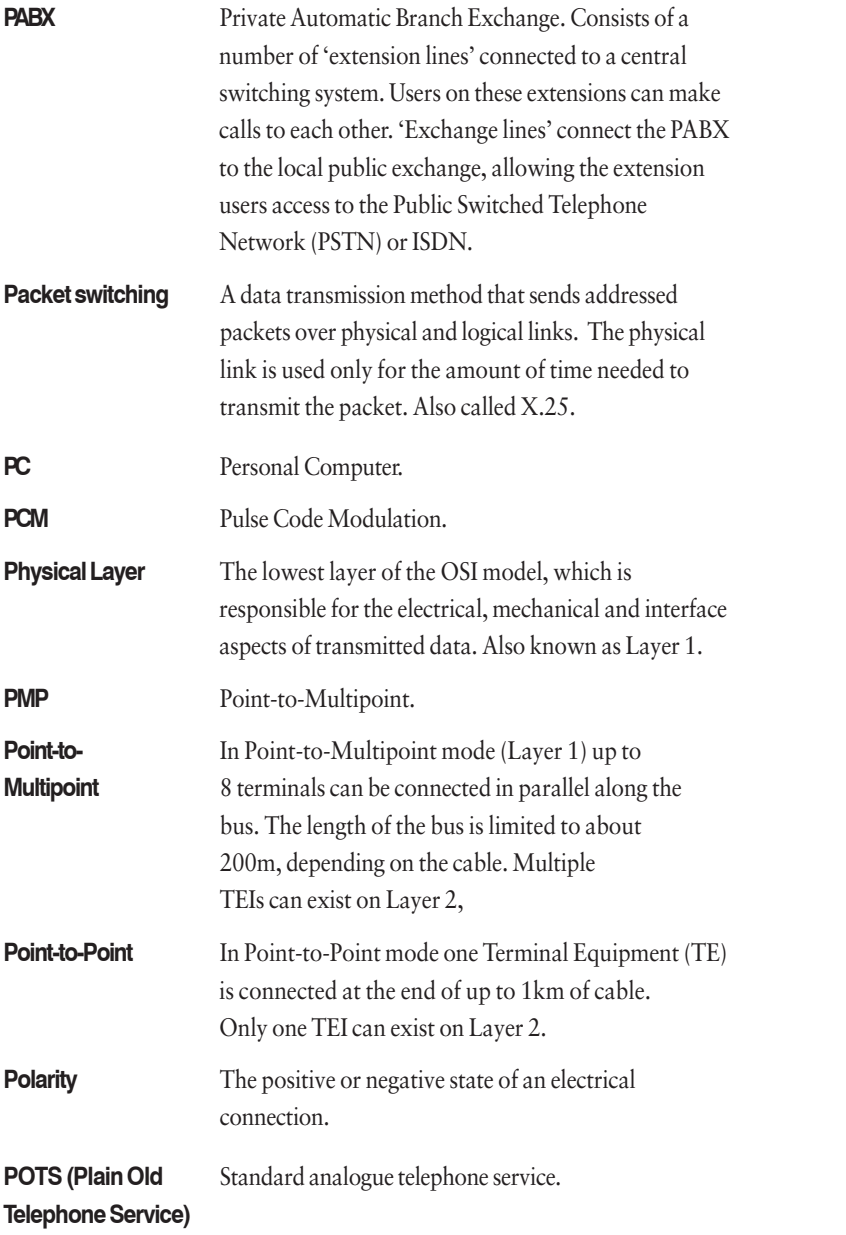

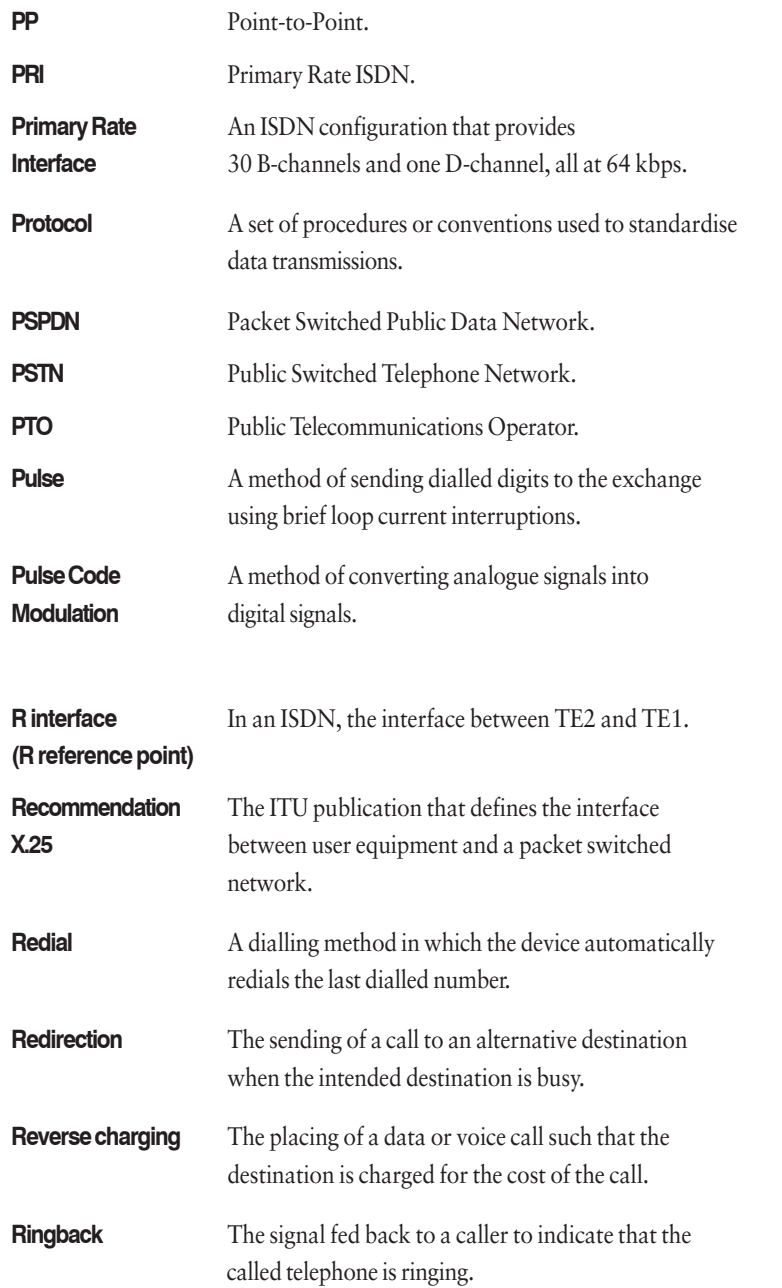

**R**

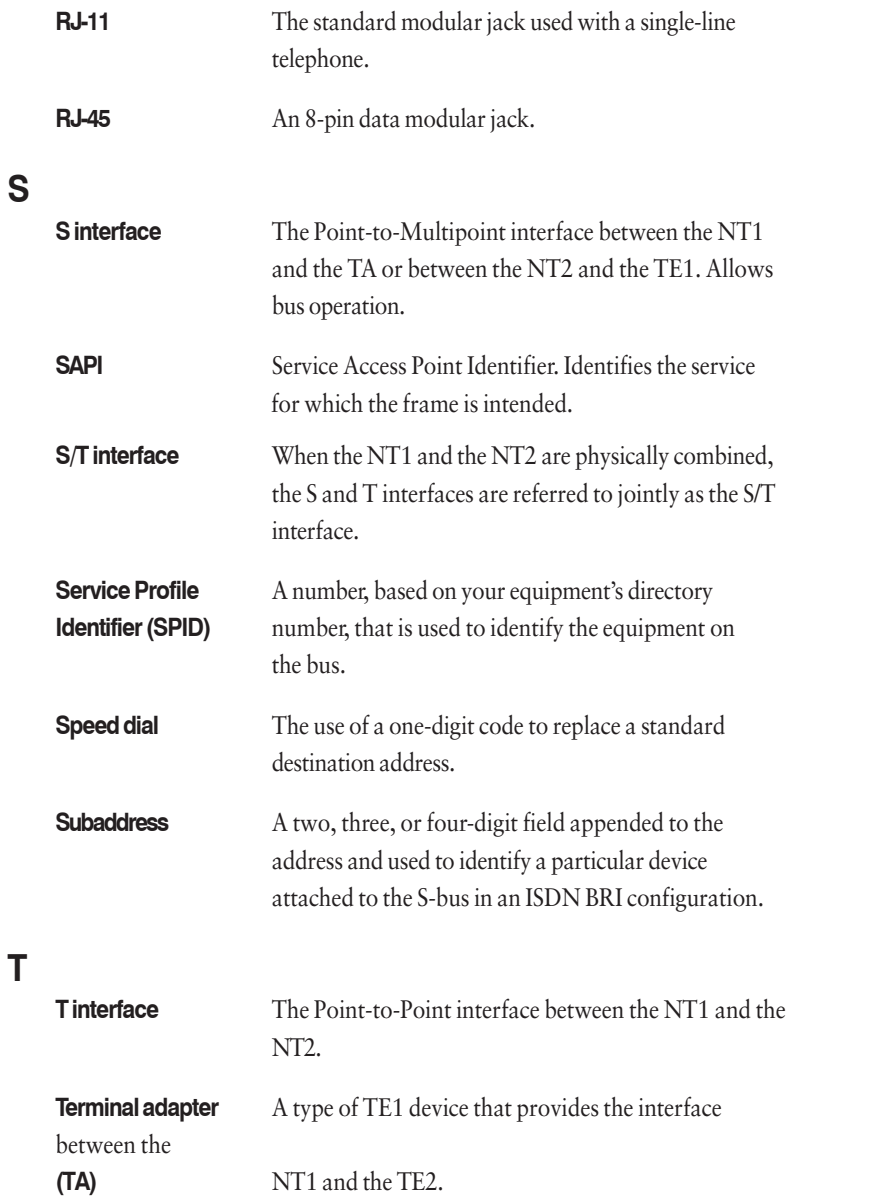

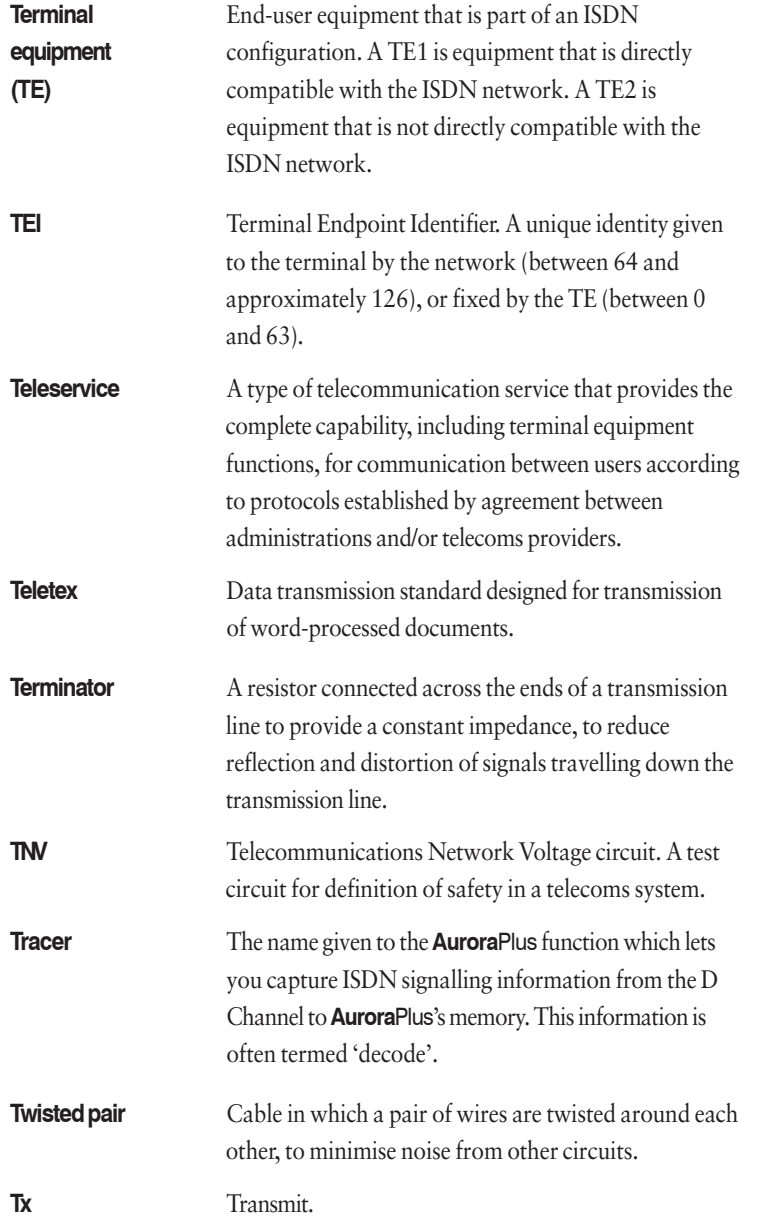

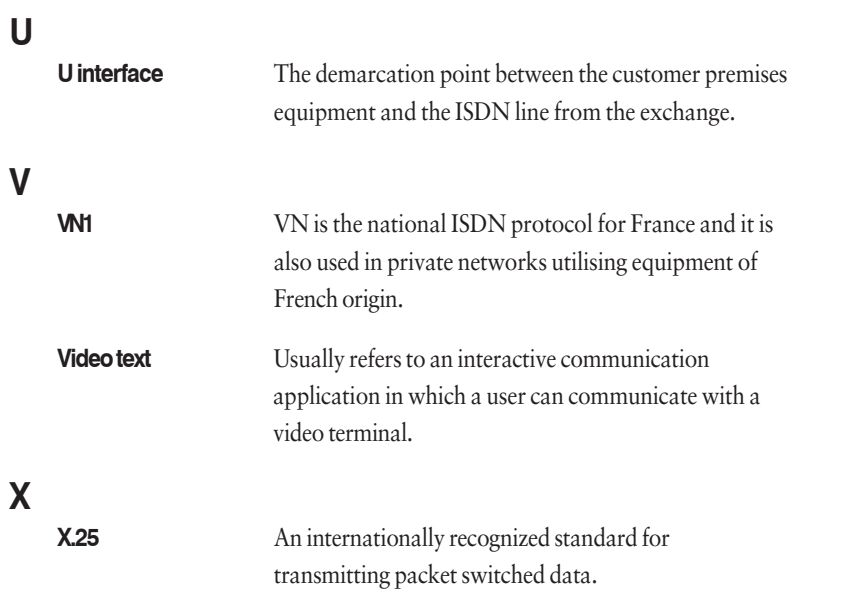

# **Menutrees** *A3*

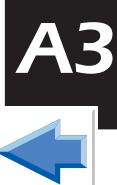

## **ISDN**

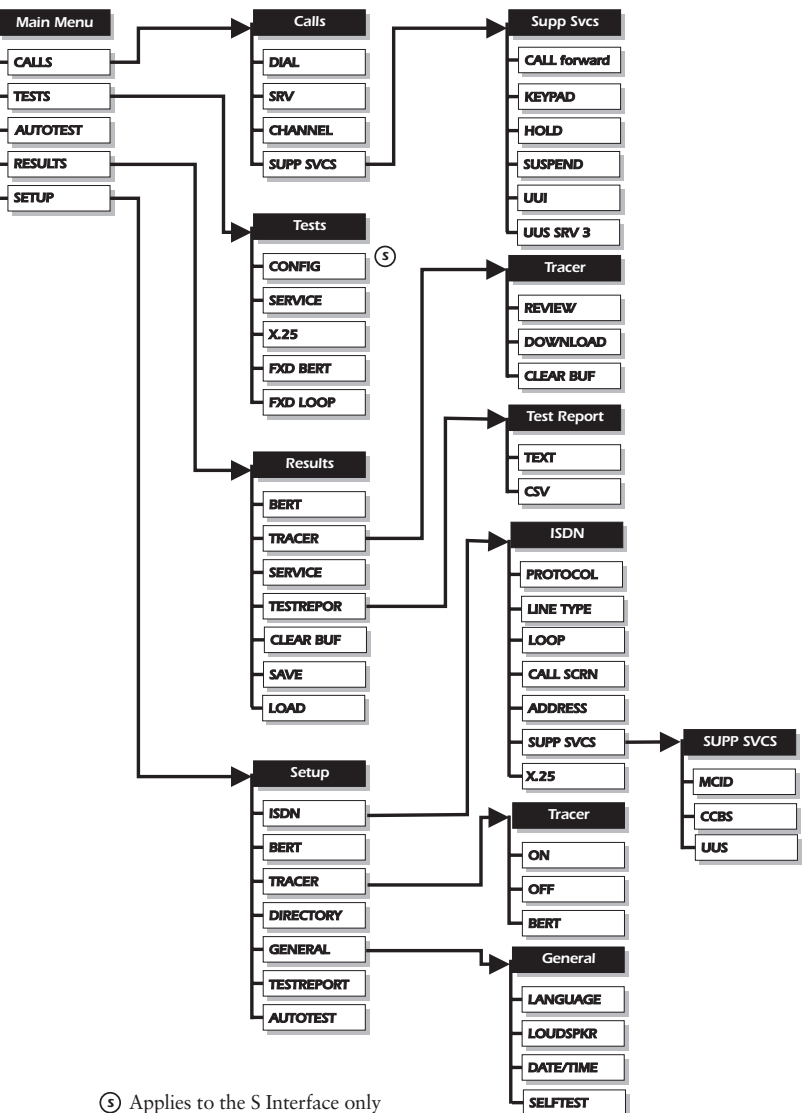

## **ANALOGUE**

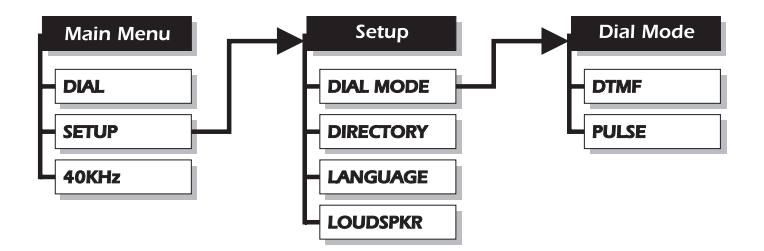

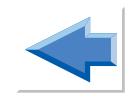

# **Call Clearing Cause Codes 6**

This Appendix explains the Cause Codes generated by the remote user or the exchange to which your equipment is connected. Also explained is the fault location information provided by **Aurora**Plus.

### **Note**

The Appendix does not cover codes higher than 127. These are generated by **Aurora**Plus itself and are used by Trend Communications Ltd. for internal diagnostics. You can normally ignore these codes: however, if they occur frequently you should consult your Trend dealer or call the International Help Desk for further assistance.

## **Cause Codes**  $(FIS)$   $(W)$

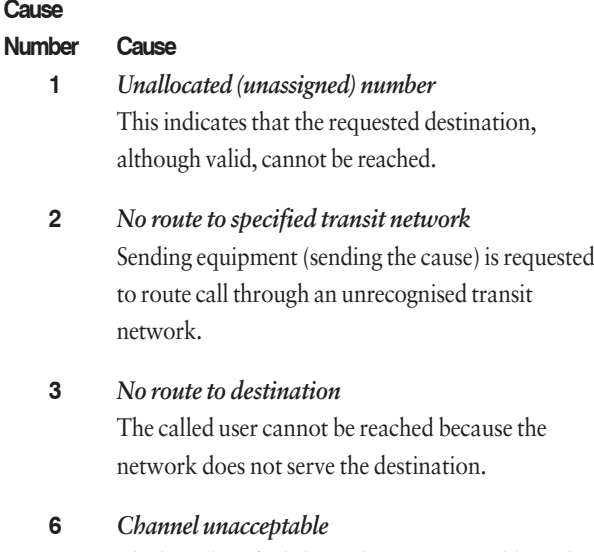

The last identified channel is not acceptable to the sending entity.

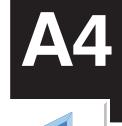

#### **7** *Call awarded and being delivered in an established channel*

The incoming call is connected to a channel already established for similar calls (e.g. packet-mode X.25 virtual calls).

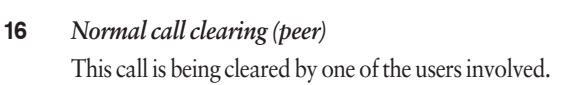

#### **17** *User busy*

The called user cannot accept another call although compatibility is established.

#### **18** *No user responding*

Used when a user does not respond to call establishment messages with either an alerting or connect indication within the allowed time.

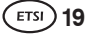

#### **19** *No answer from user* (user alerted)

The user has provided an alerting indication but has not provided a connect indication within the allowed time.

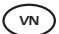

#### *VN* **19** *Not registered to supplementary service*

#### **21** *Call rejected*

Equipment sending the cause does not wish to accept this call although the equipment is not busy or incompatible.

### **22** *Number changed*

This indicates that the called party number is not assigned.

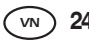

#### *VN* **24** *Unassigned number*

# **26** *Non-selected user clearing*

The user has not been awarded the incoming call.

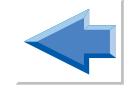

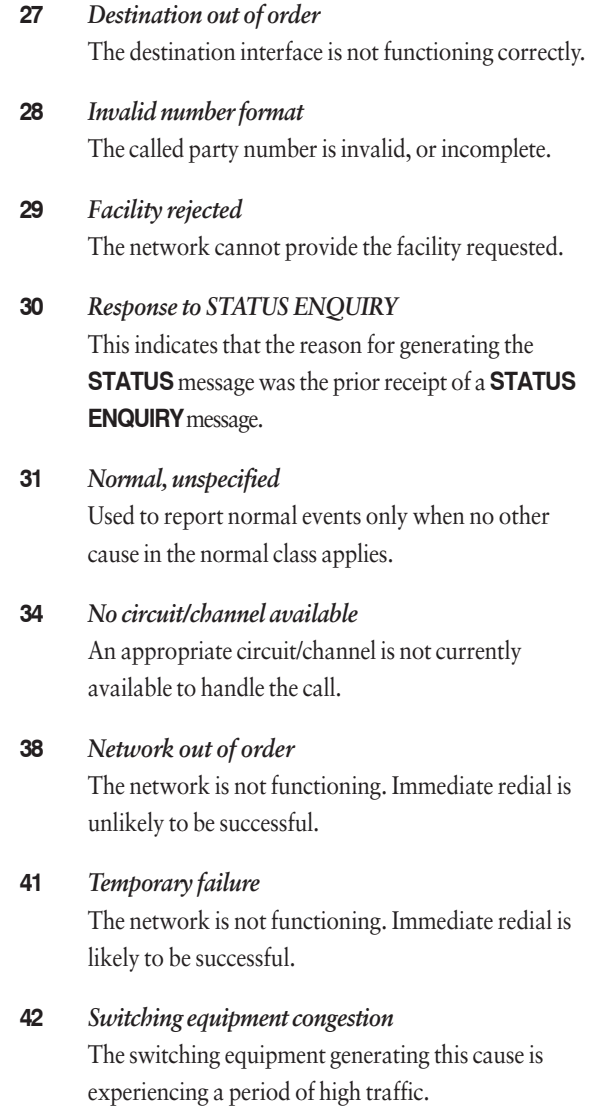

#### **43** *Access information discarded*

The network could not deliver access information to the remote user as requested: i.e. a user-to-user information, low layer compatibility, high layer compatibility, or subaddress as indicated in the diagnostic. The particular type of discarded access information is optionally included in the diagnostic.

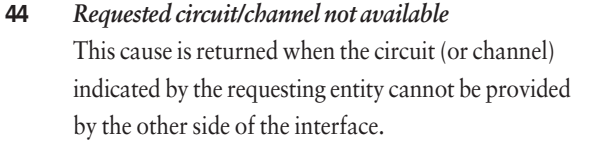

**47** *Resources unavailable, unspecified* This reports a resource unavailable event only when no other cause in the resource unavailable class applies.

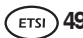

#### **49** *Quality of service unavailable*

This reports that throughput or transit delay cannot be supported and that the Quality of Service (as defined in Recommendation X.213) cannot be provided.

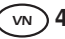

#### *VN* **49** *User to User information not transmitted*

**50** *Requested facility not subscribed*

This indicates that the requested supplementary service could not be provided by the network because the user has not completed the necessary administrative arrangements with its supporting networks.

#### **57** *Bearer capability not authorised*

This indicates that the user is trying to make unauthorised use of equipment providing a bearer capability.

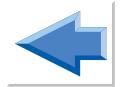

#### **58** *Bearer capability not presently available*

This indicates that the user has requested a bearer capability which is implemented by the equipment generating the cause, but it is not available at this time.

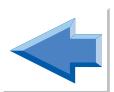

*VN* **59** *Call restriction*

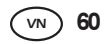

- *VN* **60** *Terminal Diversion rejected*
- 
- **62** *Service not authorised* 
	- **63** *Service or option not available, unspecified* This reports a service or option not available event only when no other cause in the service or option

not available class applies.

#### **65** *Bearer capability not implemented* The equipment sending this cause does not support the requested bearer capability.

#### **66** *Channel type not implemented* The equipment sending this cause does not support the requested channel type.

#### **69** *Requested facility not implemented* The equipment sending this cause does not support the requested supplementary service.

#### **70** *Only restricted digital information bearer capability is available*

One equipment has requested an unrestricted bearer service but the equipment sending this cause only supports the restricted version.

**79** *Service or option not implemented, unspecified* This reports the service (or option) not implemented event only when no other cause in the service (or option) not implemented class applies.

#### **81** *Invalid call reference value*

A message with a call reference which is not currently in use on the user network interface has been received by the equipment sending the cause.

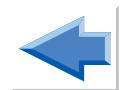

#### **82** *Identified channel does not exist*

The equipment sending this cause has received a request to use a channel not activated on the interface for a call.

#### **83** *A suspended call exists, but this call identity does not*

A call resume has been attempted with a call identity which differs from that in use for any currently suspended call(s).

#### **84** *Call identity in use*

The network has received a call suspended request. This request contained a call identity (including the null call identity) which is already in use for a suspended call within the domain of interfaces over which this call may be resumed.

#### **85** *No call suspended*

The network has received a call resume request. This contained a call identity information element that does not indicate any suspended call within the domain of interfaces over which the call may be resumed.

#### **86** *Call having the requested call identity has been cleared*

The network has received a call resume request. This contained a call identity information element that once indicated a suspended call; the suspended call was cleared while suspended (either by network timeout, or by a remote user).

#### **88** *Incompatible destination*

The equipment sending this cause has received a request to establish a call which has low layer compatibility, high layer compatibility, or other compatibility attributes (e.g. data rate) which cannot be handled.

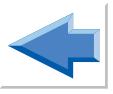

**91** *Invalid transit network selection*

#### *VN* **92** *Invalid supplementary service parameter*

#### **95** *Invalid message, unspecified*

This reports an invalid message event only when no other cause in the invalid message class applies.

**96** *Mandatory information element is missing* The equipment sending this cause has received a message which is missing an information element which must be present in the message before that message can be processed.

**97** *Message type nonexistent or not implemented* The equipment sending this cause has received a message with a message type it does not recognise; either because this is an undefined message, or defined but not implemented by the equipment sending the cause.

**98** *Message not compatible with call state or message type nonexistent or not implemented* The equipment sending this cause has received a message which it considers as non-permissible while in the call state; or a **STATUS** message was received indicating an incompatible call state.

## **99** *Information element nonexistent or not implemented*

The equipment sending this cause has received a message which includes information elements not recognised because the information element identifier is not defined, or is defined but not implemented by the equipment sending the cause. However, the information element is not required to be present in the message to enable the equipment sending the cause to process the message.

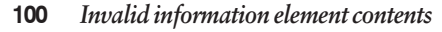

The equipment sending this cause has received an information element which it has implemented. However, the sending equipment was not able to implement the code because one or more of the fields were incorrectly coded.

#### **101** *Message not compatible with call state* This indicates the received message is incompatible with the call state.

#### **102** *Recovery on time expiry*

This indicates that a timer has expired and that an associated Q.931 error handling procedure has been initiated.

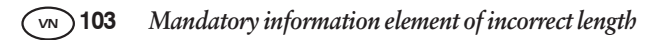

### **111** *Protocol error, unspecified* This reports an error event only when no cause in the protocol error class applies.

- *VN* **113** *Bearer service unavailable*
	- *VN* **114** *End to End information transfer impossible*

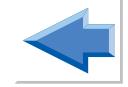

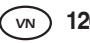

#### *VN* **126** *Switch to conversation mode*

#### **127** *Interworking, unspecified*

This indicates that there has been interworking with a network which does not provide cause codes for its actions. Therefore the precise cause for a message being sent is not known.

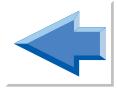

## **Cause Codes**

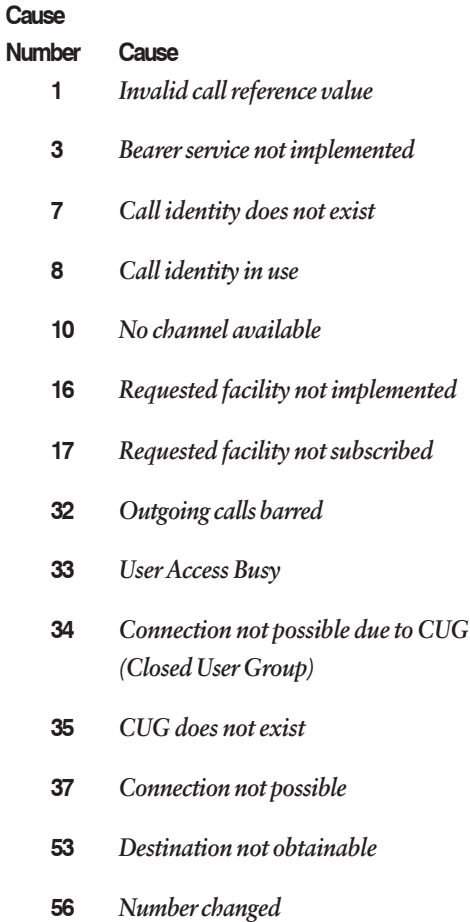

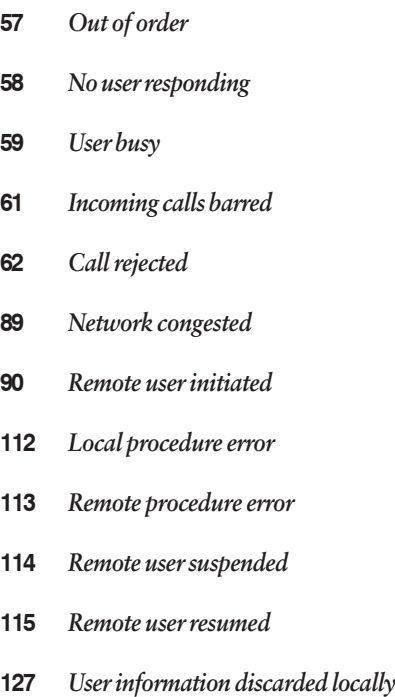

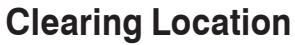

When a call is terminated, either normally or as a result of a fault, **Aurora**Plus displays a call clearing cause code together with location and layer status information.

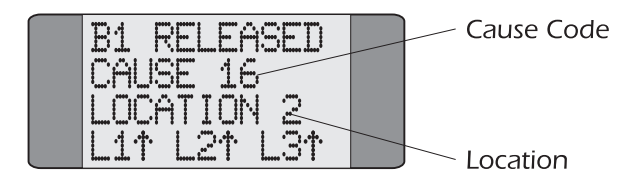

The location value indicates whereabouts in the ISDN the clearing has occurred. There are eight location values and these are explained in the following table:

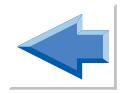
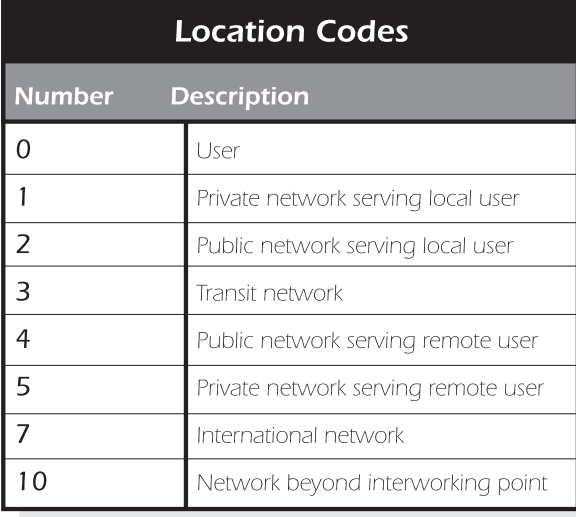

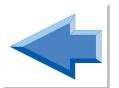

The following diagram illustrates the various locations in the ISDN:

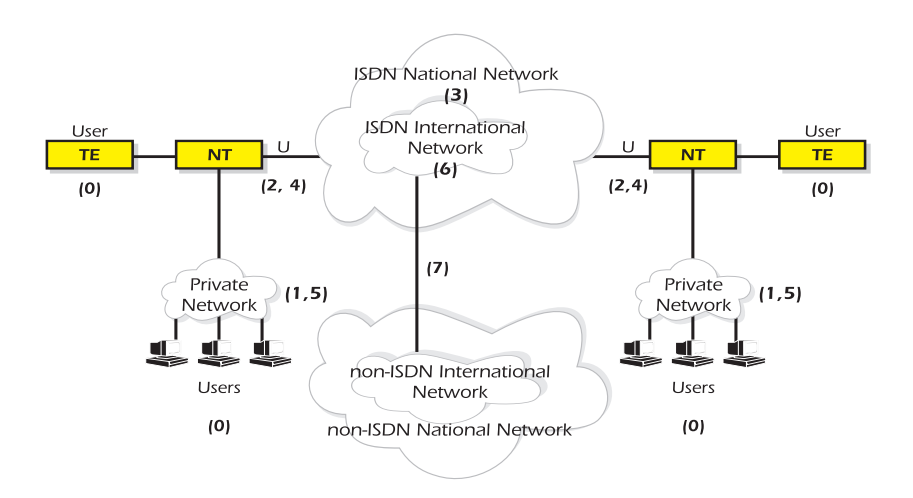

# **Display on termination of call establishment procedure**

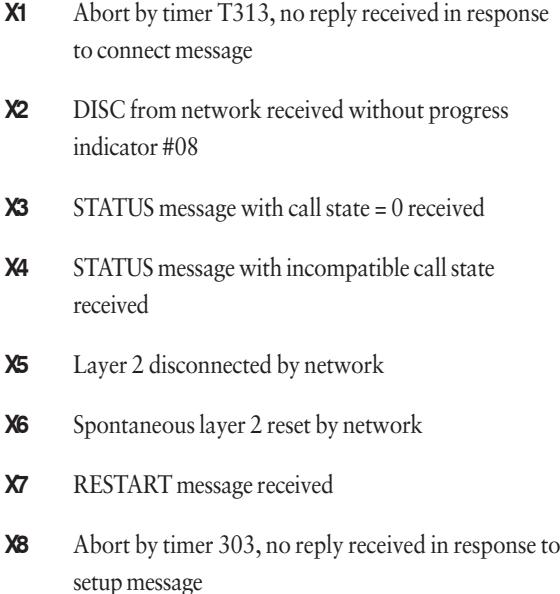

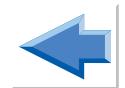

# **Index Index**

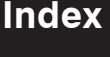

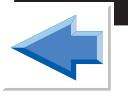

## **Symbols**

```
µ-Law 1-13
2B1Q 1-13, 5-33, A1-1
3 Party Call 4-37
40kHz Test 8-10
4B3T 1-13, A1-1
```
#### **A**

A-Law 1-12 Address 3-6 setup 3-6 Analogue Testing 8-1 answering incoming calls 8-3 changing dial mode during a call 8-7 connections 2-10 making outgoing calls 8-4 meter pulse count 8-9 putting a call on hold 8-8 setup 8-2 Answering Incoming Calls 4-7, 8-3 **Aurora**Plus 1-4 features 1-4 looking after 1-8 powering 2-11 status check 5-34 technical information A1-1 use 1-7 Automatic Configuration 5-4 Autotest 5-1 AWS1 4-21, 5-31 AWS2 4-21, 5-32

#### **B**

B Channel Selection 4-18 Backlight, switching on & off 2-12 Trend **Aurora**Plus User Guide

Basic Rate 1-13 Battery Use/Charging 2-6 Bearer Service High layer compatibility 4-17 Low layer compatibility 4-16 User-defined 4-14 BER Test 3-10, 4-3 performing 5-8 setup 3-10 understanding results 5-13 Bit Error Rate. *See* BER Test BRI. *See* Basic Rate

# **C**

Cables 2-8 Call 4-1 answering 4-7, 8-3 clearing 4-5, A4-1 connected screen 4-3 control options 4-3 establishment 4-1 redial 4-6 retrieving 4-11, 4-12 three party call 4-37 Call Barring 5-32 Call Charging 5-32 Call deflection 4-29 Call Forwarding 4-20 status 5-29, 5-31 Call Hold/Retrieve for analogue calls 8-8 Call Screening 3-3, 3-5 Called Party Number. *See* CPN Calling Line Identity. *See* CLI Capturing Protocol Information 3-12 Care Advice 1-8 Cause Codes 4-5, A4-1 CCBS 4-40 Deactivating 4-42 Error messages 4-44 Making a call 4-41

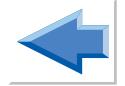

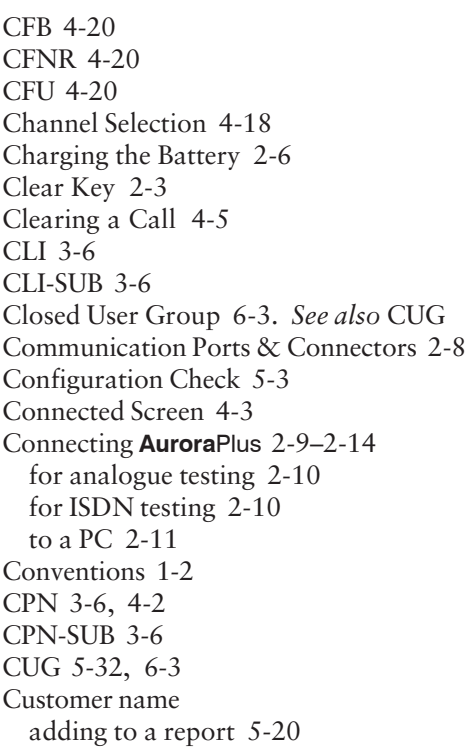

## **D**

```
D Channel X.25 6-1
Decode 3-12, 5-16
Defaults 3-17
Deflection calls 4-29
Dialling
  DTMF 8-2
  en bloc 4-1, 8-5
  overlap 4-2, 8-4
  pulse 8-2
Downloading New Software 5-26
DTMF
  sending during calls 4-4
DTMF dialling 8-2
```
# **E**

En Bloc Dialling 4-1, 8-5 Encoding 1-12 Enter Key 2-3 ETSI (Euro ISDN) 1-3

# **F**

FAC. *See* Facility Access Code Facility Access Code 5-23 Factory Defaults. *See* Defaults Far End Block Errors 5-33 FEBE. *See* Far End Block Errors Fixed Links 3-11, 5-8 Flash Memory 5-26

#### **H**

Help Desk Numbers 1-9 High layer compatibility 4-17 Holding a Call 4-9 Hot Keys 2-4, 2-14

#### **I**

Idle Screen 2-11 Interface Switch 2-7 Interfaces 1-11, 2-12 ISDN 1-10–1-19 ISDN connections 2-10 ISDN Services 1-10, 4-12, A1-6

#### **K**

Keypad Facility 4-30 Codes 4-31 En-bloc dialling 4-32 Not in active call 4-31 Overlap dialling 4-33 Keys 2-3

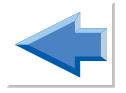

# **L**

Language Setting 3-15, 8-3 Layer 3 Service Setting Information A1-6 Layer Status Information 2-12, 4-5 LCD 2-2 LCGN 6-2 LCN 6-2 Line Power 2-12 Line Type 2-12, 5-34 selecting 3-2 Local Service Check 5-5 Logical Channel Group Numbers 6-2 Logical Channel Numbers 6-2 Loop 3-3, 3-10, 4-3, 4-7, 4-8, 5-34 setup options 3-4 Loudspeaker 3-16, 8-3 Low layer compatibility 4-16

#### **M**

Main Menu 2-12 returning to the Main Menu 2-14 Malicious Call Identification 4-36, 5-32 MCID. *See* Malicious Call Identification Menus 2-12 diagrams A3-1 exiting 2-14 scrolling through 2-12 selecting from 2-13 Meter Pulse Count displaying for an analogue call 8-9 MSN 5-31 Multiple Subscriber Number. *See* MSN

#### **N**

Near End Block Errors 5-33 NEBE. *See* Near End Block Errors Network User Identifier 6-6 NUI 6-6

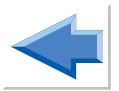

Trend **Aurora**Plus User Guide

# **O**

Operator name adding to a report 5-20 OSI 7-Layer Model 1-15 Overlap Dialling 4-2, 8-4

#### **P**

 $PC$ connecting to 2-11, 5-26 downloading BERT results to 5-9 downloading tracer to 5-17 Plain Old Telephone Service 8-1 PMP. *See* Point-to-Multipoint Point-to-Multipoint 1-14, 3-2, 5-3, 5-34 Point-to-Point 1-14, 3-2, 5-3, 5-34 POTS. *See* Plain Old Telephone Service Powering On **Aurora**Plus 2-11 PP. *See* Point-to-Point PRI. *See* Primary Rate Primary Rate 1-13 Protocol Information (Tracer Function) 3-12 Protocols 1-2, 1-18, A1-2 **Aurora**Plus's current settings 2-12, 5-34 checking on the line under test 5-3 selecting 3-1 Pulse Code Modulation 1-12 Pulse Dialling 8-2 **R**

Rcognised Packet Operating Agency 6-4 Redialling 4-6 Remote Service Check 5-6 Report sending to a PC 5-20, 5-21 Results sending to a PC 5-20 Results, displaying 5-15 Resuming a call 4-45 Retrieving a held call 4-11, 4-12

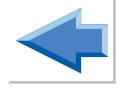

Reverse Charges 6-4 RPOA 6-4

#### **S**

S/T-interface A1-1 Safety Advice 1-8 SAPI 5-7 Saving results 5-19 Scroll Key 2-3 Self Test Functions 5-22–5-29 Service Check 5-4 results 5-6 service profile 7-1 Service Profile Identifier 7-1 Service Setting Information A1-6 Setting Up **Aurora**Plus 3-1 Shift Key 2-4 Software Upgrades 5-26 Specifications for **Aurora**Plus A1-1 Spectrum B Functional 7-1 Spectrum B Stimulus Call setup 7-5 Spectrum Functional 7-1 Speed Dialling 3-14, 4-6, 8-6 storing numbers 3-14, 8-2 Status Check 5-34 Status Request 5-29 Supplementary Services 4-3, 4-20 Supplied with **Aurora**Plus 1-8 Suspending a call 4-44 Switches 2-4

#### **T**

Technical Data A1-1 TEI 6-5 Teleservices 1-5 checking on the line under test 5-4 selecting 4-12 Terminal Endpoint Identifier 6-5 Termination Resistor Switch 2-6

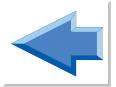

Trend **Aurora**Plus User Guide

Three Party Call 4-37 clearing 4-39 Tones sending during calls 4-4 Tracer clearing from memory 5-18 displaying tracer output 5-16 downloading to a PC 5-17 setup 3-12 Trendsend 5-26

# **U**

U Interface A1-1 User Guide 1-1–1-3 User to user signalling 4-46 Invoke request 4-50 Service 1 4-47 Service 2 4-48 Service 3 4-49

# **V**

Voltage on the Line 2-12 Volume Settings 3-16

# **X**

X.25 calls 6-1 connecting 6-8 diagnostic codes 6-12 ending 6-11 incoming calls 6-12 X.25 Test 5-7

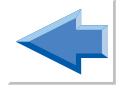